Alcatel-Lucent Enterprise OmniPCX Enterprise Purple Communication Server **Poste opérateur d'un téléphone Alcatel-Lucent IP Touch 4068 Manuel de l'utilisateur**

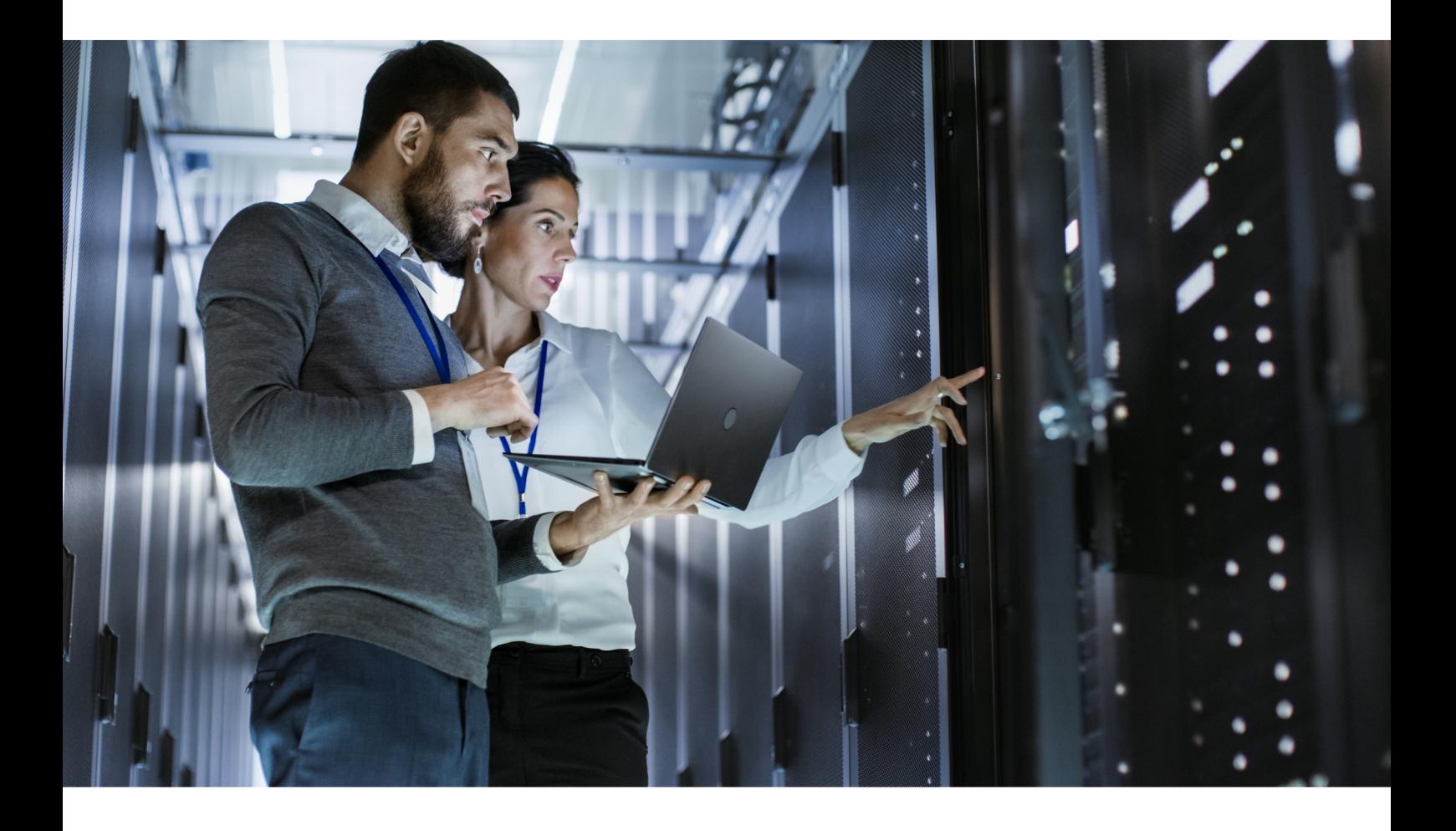

**Octobre 2021 8AL90607FRBA Ed. 1**

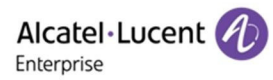

# **Legal notice**

Le nom et le logo d'Alcatel-Lucent sont des marques commerciales de Nokia utilisées sous licence par ALE. Pour en savoir plus sur les marques utilisées par les sociétés affiliées de la Holding ALE, veuillez consulter: [www.al-enterprise.com/fr-fr/documentation-juridique/marques-copyright](https://www.al-enterprise.com/fr-fr/documentation-juridique/marques-copyright?utm_source=digital-asset&utm_medium=pdf&utm_campaign=doc-link). Toutes les autres marques sont la propriété de leurs titulaires respectifs.

Ni la Holding ALE ni ses sociétés affiliées ne peuvent être tenues responsables de l'éventuelle inexactitude des informations contenues dans ce document, qui sont sujettes à modification sans préavis.

© Copyright 2021 ALE International, ALE USA Inc. Tous droits réservés dans tous les pays. [www.al](http://www.al-enterprise.com/fr-fr)[enterprise.com/fr-fr](http://www.al-enterprise.com/fr-fr)

# **Avertissement**

Bien que des efforts aient été faits pour vérifier l'exhaustivité et l'exactitude des informations contenues dans cette documentation, ce document est fourni « tel quel ». Pour obtenir des informations plus précises sur l'intercompatibilité, les limites du produit, la politique logicielle et la liste des fonction, veuillez vous référer aux documents précis publiés sur le site web Business Partner.

Dans l'intérêt du développement continu des produits, ALE International se réserve le droit d'apporter des améliorations à ce document et aux produits qu'il décrit, à tout moment et sans préavis ni obligation.

Le marquage CE indique que ce produit est conforme aux Directives du Conseil ssuivantes :

- 2014/53/EU pour équipement radio
- 2014/35/EU et 2014/30/EU pour les équipements autres que radio (y compris les équipements de terminaux de télécommunication câblés)
- 2014/34/EU pour équipement ATEX
- 2011/65/UE (RoHS)
- 2012/19/EU (WEEE)

# **Sommaire**

# Poste opérateur d'un téléphone Alcatel-Lucent IP Touch 4068

# **Chapitre 1** Introduction

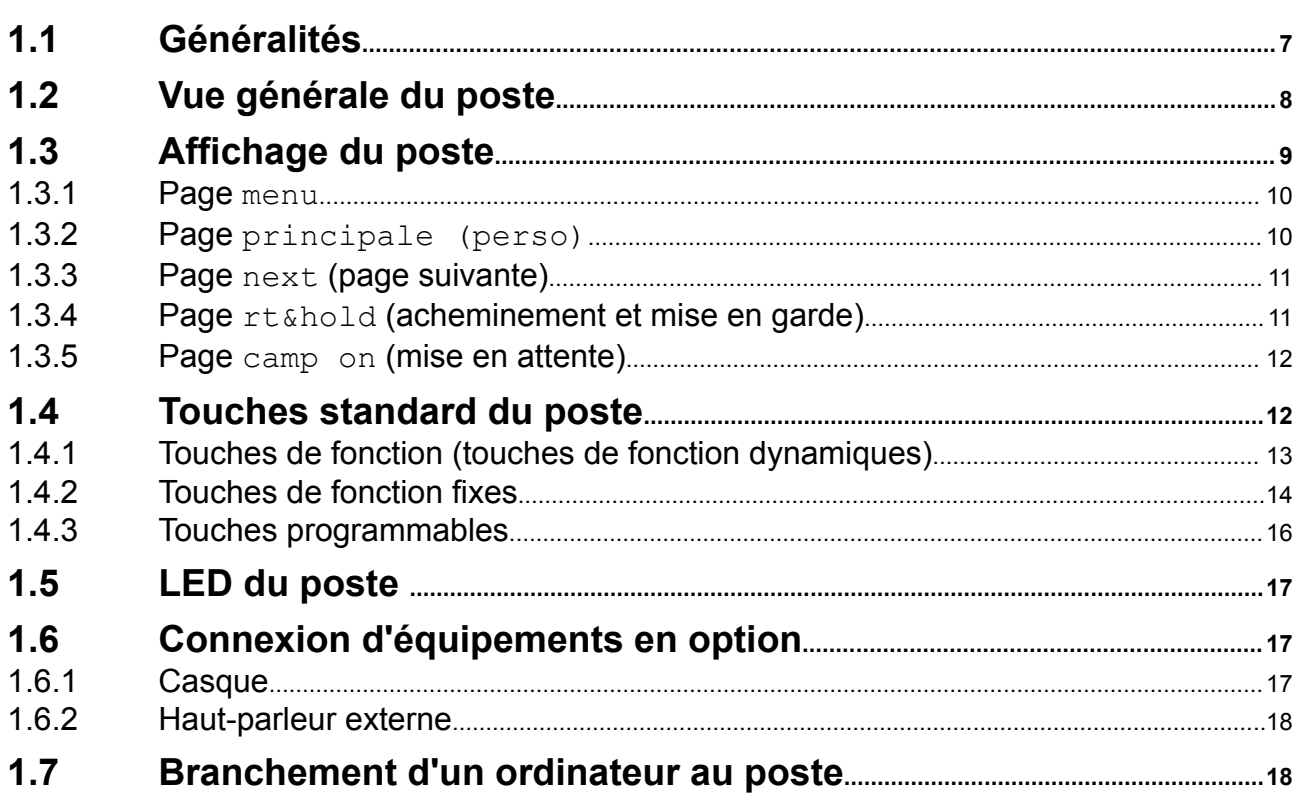

# **Chapitre 2** Fonctions de base

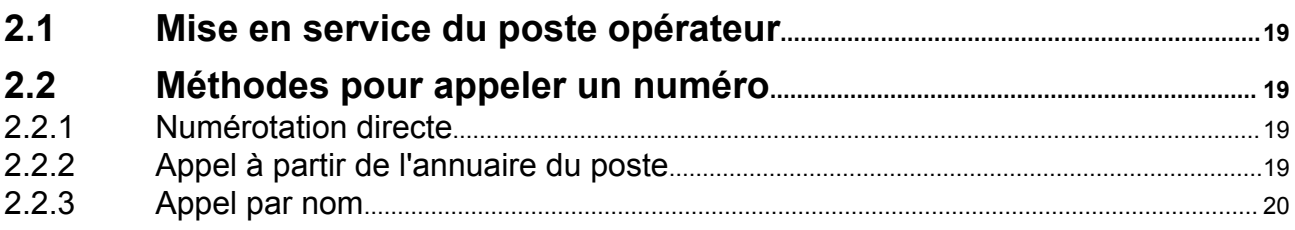

# **Sommaire**

# Poste opérateur d'un téléphone Alcatel-Lucent IP Touch 4068

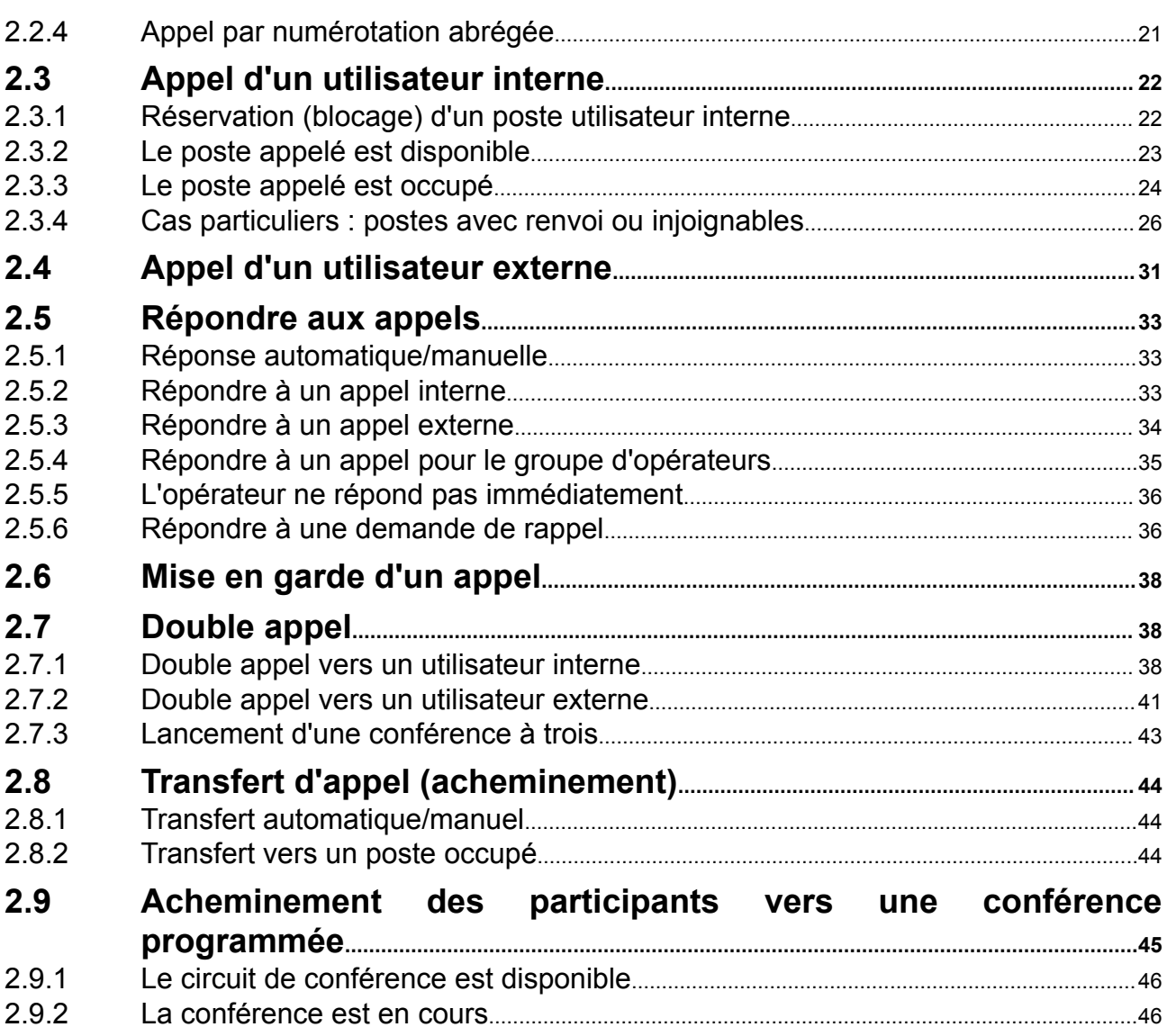

# **Chapitre 3** Fonctions supplémentaires

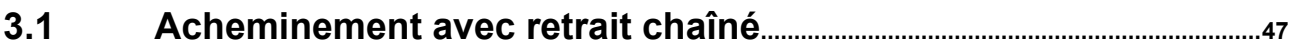

4/79

# **Sommaire** *Poste opérateur d'un téléphone Alcatel-Lucent IP Touch 4068*

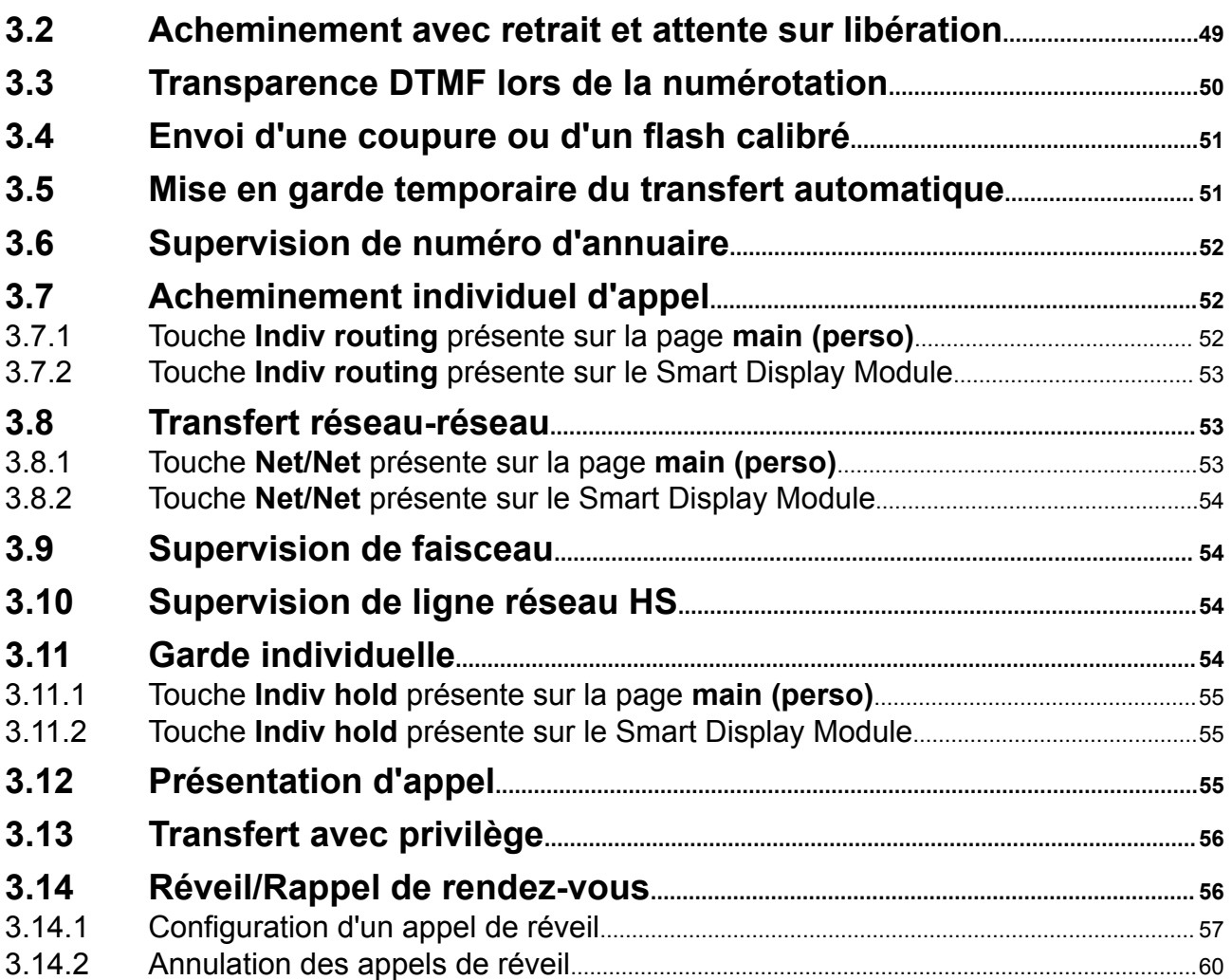

# **[Chapitre 4](#page-62-0)** [Gestion à partir du poste opérateur](#page-62-0)

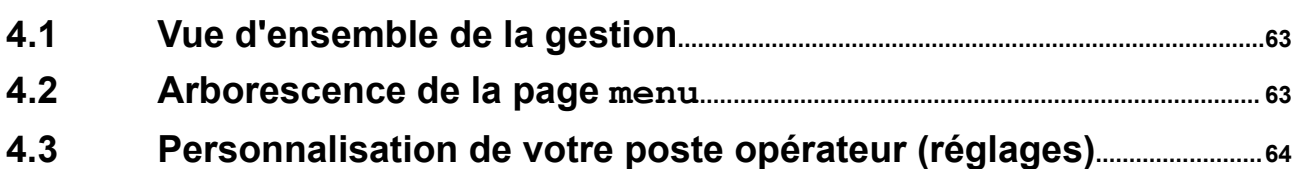

# **Sommaire** *Poste opérateur d'un téléphone Alcatel-Lucent IP Touch 4068*

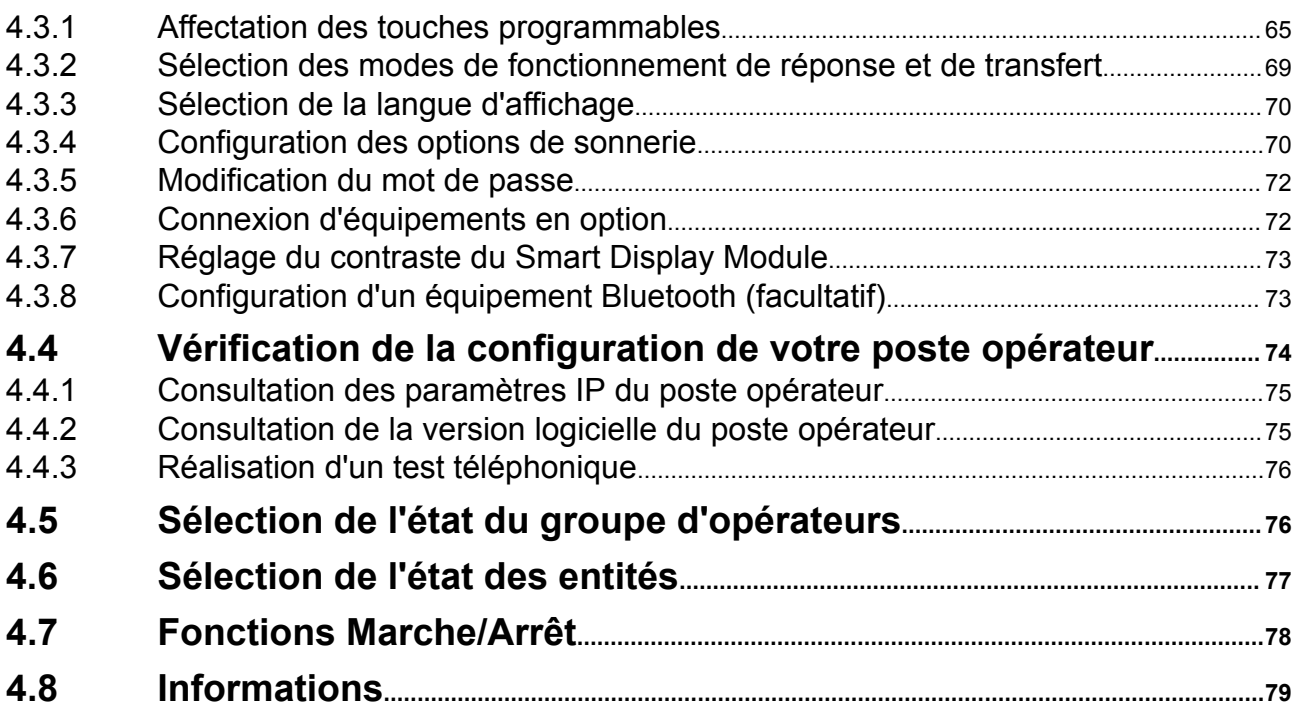

# <span id="page-6-0"></span>**Chapitre**

# 1 *Introduction*

# **1.1 Généralités**

Les postes opérateurs organisés en groupements ont pour mission principale d'assurer l'acheminement des appels externes et, le cas échéant, d'appeler des numéros externes à la demande.

Un ou plusieurs opérateurs partagent la charge de travail (jusqu'à 80 postes d'opérateurs peuvent être opérationnels au sein du même système). Chaque poste opérateur doit appartenir à un groupe d'opérateurs.

Les touches apparaissant sur le poste Alcatel-Lucent IP Touch 4068 Phone offrent toutes les fonctions nécessaires pour une gestion efficace des appels entrants et sortants.

Certaines fonctions du système sont accessibles depuis le poste opérateur.

Elles comprennent (suivant les réglages du système) :

- Le changement de l'état des opérateurs, comme le passage de l'état jour à l'état nuit. Ceci permet d'obtenir des différences en termes d'acheminement des appels et d'accéder aux fonctions depuis le poste.
- La réservation de lignes extérieures à un usage exclusif.
- La surveillance du bon fonctionnement du système.
- La programmation de services, tels que la date et l'heure, les numéros abrégés, etc.

# <span id="page-7-0"></span>**1.2 Vue générale du poste**

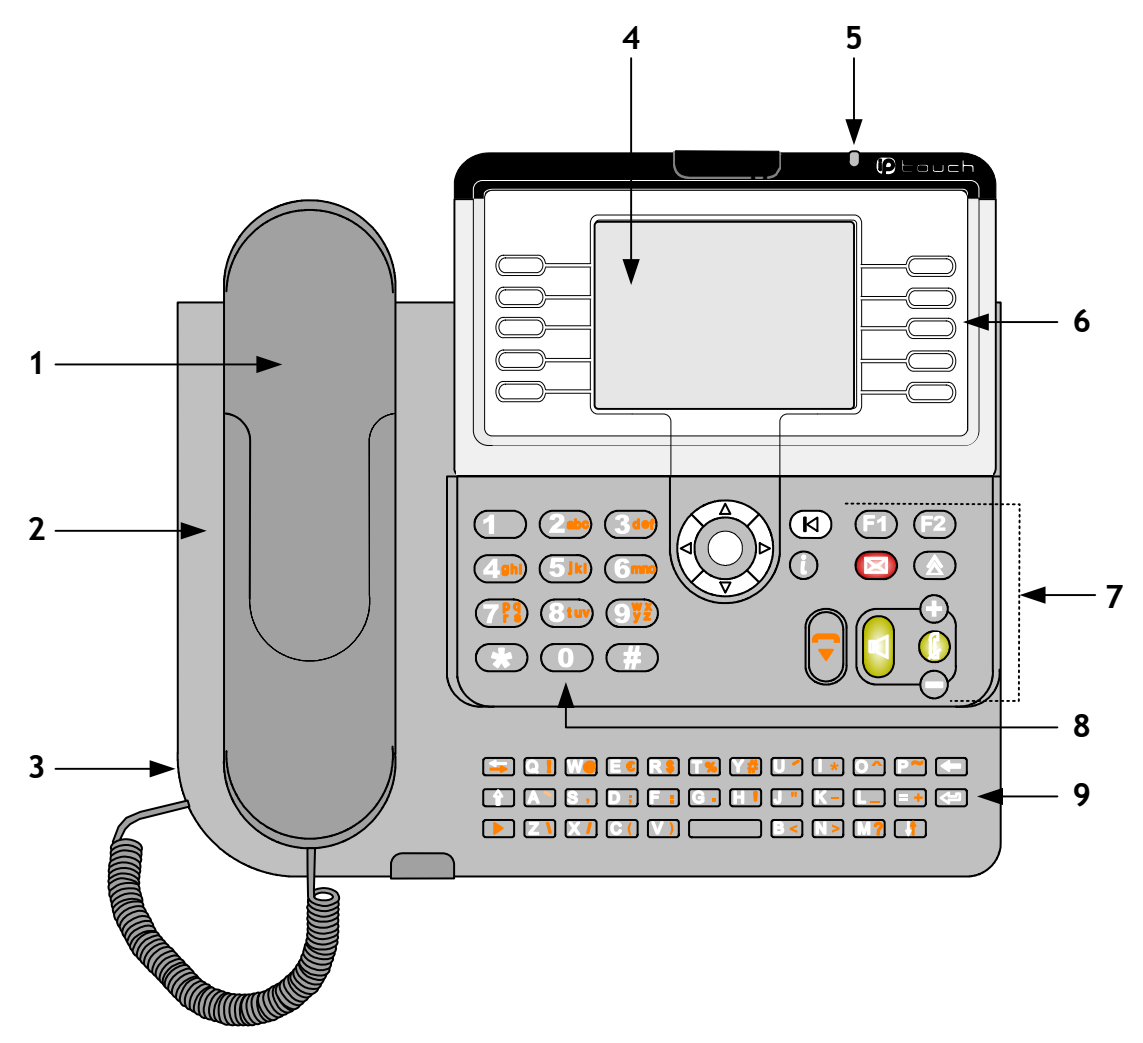

Figure 1.1 : représentation du poste Alcatel-Lucent IP Touch 4068 Phone

Le poste opérateur Alcatel-Lucent IP Touch 4068 Phone est équipé des éléments suivants :

**1.** Un combiné filaire confort.

Le combiné peut être remplacé par un casque filaire ou un équipement sans fil Bluetooth<sup>®</sup> (casque ou combiné).

- **2.** Un micro pour un fonctionnement en mode mains libres.
- **3.** Une prise permettant de raccorder un casque filaire ou des haut-parleurs.
- **4.** Un écran d'affichage couleur.
- **5.** Une LED alarme permettant de signaler les appels entrants et les alarmes.
- **6.** Des touches de fonction avec libellés dynamiques (variation du libellé suivant le contexte d'utilisation des touches).
- **7.** Des touches fixes comprenant :
	- les touches de navigation permettant de faire défiler les pages ou les lignes affichées sur le poste ;
	- les touches audio : mains libres, écoute et volume audio ;
	- les touches de fonction directes : Guide, Renuméroter et Messageries et **F1** et **F2** personnelles.
- <span id="page-8-0"></span>**8.** Un clavier de numérotation de 12 touches.
- **9.** Un clavier alphabétique (appel par nom, programmation des numéros abrégés et du répertoire du poste).

# **1.3 Affichage du poste**

L'affichage du Alcatel-Lucent IP Touch 4068 Phone pour les opérateurs est constitué d'un écran couleur rétroéclairé qui permet d'utiliser le poste dans des conditions d'éclairage réduites.

L'affichage du poste peut être réglé en appuyant sur le bouton à gauche de la LED alarme, comme illustré dans l'exemple d'affichage du poste ci-dessous.

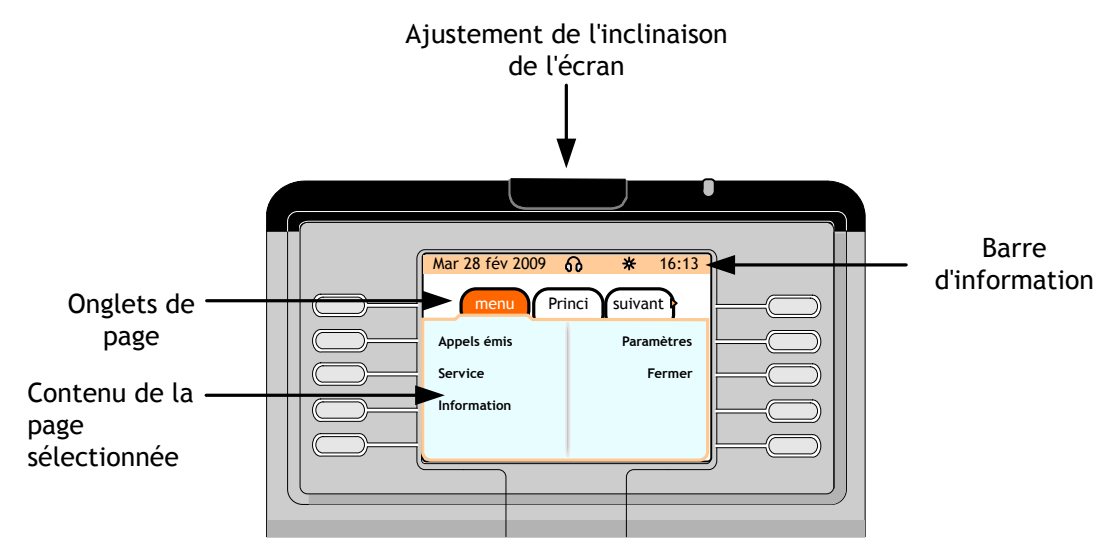

Figure 1.2 : exemple d'affichage du poste

Lorsqu'il fonctionne, le poste affiche :

• Une barre d'information indiquant la date et l'heure et contenant des icônes (présentées en détail ciaprès) :

Les compteurs d'appels en attente (appels urgents et normaux) sont affichés régulièrement sur cette barre d'information, en fonction de la configuration de l'OmniPCX Enterprise.

*Note :*

*Les appels en attente urgents sont les appels mis en garde depuis plus de 30 secondes.*

#### tableau 1.1 : icônes d'état

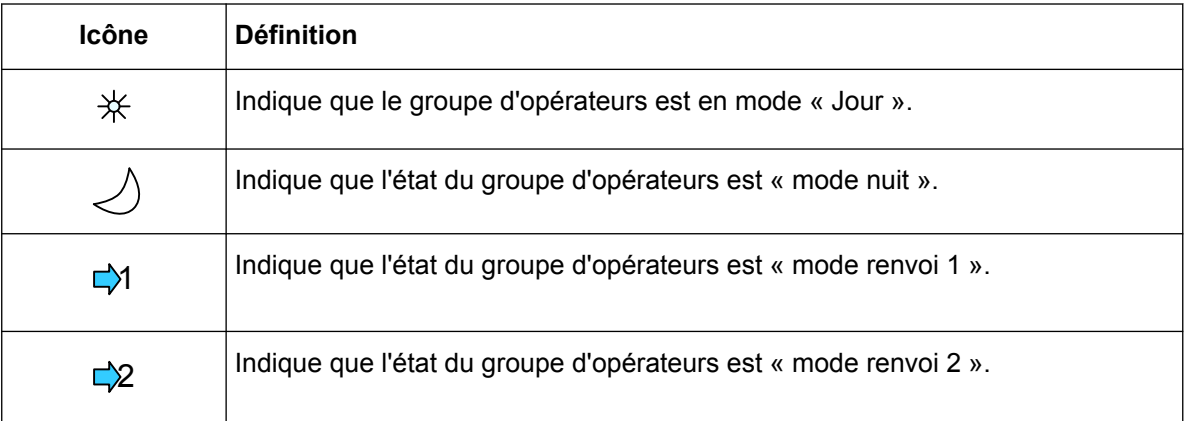

<span id="page-9-0"></span>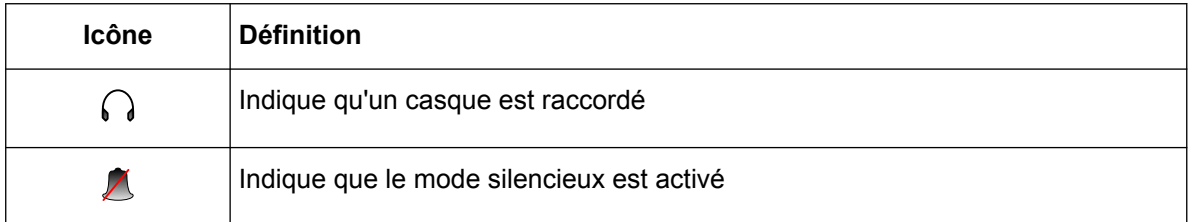

• Plusieurs pages (**menu**, principale **(perso)**, **suivante**, ac **&gard** et attente) donnent des informations **sur** les appels et l'accès aux fonctions associées.

La présence d'une page supplémentaire est indiquée par le symbole  $\triangleright$  à droite de l'affichage

(dernier titre de la page). Les pages précédentes sont signalées par le symbole  $\triangle$  à gauche de l'affichage (premier onglet).

Navigation dans l'affichage du poste :

Appuyez sur les flèches vers la gauche et la droite du navigateur (CC) pour passer à la page suivante ou revenir à la page précédente, et appuyez sur les flèches vers le haut et le bas du

navigateur ( $\sim$ ) pour faire défiler le contenu d'une page.

## **1.3.1 Page menu**

La page **menu** permet d'effectuer les actions suivantes :

- Personnaliser l'environnement du poste opérateur (langue, sonnerie, mot de passe, équipements en option, options)
- Programmer le répertoire du poste
- Configurer les touches programmables
- Modifier l'état du groupe d'opérateurs et de l'entité
- Afficher l'identité du poste opérateur et du groupe auquel le poste appartient

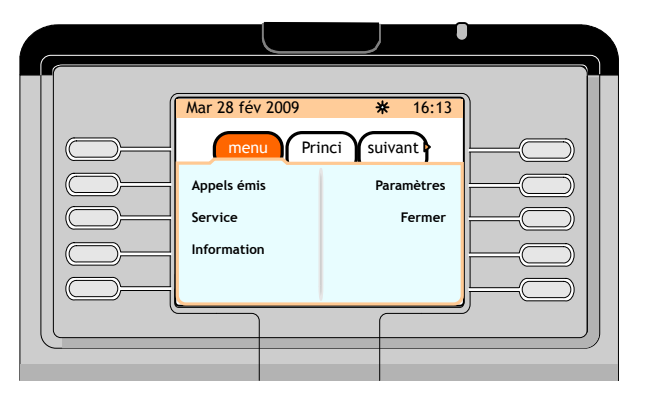

Figure 1.3 : exemple de page de menu

## **1.3.2 Page principale (perso)**

La page **principale (perso)** permet d'accéder aux touches programmables.

<span id="page-10-0"></span>

| <b>Chapitre</b> | $\overline{\mathbf{1}}$ | Introduction                                                                                                    |
|-----------------|-------------------------|----------------------------------------------------------------------------------------------------|
|                 |                         | ш                                                                                                    |
|                 |                         | Mar 28 fév 2009<br>* 16:13<br>Suivant<br>menu Princi<br>Dept mkt<br>Transfert avec pré.<br><b>DEZ Pierre</b><br><b>Dupont Jean</b><br>Joncteur HS<br>Réception<br>Garde commune<br>Dépt R&D |
|                 |                         | $Fianira 14 : avamula da 209 minima 10 (nome)$                                                                                                    |

Figure 1.4 : exemple de page principale (perso)

# **1.3.3 Page next (page suivante)**

La page **next** (page suivante) affiche la liste des appels entrants (page de traitement des appels). Les informations relatives à l'appelant affichées dans la page **next** (page suivante) diffèrent suivant le type d'appel entrant :

- Dans le cas d'appels internes ou entrants, l'identité et l'entité de l'appelant s'affichent.
- Dans le cas d'appels entrants externes, l'identité de l'appelant s'affiche lorsque le numéro de répertoire de l'appelant a été défini dans le système en tant que numéro abrégé. Lorsque ce n'est pas le cas, le numéro de répertoire de l'appelant s'affiche, ainsi que le nom du faisceau.

Il est possible d'afficher jusqu'à 8 appels entrants dans la page **next** (page suivante) (possibilité d'afficher 4 appels simultanément à l'écran).

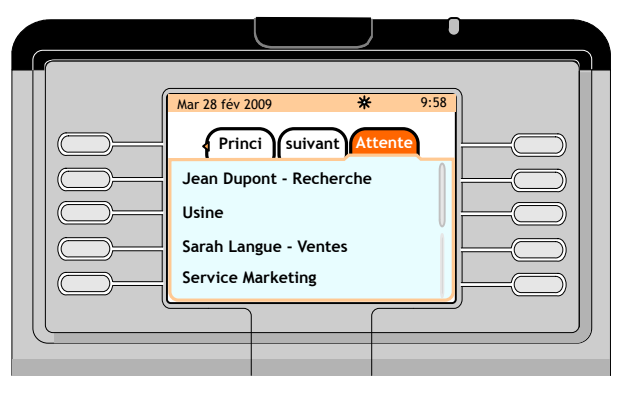

Figure 1.5 : exemple de page next (page suivante)

# **1.3.4 Page rt&hold (acheminement et mise en garde)**

La page **rt&hold** (acheminement et mise en garde) affiche les appels en voie d'acheminement et les appels mis en garde depuis ce poste. Les appels acheminés sont identifiés par le symbole  $\mathbb{Q}$  et les appels en attente par l'icône d.

Il est possible d'afficher simultanément à l'écran jusqu'à deux appels en cours d'acheminement et deux appels en garde.

*Note :*

*Utilisez la barre de défilement pour afficher plus d'appels : le maximum est de huit appels acheminés ou trois appels en attente, mais la page ac&gard complète peut afficher uniquement huit appels.*

<span id="page-11-0"></span>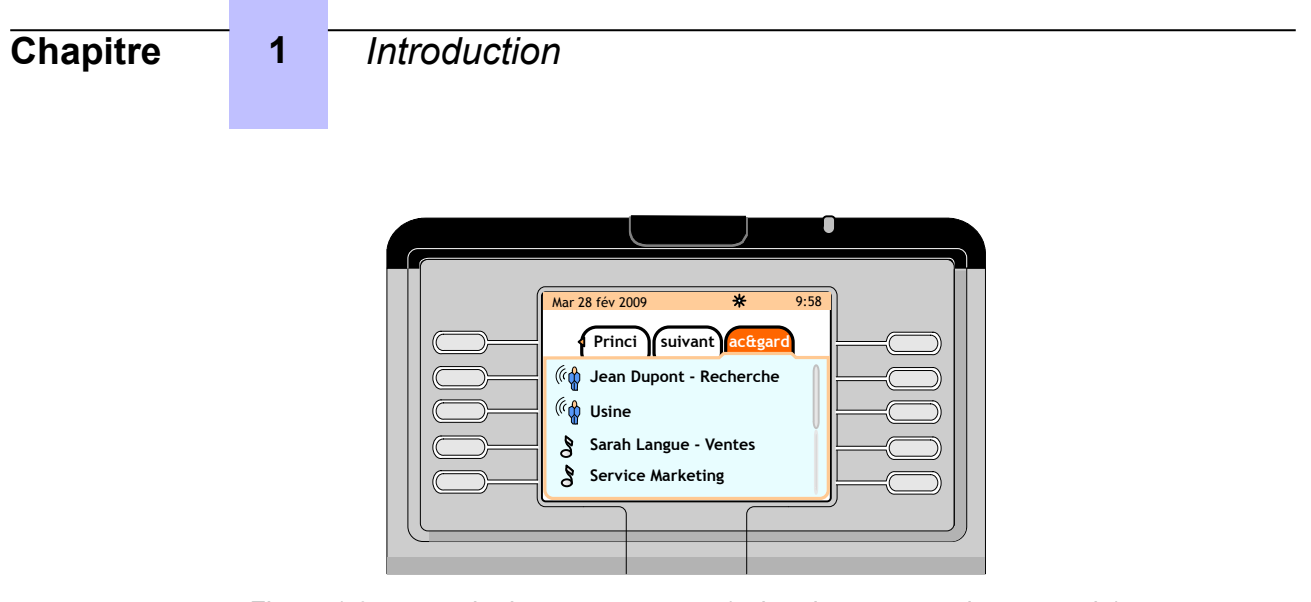

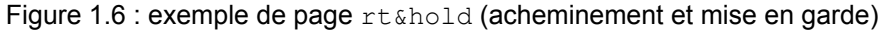

# **1.3.5 Page camp on (mise en attente)**

La page **camp on** (mise en attente) n'apparaît que lorsque la page **rt&hold** (acheminement et mise en garde) n'est pas disponible. Ce cas se produit si aucune touche d'attente commune n'a été programmée sur la page **principale (perso)** définie.

*Note :*

*Utilisez la barre de défilement pour afficher davantage d'appels : la page attente complète peut afficher uniquement huit appels.*

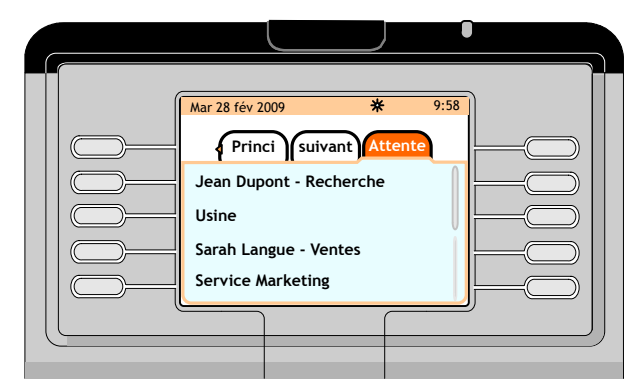

Figure 1.7 : exemple de page camp on (mise en attente)

# **1.4 Touches standard du poste**

Lorsqu'il est exploité en tant que poste opérateur, le Alcatel-Lucent IP Touch 4068 Phone comprend les éléments suivants :

- Un clavier de numérotation de 12 touches (0, 1 à 9, \* et #).
- Un clavier alphabétique de 34 touches.
- Des touches de fonction dynamiques.
- Des touches de fonction fixes.
- Un navigateur composé de 4 touches de navigation (droite, gauche, haut, bas).
- Des touches programmables, dont :
	- 72 touches sur la page **principale (perso)** .
	- Jusqu'à 42 touches programmables supplémentaires situées sur les boîtiers d'extension

# <span id="page-12-0"></span>**1.4.1 Touches de fonction (touches de fonction dynamiques)**

Deux jeux composés de cinq touches de fonction se trouvent de chaque côté de l'affichage du poste.

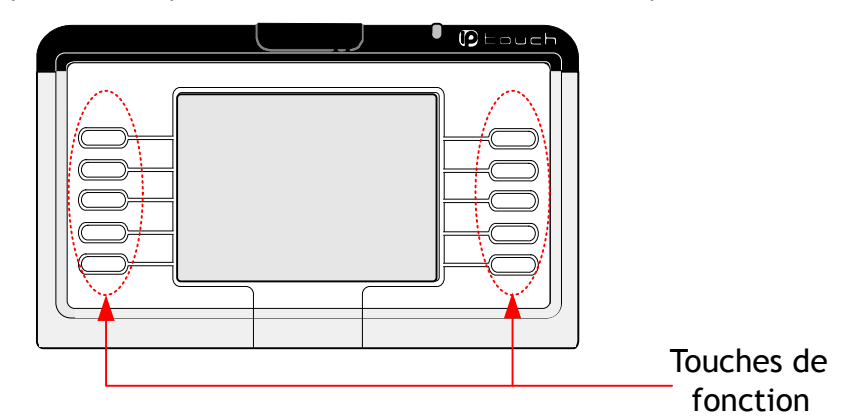

Figure 1.8 : emplacement des touches de fonction

Les touches de fonction dynamiques sont des touches dont la fonction est définie par le système suivant l'état en cours. Elles ne sont pas programmables par l'utilisateur.

Pour activer une fonction, il suffit d'appuyer sur la touche de fonction correspondant au libellé affiché à l'écran. Si vous appuyez sur une touche de fonction pour laquelle aucun libellé n'apparaît à l'écran, cela n'aura aucun effet.

| Touches de fonction (li-<br>bellé)    | Appuyer pour:                                                                                                    |
|---------------------------------------|----------------------------------------------------------------------------------------------------|
| Libération                            | Libérer l'appel en cours                                                                                                    |
| <b>Ring (Sonnerie)</b>                | Appeler le poste sélectionné                                                                                                    |
| <b>Va-et-Vient</b>                    | Basculer entre deux utilisateurs en communication (l'autre correspondant<br>est automatiquement mis en attente)                      |
| Interv (c'est-à-dire intru-<br>sion)  | Intervenir dans une conversation entre deux utilisateurs                                                                             |
| Intrude Off (Fin d'inter-<br>vention) | Ne plus intervenir dans une conversation                                                                                             |
| <b>Transfert</b>                      | Transférer le premier correspondant vers le deuxième correspondant<br>(double appel)                                                 |
| <b>Transfert désactivé</b>            | Désactive provisoirement la fonction de <b>transfert automatique</b> pour l'ap-<br>pel en cours                                      |
| Hold (Mise en garde)                  | Mettre les correspondants en garde                                                                                                   |
| <b>Appel origine</b>                  | Appeler un poste en renvoi immédiat. Cette fonction permet de passer un<br>appel en renvoi immédiat et d'appeler le poste d'origine. |

tableau 1.2 : touches de fonction de traitement des appels

<span id="page-13-0"></span>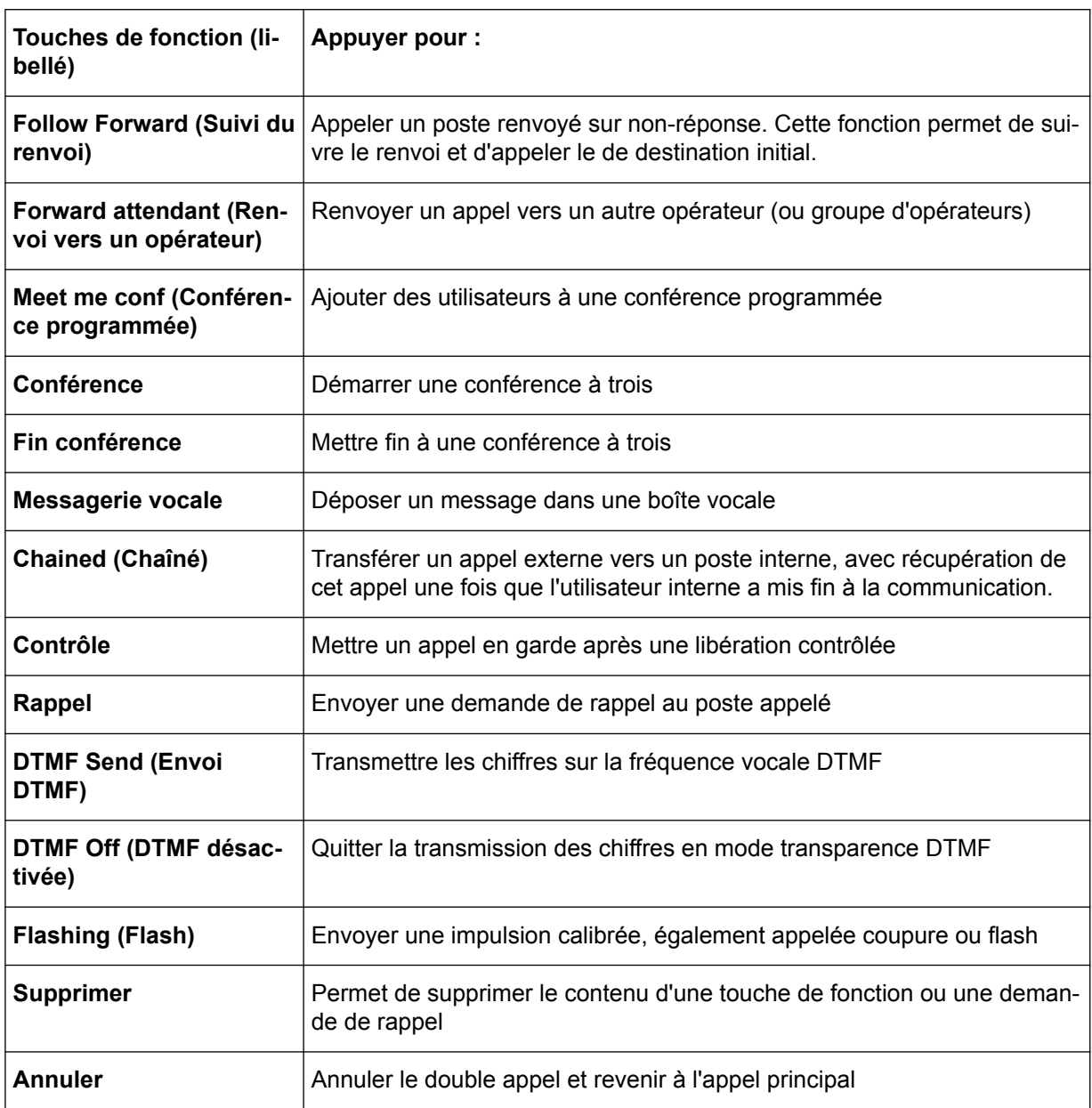

Les touches de fonction sont également utilisées pour :

- mettre en oeuvre des fonctions d'exploitation (rappel, etc.) ;
- personnaliser le poste opérateur ;
- modifier la gestion du système ;
- mémoriser (et utiliser) l'annuaire individuel du poste.

## **1.4.2 Touches de fonction fixes**

Les touches fixes ne peuvent pas être modifiées par l'opérateur ou l'administrateur du système.

### tableau 1.3 : touches de navigation

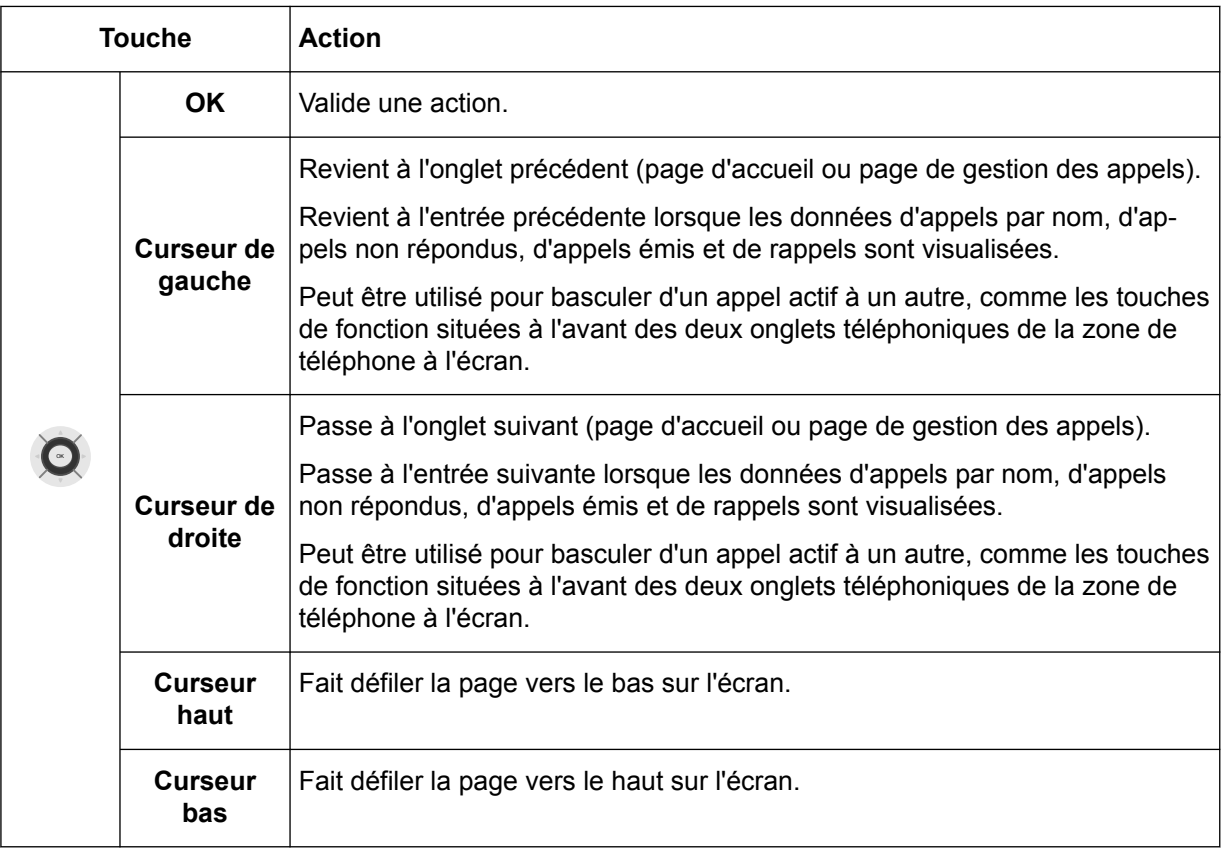

tableau 1.4 : touches audio

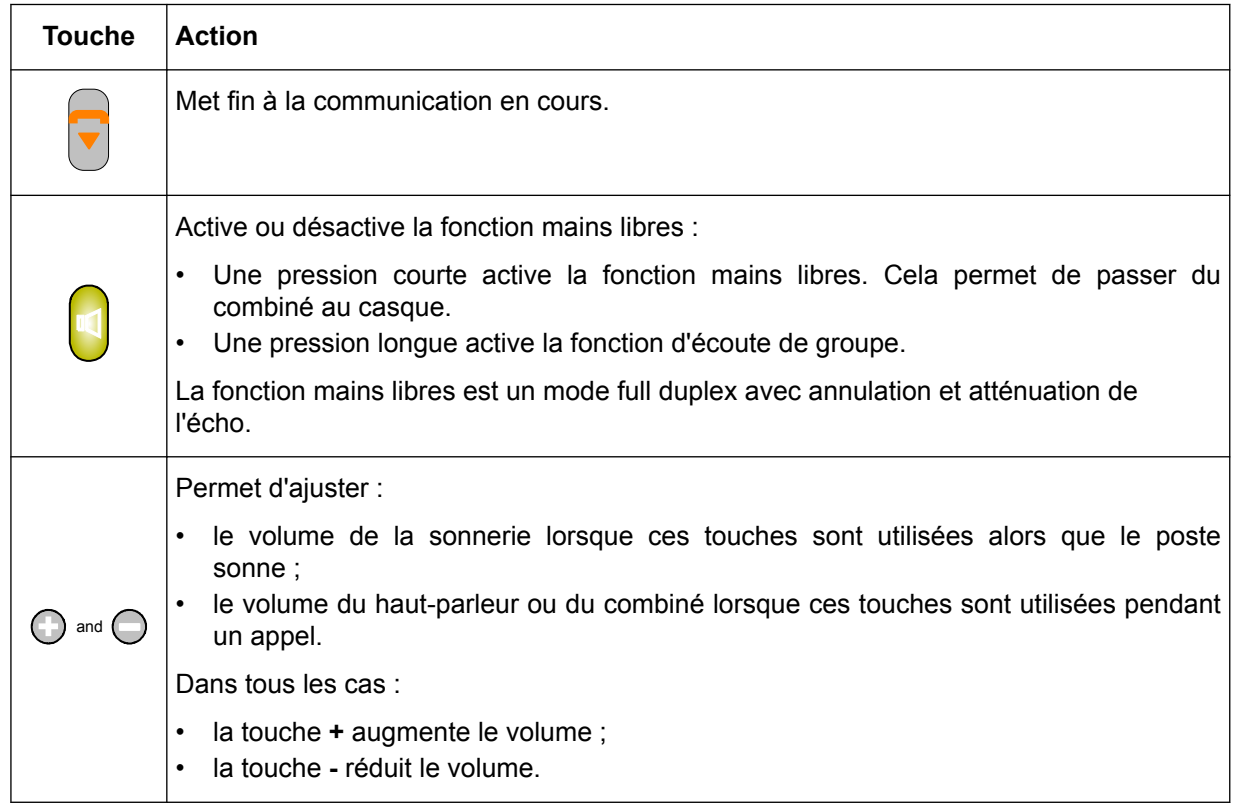

<span id="page-15-0"></span>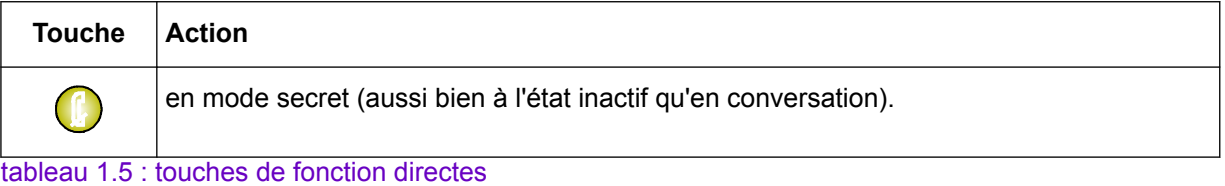

**Touche Action** Une pression longue permet de quitter l'application en cours. • Une pression courte permet de remonter d'un niveau dans l'application en cours ou  $\blacksquare$ de quitter l'application si la page affiche son premier niveau. • Une pression courte ramène à la page d'accueil lorsque l'affichage concerne l'application téléphonique. Le fait d'appuyer sur la touche  $\bigcup$ , puis sur la touche de fonction de la page **principale (perso)** permet de modifier ou de supprimer une touche de fonction programmable. Le fait d'appuyer sur la touche  $\bigcup$ , puis sur les touches du poste opérateur peut permettre d'afficher des informations sur ces touches. Permet d'accéder à demandes de rappel  $\blacksquare$ • Une pression courte sur la touche recompose automatiquement le dernier numéro composé.  $\mathbf{A}$ • Une pression longue sur la touche permet d'accéder à la liste des derniers numéros composés (jusqu'à huit numéros). Met l'appel en cours en attente,  $\left( \mathbf{F} \right)$ Transfert l'appel en cours.  $(F2)$ 

# **1.4.3 Touches programmables**

Les touches programmables comprennent :

• Jusqu'à 72 touches de fonction programmables par l'utilisateur sur le poste, soit 2 x 4 touches par page affichée sur le poste. Ces touches de fonction programmables sont activées à partir de la page **principale (perso)**. Appuyez sur la touche de fonction de votre choix. Utilisez les touches de navigation (lorsque le libellé de votre choix n'apparaît pas sur l'affichage du poste) pour faire défiler les pages vers le haut et le bas.

Les touches de fonction peuvent être programmées depuis le poste opérateur ou bien préprogrammées par un administrateur du système. L'administrateur du système peut affecter des fonctions à ces touches, telles que les fonctions suivantes :

- **garde individuelle ;**
- **présentation et supervision de faisceau ;**
- **supervision de ligne réseau hors-service ;**
- **supervision de numéro de répertoire ;**
- **acheminement individuel ;**

<span id="page-16-0"></span>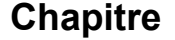

- **numérotation abrégée ;**
- **connexion réseau/réseau avec supervision ;**
- **présentation d'appel.**

*Important :*

*La fonction Présentation d'appel est préprogrammée sur la touche 1. Alcatel-Lucent Enterprise recommande de ne pas modifier cette configuration. Une autre touche peut être utilisée pour la présentation d'appels spécifiques (appels VIP ou renvoyés, lors d'un appel chaîné, par exemple).*

- **transfert avec privilège.**
- Des touches programmables supplémentaires. Le poste opérateur peut être complété de boîtiers d'extension offrant 42 touches programmables au maximum. Le boîtier disponible est le boîtier Smart Display, qui offre14 touches associées à une icône électronique et à un libellé. Chaque touche peut être programmée en touche de ressource ou de supervision. Certaines de ces touches peuvent être verrouillées par le gestionnaire du système.

# **1.5 LED du poste**

Les LED disponibles sur le poste Alcatel-Lucent IP Touch 4068 Phone sont les suivantes :

• Une LED d' **alarme** située en haut à droite de l'écran du poste. La LED adopte les couleurs suivantes en fonction de la situation rencontrée :

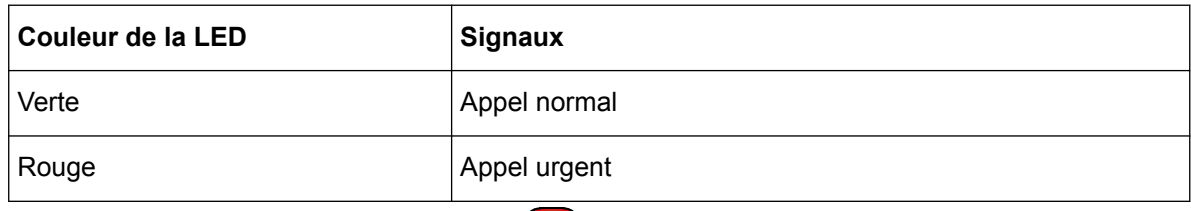

- Une LED de **message** située sur la touche
- Une LED secret située sur la touche . Le comportement de la LED secret clignote en vert lorsque le poste passe en mode secret (à l'état inactif ou en conversation)
- Une LED mains libres située sur la touche **U**. La LED adopte les couleurs suivantes en fonction de la situation rencontrée :
	- La LED mains libres est allumée (verte) lorsque le poste est en mode mains libres ou en mode casque forcé.
	- La LED clignote lorsque le poste est en écoute de groupe.
	- La LED est éteinte dans tous les autres cas.

# **1.6 Connexion d'équipements en option**

### **1.6.1 Casque**

La prise jack du casque est située sur le côté gauche du poste Alcatel-Lucent IP Touch 4068 Phone. Par défaut, le poste est configuré pour détecter la connexion d'un casque.

Si le casque est branché, le son est envoyé dans le casque. La touche Mains libres permet de basculer entre le combiné et le casque.

## <span id="page-17-0"></span>**1.6.2 Haut-parleur externe**

La prise jack du haut-parleur externe est située sur le côté gauche du poste Alcatel-Lucent IP Touch 4068 Phone (de la même façon que pour le casque).

Branchez la prise jack du haut-parleur externe dans le connecteur correspondant du poste. Pour prendre en compte le haut-parleur externe, personnalisez le poste Alcatel-Lucent IP Touch 4068 Phone , comme décrit dans [Déclaration d'un équipement externe](#page-71-0) à la page 72.

# **1.7 Branchement d'un ordinateur au poste**

Le poste Alcatel-Lucent IP Touch 4068 Phone est équipé d'une fonction de commutation LAN.

Un ordinateur peut être raccordé au connecteur PC du poste, situé sous le poste Alcatel-Lucent IP Touch 4068 Phone.

# <span id="page-18-0"></span>**Chapitre**

# 2 *Fonctions de base*

# **2.1 Mise en service du poste opérateur**

Lorsque le téléphone Alcatel-Lucent IP Touch 4068 Phone utilisé comme poste opérateur est alimenté, à la fin d'une période d'initialisation, l'écran affiche la page **État de l'opérateur**. Ceci indique que l'opérateur est hors service.

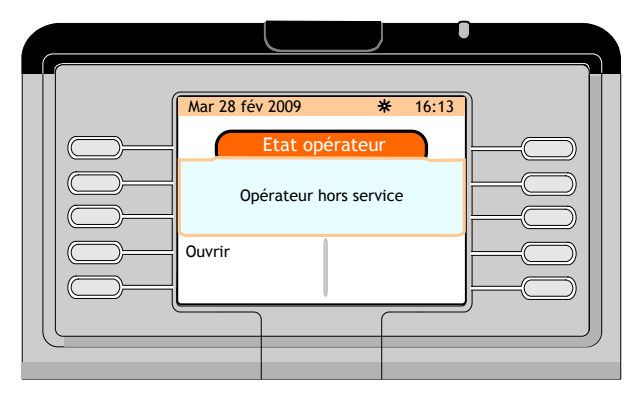

Figure 2.1 : Page État de l'opérateur

Appuyer sur la touche de fonction **Marche** pour mettre l'opérateur en service.

La page **Suivante** (voir [Page \(page suivante\)](#page-10-0) à la page 11) s'affiche.

# **2.2 Méthodes pour appeler un numéro**

### **2.2.1 Numérotation directe**

L'opérateur compose directement le numéro de l'utilisateur directement sur le clavier de numérotation.

Pour joindre un numéro externe, l'opérateur compose d'abord le préfixe externe avant le numéro externe.

### **2.2.2 Appel à partir de l'annuaire du poste**

L'annuaire personnel (voir [Affectation des touches programmables](#page-64-0) à la page 65) permet de sélectionner un utilisateur interne (ou externe) à l'aide d'une touche de fonction, sans qu'il soit nécessaire de composer le numéro complet.

```
Note :
```
*Le numéro appelé peut être interne, externe ou abrégé.*

L'appel par l'annuaire personnel peut être réalisé avec le poste opérateur à l'état inactif ou lorsque le poste opérateur est déjà en communication.

La page **principale (personnelle)** ou les modules de clavier additionnels, le cas échéant, affichent les entrées de l'annuaire personnel déjà créées.

*Note :*

*Appuyer sur les flèches vers le haut ou vers le bas du navigateur ( OK ) pour accéder à d'autres touches de fonction d'entrées d'annuaire personnel.*

<span id="page-19-0"></span>Sur la page **principale (personnelle)**, appuyer sur la touche de fonction située en regard de l'utilisateur à appeler (par exemple, MAROLEX Éléon.).

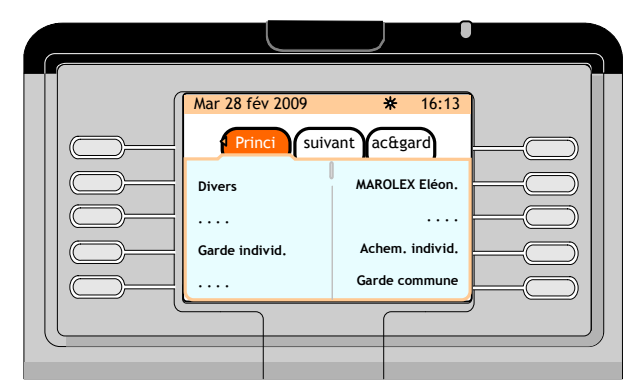

Figure 2.2 : exemple d'appel à partir de l'annuaire du poste

Une zone d'appel correspondant à l'utilisateur à appeler s'affiche à l'écran.

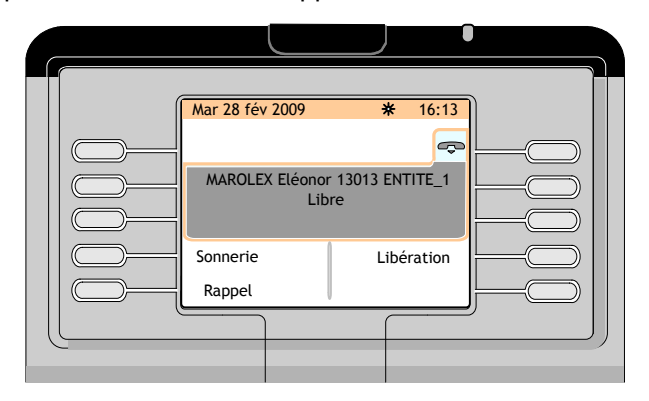

Figure 2.3 : exemple de zone d'appel

L'exemple ci-dessus indique que l'utilisateur à appeler est libre.

Vous pouvez :

- appeler cet utilisateur (touche de fonction **Sonnerie**),
- ne pas appeler cet utilisateur (touche de fonction **Libération**),
- envoyer une demande de rappel à cet utilisateur (touche de fonction **Rappel**).

## **2.2.3 Appel par nom**

Cette fonction permet de sélectionner un correspondant à partir de son nom. L'« Appel par nom » peut être effectué à l'état inactif ou en communication.

Lorsque l'opérateur utilise la fonction « Appel par nom », le système effectue une recherche interne dans l'annuaire du système, puis, si cette recherche est infructueuse, dans un annuaire normalisé LDAP (s'il existe).

Une pression sur une touche du clavier alphabétique permet de faire basculer le poste opérateur en mode **Appel par nom**.

Dès que la première lettre du nom est saisie (« m » par exemple), l'écran suivant s'affiche :

<span id="page-20-0"></span>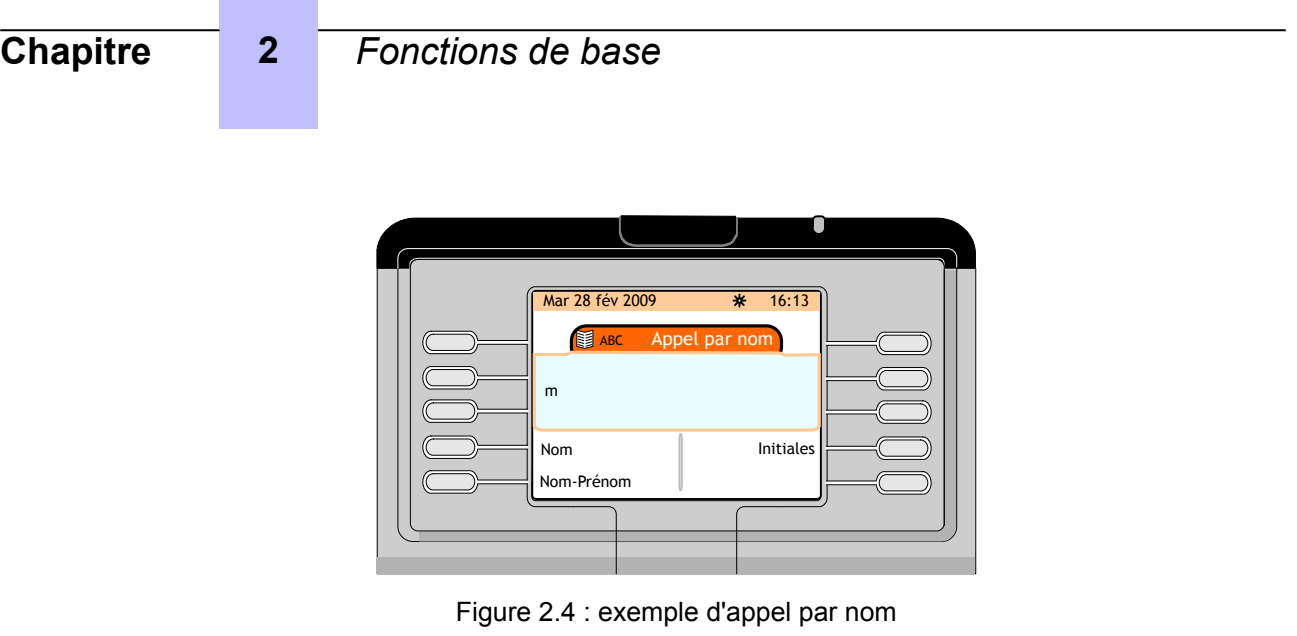

Entrer au moins deux caractères, puis appuyer sur la touche de fonction requise pour confirmer :

- **Nom**
- **Initiales**
- **Name-1stName**

Lorsqu'un seul résultat correspond à la recherche, l'écran affiche **1 réponse**.

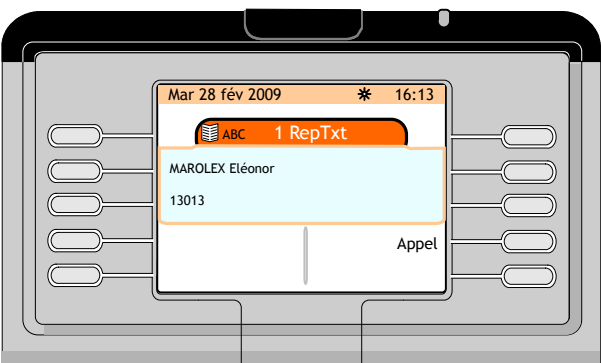

Figure 2.5 : exemple de résultat d'appel par nom

Une pression sur la touche de fonction **Appel** permet d'afficher la zone d'appel (illustration :[Figure :](#page-19-0) [exemple de zone d'appel](#page-19-0) à la page 20).

Lorsque plusieurs résultats correspondent à la recherche, l'écran affiche une page qui indique le nombre de réponses pour cette recherche et la liste des utilisateurs correspondante.

Pour sélectionner l'utilisateur souhaité, appuyer sur la touche de fonction située en regard de son nom. L'écran affiche la zone d'appel (illustration : [Figure : exemple de zone d'appel à](#page-19-0) la page 20).

*Note :*

*Si la liste ne contient aucun nom correspondant à la requête, l'écran affiche « Veuillez modifier votre requête ».*

# **2.2.4 Appel par numérotation abrégée**

Pour accéder à la numérotation abrégée, vous pouvez :

- utiliser le numéro abrégé direct de l'utilisateur souhaité,
- utiliser le préfixe d'accès suivi des chiffres requis,
- appuyer sur une touche programmée avec le numéro abrégé.

# <span id="page-21-0"></span>**2.3 Appel d'un utilisateur interne**

## **2.3.1 Réservation (blocage) d'un poste utilisateur interne**

Lorsque le numéro d'un utilisateur interne est composé, le poste utilisateur, s'il est disponible, est réservé par l'opérateur (et passe sous son contrôle). L'utilisateur peut toujours composer un numéro ou accéder à un autre service s'il s'agit d'un poste multiligne.

Cela s'applique à tous les utilisateurs internes, ainsi qu'aux dispositifs SIP (ou extensions SIP), à condition que le paramètre système **Réservation de pseudo SIP enregistré** soit validé (à la fois dans l'**option système** et les **données de l'opérateur**).

Lorsqu'un équipement SIP est réservé, l'opérateur peut :

- faire sonner l'équipement,
- libérer l'appel,
- effectuer un transfert d'appel.

Cette réservation (contrôle de l'opérateur) est indiquée sur le poste utilisateur, selon le type de poste utilisateur :

- par une icône en regard des touches multiligne (poste multiligne) ;
- par la suppression de toutes les entrées à l'écran ;
- par un message « **Réservé par un opérateur** » (postes téléphoniques des séries 8 et 9).

Le poste utilisateur ne sonne pas tant que l'opérateur n'a pas appuyé sur la touche de fonction **Sonnerie**.

Cette fonction particulière du poste opérateur permet à l'opérateur de toujours joindre l'utilisateur du poste demandé. Si ce dernier décroche, il entend une musique de garde lui signalant que son poste est réservé et que tous les appels sortants sont refusés. Lorsque l'opérateur appuie sur la touche de fonction **Sonnerie** du poste opérateur, il est automatiquement mis en relation avec l'utilisateur.

Si le poste utilisateur est multiligne, il n'est pas bloqué et peut émettre des appels. Toutefois, une ressource de ce poste est utilisée pour l'appel entrant provenant du poste opérateur.

Restrictions pour l'utilisateur Conversation :

- Réservation d'extension : comme l'état réel de l'équipement n'a pas encore été vérifié, il est possible qu'il soit inactif, injoignable (occupé), en mode « Ne pas déranger », renvoyé ou hors service. Pour un appel de base lors d'un « état de réservation », l'opérateur ne possède aucune information (en terme d'affichage) relative à l'état de l'équipement. L'opérateur est informé de son état réel uniquement lorsqu'il appuie sur la touche « Sonnerie ».
- Transfert : en cas de transfert, si l'équipement est injoignable ou occupé (réponse **486.User Busy SIP**), Ne pas déranger ou Hors service, l'utilisateur transféré est immédiatement réacheminé vers l'opérateur.
- Alcatel-Lucent 4059 Extended Edition Attendant Console : cette fonctionnalité ne s'applique pas à l'opérateur 4059 EE, qui possède déjà son propre mécanisme. En d'autres termes, le paramètre « Réservation de pseudo SIP enregistré » doit toujours être défini sur Non pour ce type d'opérateur. À défaut, deux étapes de réservation sont lancées.
- Ignorer les services supplémentaires : les services supplémentaires, tels que la priorité sur le renvoi d'appel et la fonction Ne pas déranger ne sont pas disponibles pour l'Conversation et les équipements SIP.
- Messagerie vocale externe : la réservation ne s'applique pas à la Messagerie vocale externe
- Extension SIP : la réservation ne s'applique pas à l'extension SIP

# <span id="page-22-0"></span>**2.3.2 Le poste appelé est disponible**

Dans l'exemple qui suit, l'opérateur compose sur le clavier le premier chiffre (1) du numéro d'annuaire du poste qu'il veut appeler (le 13013) :

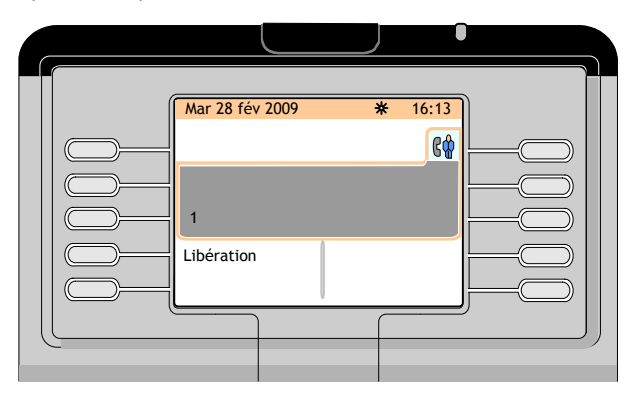

Figure 2.6 : exemple de numérotation

Une fois le numéro d'annuaire composé, l'écran affiche :

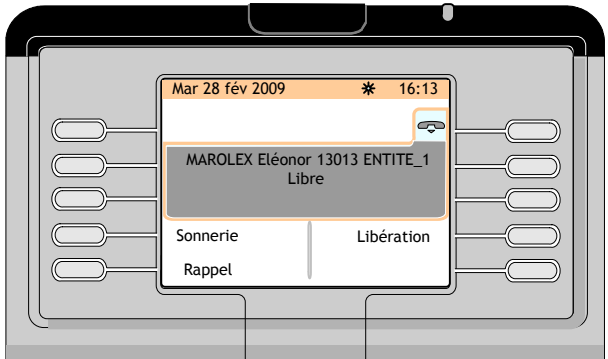

Figure 2.7 : exemple de zone d'appel (le poste appelé est disponible)

L'écran indique :

- le nom et le prénom du correspondant appelé, s'il est connu du système,
- le numéro d'annuaire interne du correspondant appelé,
- le nom de l'entité à laquelle le correspondant appelé appartient,
- que le poste sélectionné est libre (cela est également indiqué par le symbole «  $\Rightarrow$  » dans l'onglet de la zone d'appel).

Les touches de fonction suivantes sont disponibles :

**Sonnerie** Pour activer la sonnerie du poste appelé

**Libération** Pour libérer cet utilisateur

**Rappel** Pour envoyer une demande de rappel à cet utilisateur

La touche de fonction **Sonnerie** permet d'appeler le poste utilisateur.

L'écran affiche alors :

<span id="page-23-0"></span>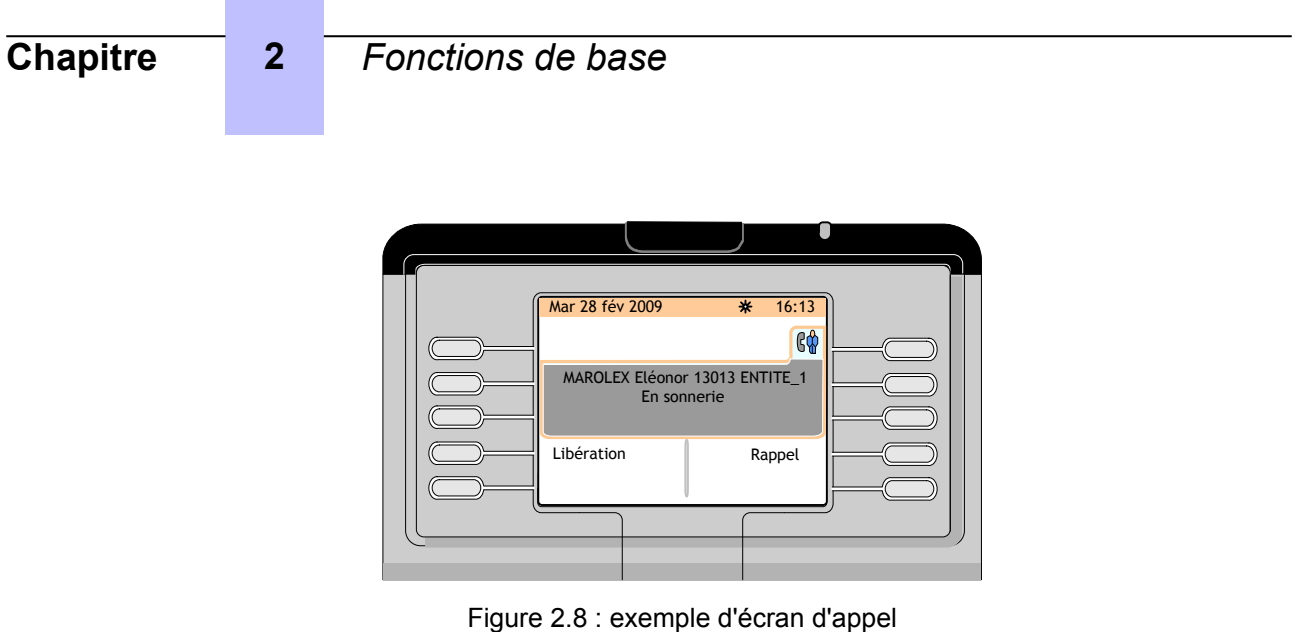

L'utilisateur répond à l'appel et l'écran affiche :

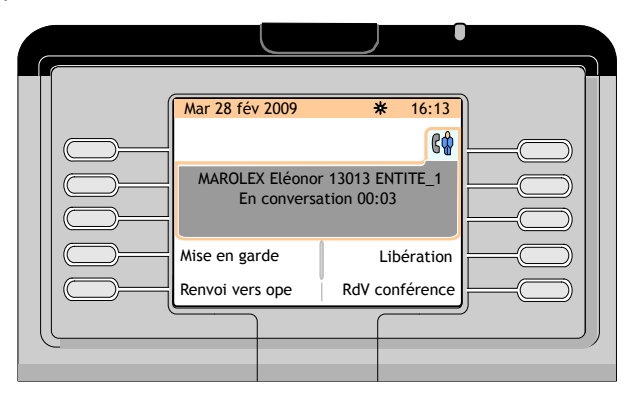

Figure 2.9 : exemple d'écran de conversation

Dans cet état, l'opérateur contrôle la communication. Seul l'opérateur peut libérer l'appel en appuyant sur la touche de fonction **Libération**.

# **2.3.3 Le poste appelé est occupé**

### **2.3.3.1 Le poste occupé est multiligne (avec une ligne disponible)**

### *Note :*

*Un poste multiligne possédant une ressource libre est considéré comme disponible par le poste opérateur.*

L'utilisateur est en conversation avec un correspondant interne ou externe. Une fois le numéro d'annuaire du correspondant appelé composé, l'écran affiche :

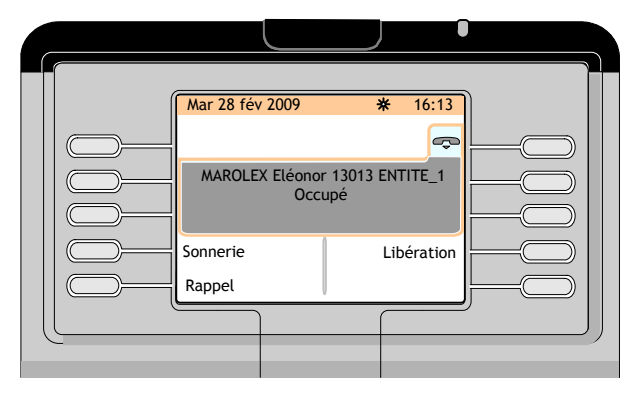

Figure 2.10 : exemple de zone d'appel (le poste appelé est occupé mais informé du second appel)

# **Chapitre 2** *Fonctions de base*

Les touches de fonction suivantes sont disponibles :

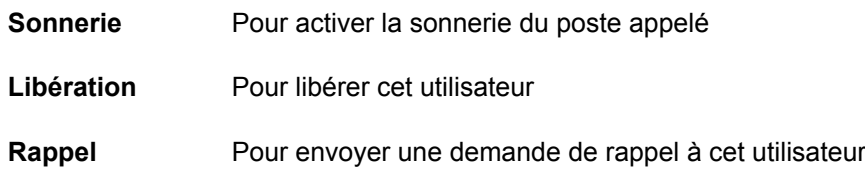

### **2.3.3.2 Le poste occupé est monoligne (ou multiligne utilisant toutes ses lignes)**

#### **2.3.3.2.1 Poste en communication avec un correspondant interne**

L'utilisateur que vous souhaitez appeler est en communication avec un correspondant interne. Une fois le numéro d'annuaire du correspondant appelé composé depuis le poste opérateur, l'écran affiche :

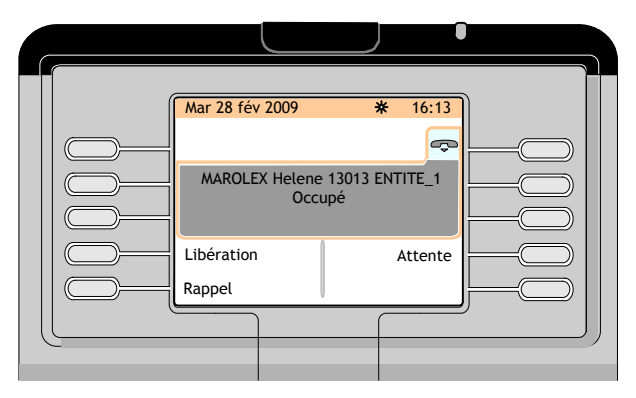

Figure 2.11 : exemple de zone d'appel (le poste appelé est en communication avec un correspondant interne)

Les touches de fonction suivantes sont disponibles :

- **Libération** Pour libérer cet utilisateur
- **Mise en attente** Pour faire sonner automatiquement le poste occupé dès que l'utilisateur aura raccroché. Une fois la mise en attente des appels activée, la touche de fonction **Mise en attente désactivée** permet de la désactiver.
- **Rappel** Pour envoyer une demande de rappel à cet utilisateur

#### **2.3.3.2.2 Poste en communication avec un correspondant externe**

L'utilisateur que vous souhaitez appeler est en communication avec un correspondant externe. Une fois le numéro d'annuaire du correspondant appelé composé depuis le poste opérateur, l'écran affiche :

<span id="page-25-0"></span>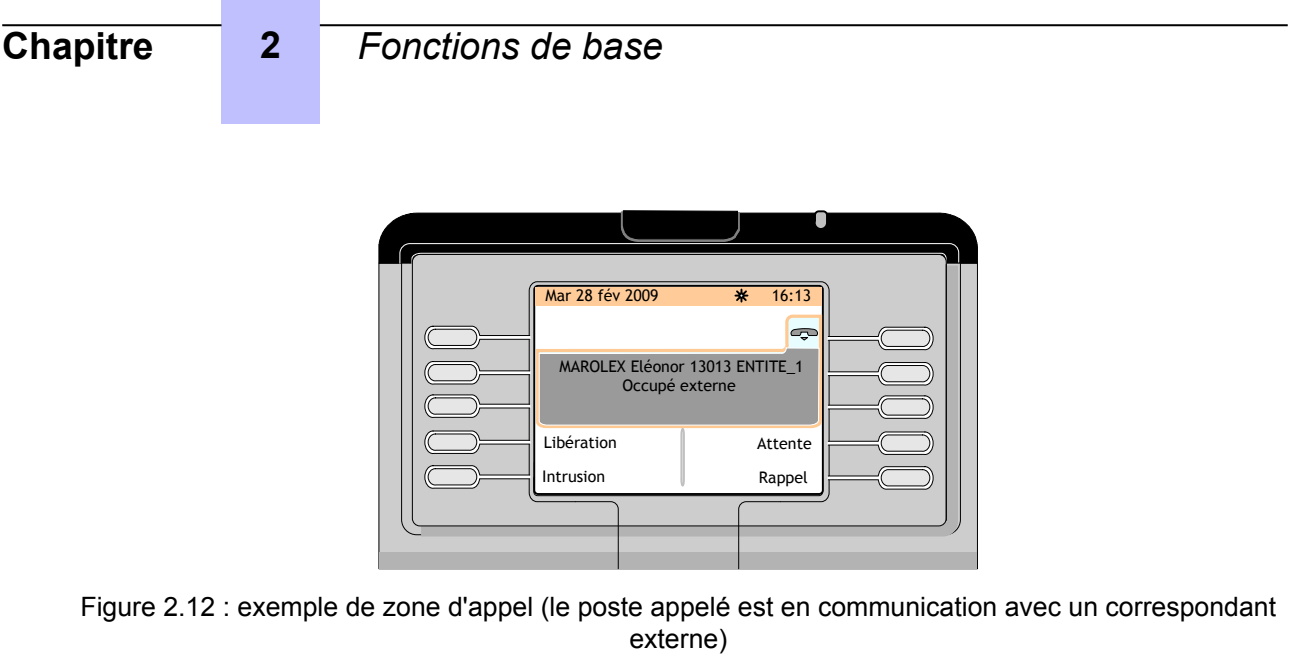

Les touches de fonction suivantes sont disponibles :

- **Libération** Pour libérer cet utilisateur
- **Mise en attente** Pour faire sonner automatiquement le poste occupé dès que l'utilisateur aura raccroché. Une fois la mise en attente des appels activée, la touche de fonction **Mise en attente désactivée** permet de la désactiver.
- **Interv** Pour intervenir dans la conversation entre le poste appelé et le correspondant externe. Pour quitter la conversation, appuyer sur la touche de fonction **Fin d'intervention**.
- **Rappel** Pour envoyer une demande de rappel à cet utilisateur

## **2.3.4 Cas particuliers : postes avec renvoi ou injoignables**

### **2.3.4.1 Le poste est injoignable**

Une fois le numéro d'annuaire d'un utilisateur composé après programmation de son poste ou une fois un numéro composé, l'écran affiche :

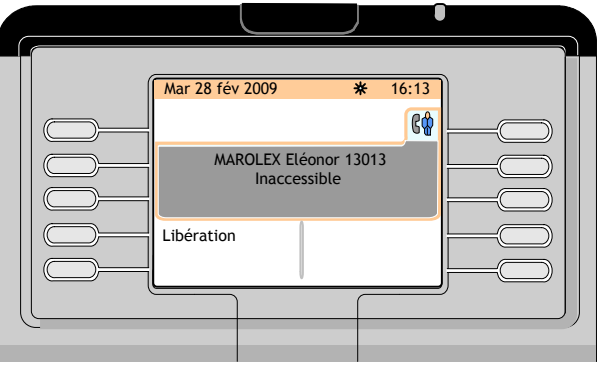

Figure 2.13 : exemple de poste injoignable

#### **2.3.4.2 Le poste est inexistant**

À l'état inactif, si l'opérateur compose un numéro qui n'est pas reconnu par le plan de numérotation, cela est considéré comme une opération incorrecte et l'écran affiche :

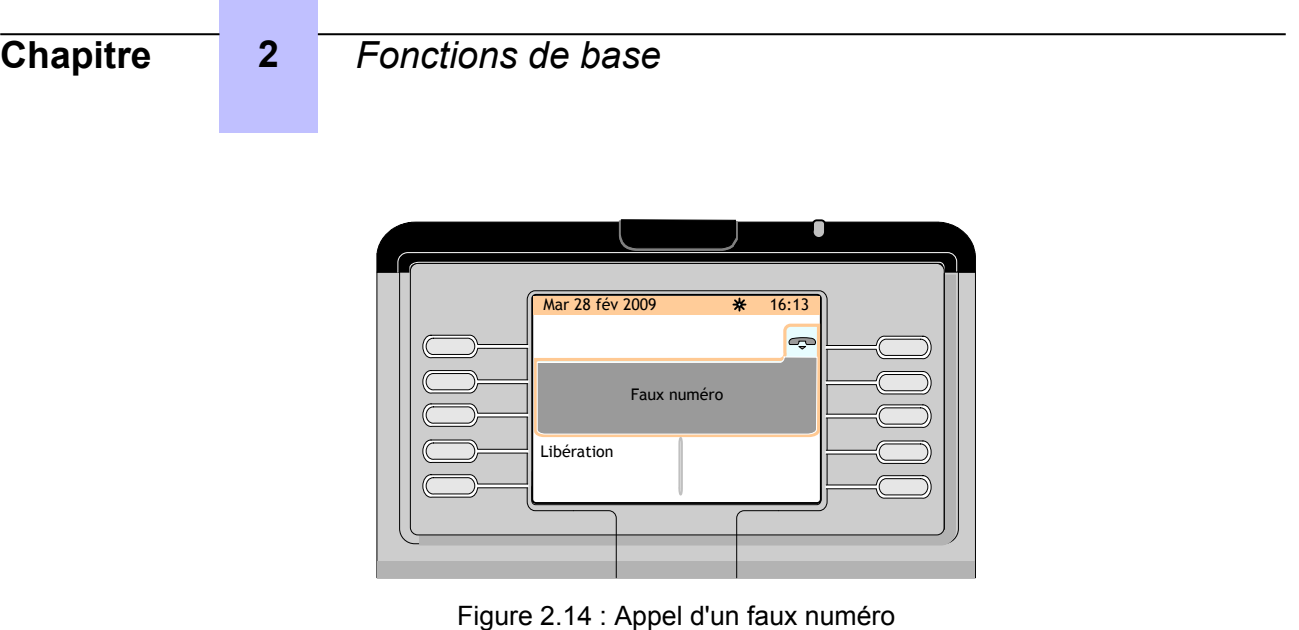

*Note :*

*L'écran peut afficher Opération non autorisée au lieu de Faux numéro.*

Si l'opérateur est déjà en communication lorsqu'il compose un numéro qui n'est pas reconnu par le plan de numérotation, cela est considéré comme une opération incorrecte et l'écran affiche :

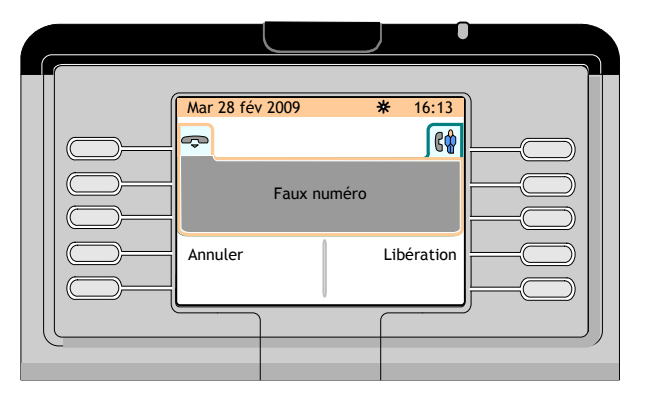

Figure 2.15 : Appel d'un faux numéro en communication

Les touches de fonction suivantes sont disponibles :

**Annuler** Pour annuler le double appel.

**Libération** Pour libérer la communication avec le premier correspondant

#### **2.3.4.3 L'utilisateur a programmé la fonction Ne pas déranger sur son poste**

Lorsque les utilisateurs ont programmé la fonction Ne pas déranger sur leur poste, ils sont toujours joignables mais la zone d'appel affichée sur l'écran du poste opérateur indique qu'ils ne veulent pas être dérangés (NPD est disponible).

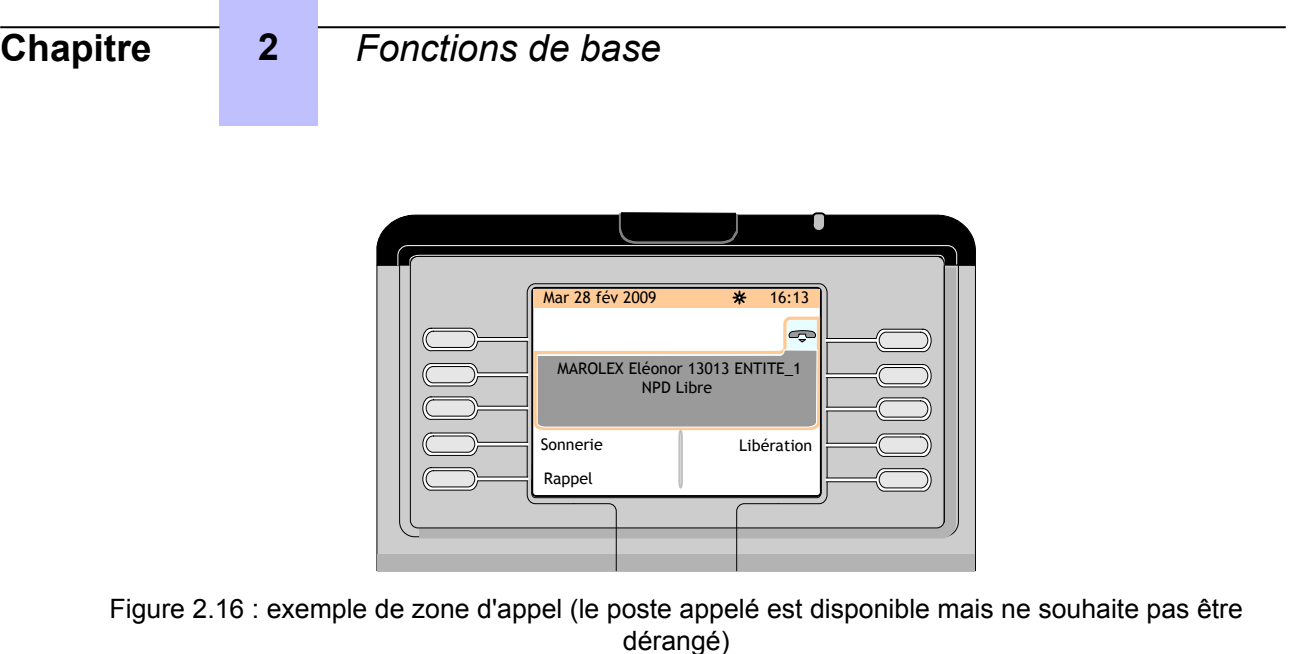

**2.3.4.4 Le poste est renvoyé vers un autre poste**

#### **2.3.4.4.1 Le poste est immédiatement renvoyé**

Par exemple, le poste 13013 est renvoyé vers le poste 13010. L'opérateur compose le numéro d'annuaire (13013) du correspondant appelé. L'écran affiche :

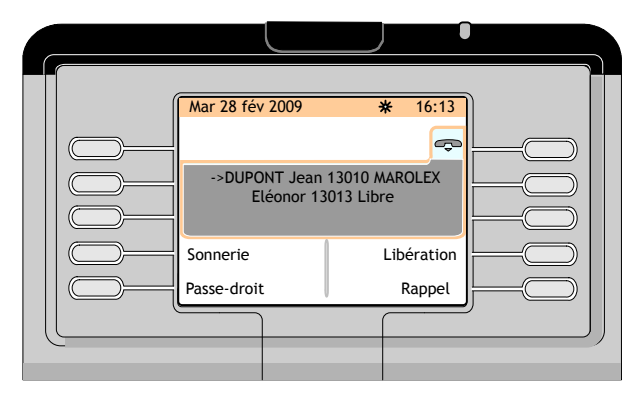

Figure 2.17 : exemple de zone d'appel (le poste appelé 13013 est immédiatement renvoyé)

Les touches de fonction suivantes sont disponibles :

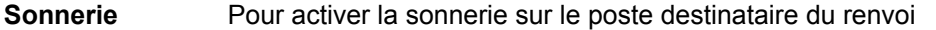

- **Libération** Pour libérer à la fois le poste destinataire du renvoi et le poste transféré
- Passer Pour activer le passe-droit de façon à pouvoir appeler le poste transféré quel que soit l'état de transfert du poste
- **Rappel** Pour envoyer une demande de rappel au poste destinataire du renvoi

#### **2.3.4.4.2 Le poste est renvoyé sur non-réponse**

Par exemple, le poste 13013 est renvoyé vers le poste 13010. L'opérateur compose le numéro d'annuaire (13013) du correspondant appelé. L'écran affiche :

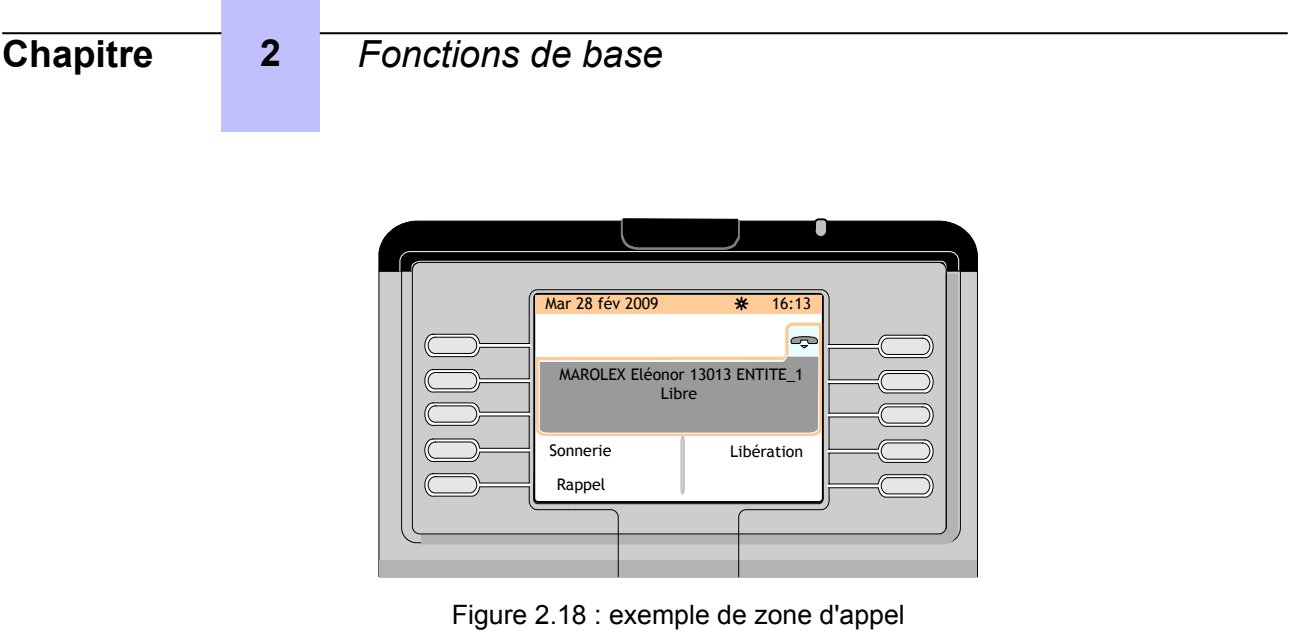

Une pression sur la touche de fonction **Sonnerie** fait apparaître l'écran suivant :

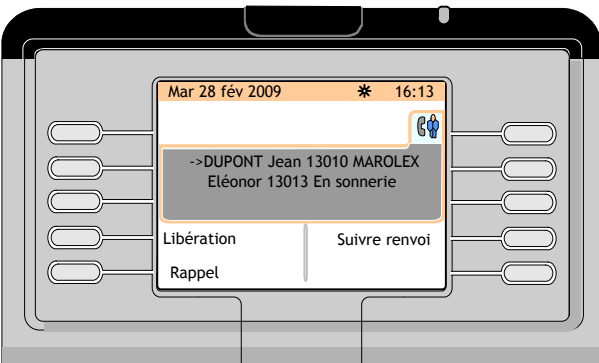

Figure 2.19 : exemple de zone d'appel (le poste appelé 13013 est renvoyé sur non-réponse)

Les touches de fonction suivantes sont disponibles :

- Libération Pour libérer à la fois le poste destinataire du renvoi et le poste transféré
- **Suivi du renvoi** Une pression sur la touche de fonction **Suivi du renvoi** fait apparaître l'écran suivant ; voir : [Figure : exemple de zone d'appel \(le poste](#page-29-0) [appelé 13013 est renvoyé vers le poste 13010 sur non-réponse\)](#page-29-0) à la page 30
- **Rappel** Pour envoyer une demande de rappel au poste transféré

<span id="page-29-0"></span>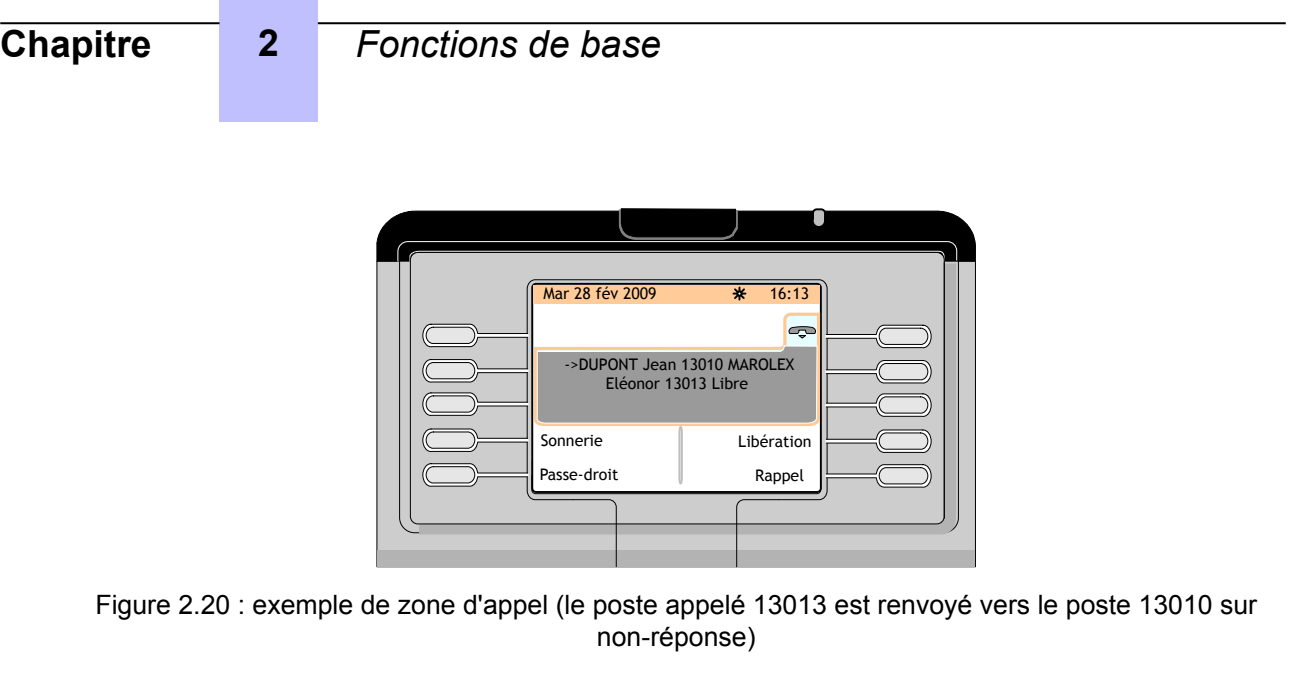

Les touches de fonction suivantes sont disponibles :

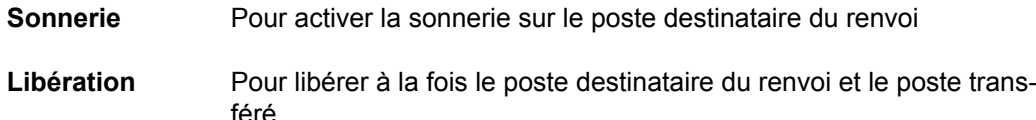

- Passer Pour activer le passe-droit de façon à pouvoir appeler le poste destinataire du renvoi
- **Rappel** Pour envoyer une demande de rappel au poste destinataire du renvoi
- Messagerie vo- Pour déposer un message sur la messagerie vocale du poste desti**cale** nataire du renvoi

## **2.3.4.4.3 Le poste est renvoyé sur occupation**

Par exemple le poste 13010 (renvoyé sur occupation vers le poste 13018) est en communication avec un correspondant. L'opérateur compose le numéro d'annuaire (13010) du correspondant appelé. L'écran affiche :

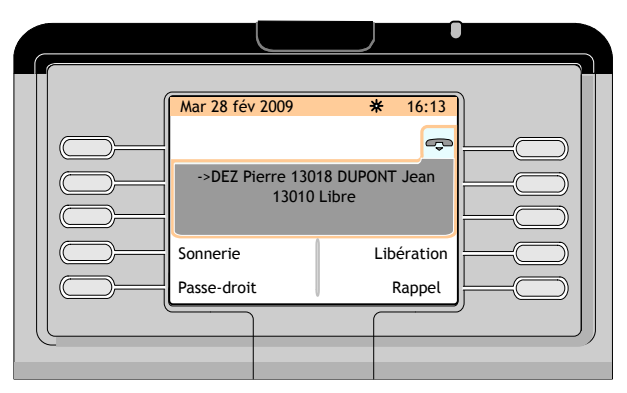

Figure 2.21 : exemple de zone d'appel (le poste appelé 13010 est renvoyé sur occupation)

Les touches de fonction suivantes sont disponibles :

<span id="page-30-0"></span>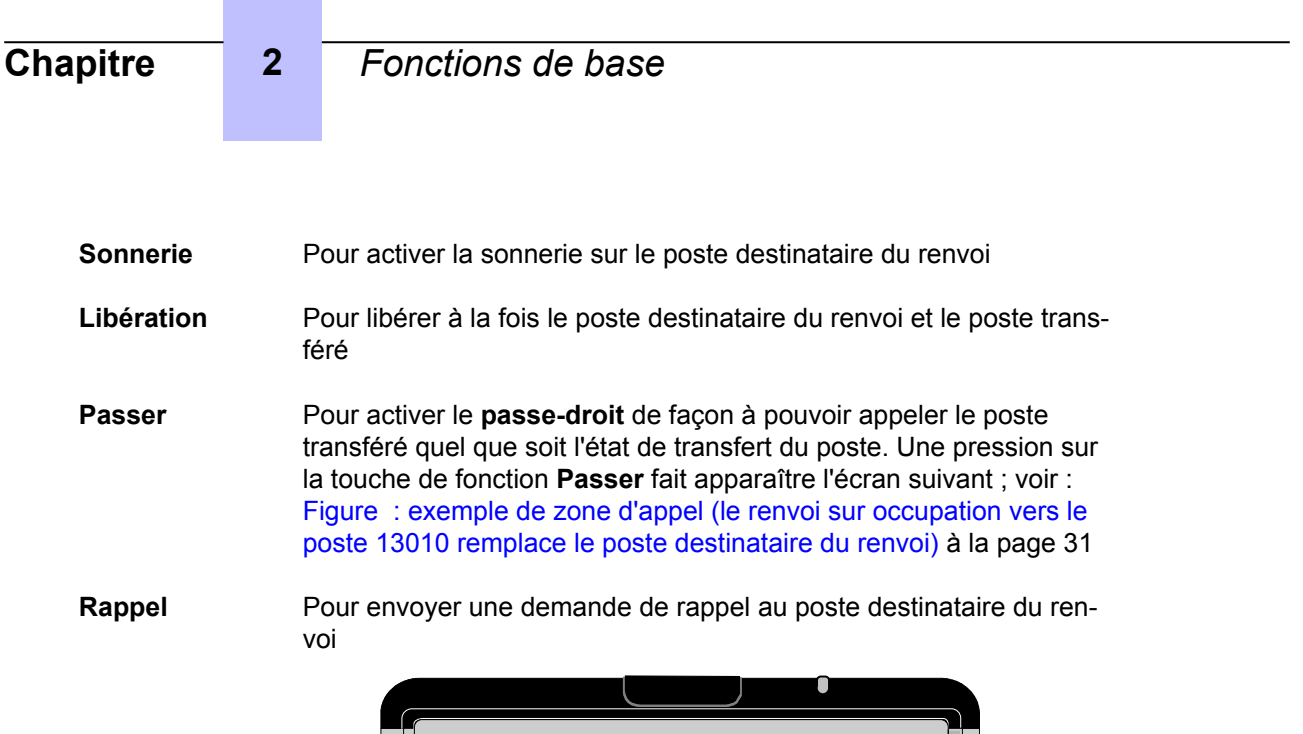

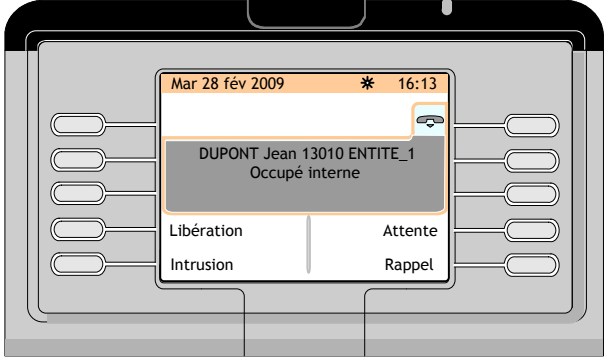

Figure 2.22 : exemple de zone d'appel (le renvoi sur occupation vers le poste 13010 remplace le poste destinataire du renvoi)

Les touches de fonction suivantes sont disponibles :

- **Libération** Pour libérer le poste transféré
- **Mise en attente** Pour faire sonner automatiquement le poste occupé dès que l'utilisateur aura raccroché. Une fois la mise en attente des appels activée, la touche de fonction **Mise en attente désactivée** permet de la désactiver.
- **Interv** Pour intervenir dans la conversation entre le poste appelé et le correspondant externe. Pour quitter la conversation, appuyer sur la touche de fonction **Fin d'intervention**.
- **Rappel** Pour envoyer une demande de rappel au poste transféré

# **2.4 Appel d'un utilisateur externe**

Pour appeler un utilisateur externe, l'opérateur peut composer un préfixe d'accès externe ou un préfixe ARS.

Une fois le préfixe d'accès externe composé, l'écran affiche :

| <b>Chapitre</b> | $2 -$ | Fonctions de base                                                                     |
|-----------------|-------|---------------------------------------------------------------------------------------|
|                 |       | Mar 28 fév 2009<br>* 16:13<br>$\mathbb{G}^{\mathbb{A}}$<br>Nom de faisceau<br>Version |
|                 |       |                                                                                       |

Figure 2.23 : exemple de zone d'appel (préfixe d'accès externe composé)

Dans la zone d'appel, **Nom du faisceau** est le nom du groupe des lignes externes.

Une fois le préfixe ARS composé, l'écran affiche :

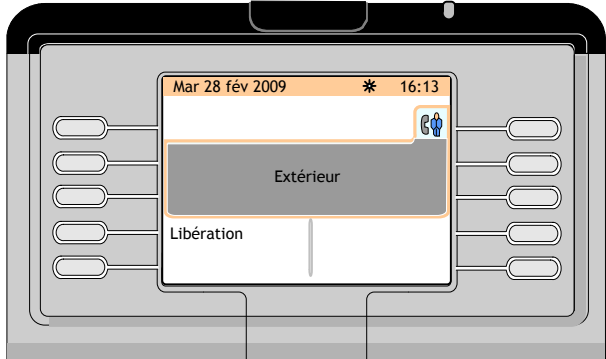

Figure 2.24 : exemple de zone d'appel (préfixe ARS composé)

**Externe** dans la zone d'appel indique que la fonction ARS doit trouver le trajet optimum pour l'appel externe.

Une pression sur la touche de fonction **Libération** permet de libérer l'appel en cours et de repasser le poste opérateur à l'état inactif.

Si le premier chiffre du nombre externe a été composé après le préfixe d'accès externe ou le préfixe ARS, l'écran affiche :

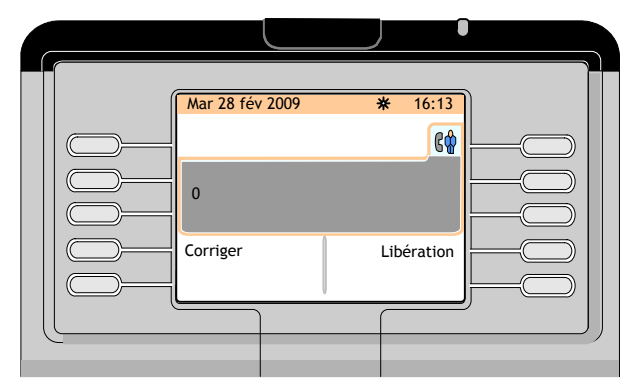

Figure 2.25 : exemple de zone d'appel (premier chiffre après le préfixe d'accès externe ou le préfixe ARS composé)

<span id="page-32-0"></span>Le premier chiffre du numéro externe s'affiche à gauche de la zone d'appel et les touches de fonction suivantes sont disponibles :

- **Corriger** Pour corriger les derniers chiffres composés en cas d'erreur de numérotation
- **Libération** Pour libérer l'appel en cours

Lorsque tous les chiffres du numéro externe ont été composés. l'écran affiche :

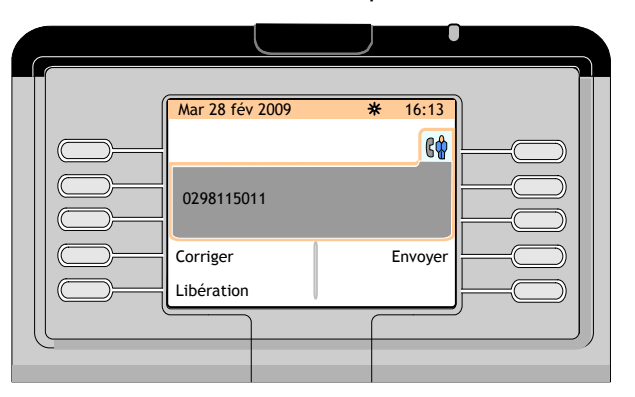

Figure 2.26 : Exemple de zone d'appel (tous les chiffres du numéro externe ont été composés)

Les touches de fonction suivantes sont disponibles :

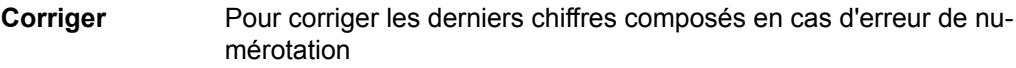

**Envoyer** Pour activer la sonnerie du poste externe appelé

**Libération** Pour libérer l'appel en cours

*Note :*

*Après une courte durée, le poste externe est automatiquement appelé sans qu'il soit nécessaire d'appuyer sur la touche de fonction Envoyer.*

# **2.5 Répondre aux appels**

### **2.5.1 Réponse automatique/manuelle**

Il existe deux modes de réponse à un appel :

- la réponse automatique, pour répondre automatiquement à tout appel entrant ou tout appel mis en attente pendant l'acheminement d'un appel,
- la réponse manuelle, qui nécessite une action de l'opérateur pour prendre un appel.

Pour sélectionner un mode de réponse à un appel, voir [Sélection des modes de fonctionnement de](#page-68-0) [réponse et de transfert](#page-68-0) à la page 69.

Les méthodes suivantes pour répondre à un appel s'appliquent au mode de réponse manuelle.

### **2.5.2 Répondre à un appel interne**

Lorsqu'un appel interne est reçu, la LED alarme située en haut du poste opérateur clignote en vert.

L'écran affiche :

<span id="page-33-0"></span>

| <b>Chapitre</b> | 2 <sup>7</sup> | Fonctions de base                                                                    |
|-----------------|----------------|--------------------------------------------------------------------------------------|
|                 |                | Mar 28 fév 2009<br>* 16:13<br>Princi Y suivant ac&gard<br>DUPONT Jean 13010 - ENTITE |

Figure 2.27 : exemple d'appel interne sur la page **Suivante**

Le fait d'appuyer sur la touche de fonction située en regard du nom de l'appelant (ou le fait d'appuyer sur la touche **OK** du navigateur) entraîne l'affichage de l'écran suivant :

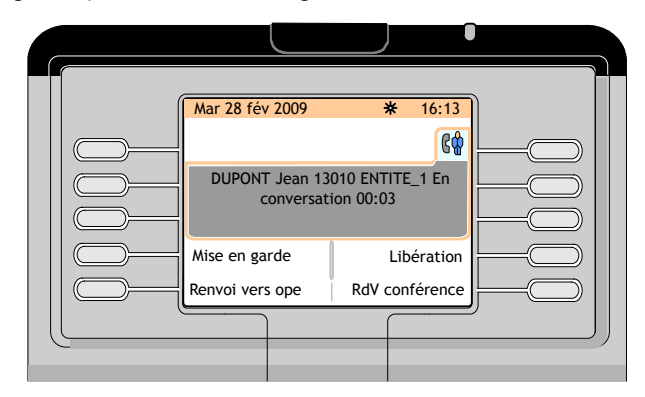

Figure 2.28 : exemple de zone d'appel (appel interne en communication)

# **2.5.3 Répondre à un appel externe**

Lorsqu'un appel externe est reçu, la LED alarme située en haut du poste opérateur clignote en vert. L'écran affiche :

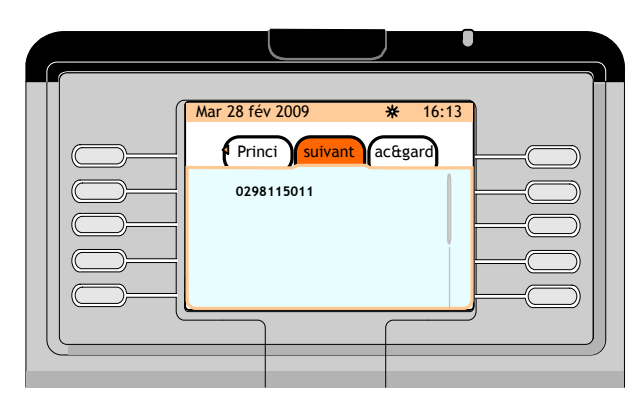

Figure 2.29 : exemple d'appel externe sur la page **Suivante**

Le fait d'appuyer sur la touche de fonction située en regard du numéro (ou du nom s'il est connu du système) de l'appelant (ou le fait d'appuyer sur la touche **OK** du navigateur) entraîne l'affichage de l'écran suivant :

<span id="page-34-0"></span>

| <b>Chapitre</b> | 2 <sup>7</sup> | Fonctions de base                                                                                                    |
|-----------------|----------------|----------------------------------------------------------------------------------------------------|
|                 |                |                                                                                                    |
|                 |                | Mar 28 fév 2009<br>* 16:13<br>68<br>Nom faisceau 0298115011 En<br>conversation 00:03<br>Mise en garde<br>Libération<br>RdV conférence<br>Renvoi vers ope |

Figure 2.30 : exemple de zone d'appel (appel externe en communication)

Dans la zone d'appel, **Nom du faisceau** est le nom du groupe de lignes externes.

# **2.5.4 Répondre à un appel pour le groupe d'opérateurs**

Si un utilisateur interne compose le numéro de groupe, l'écran affiche :

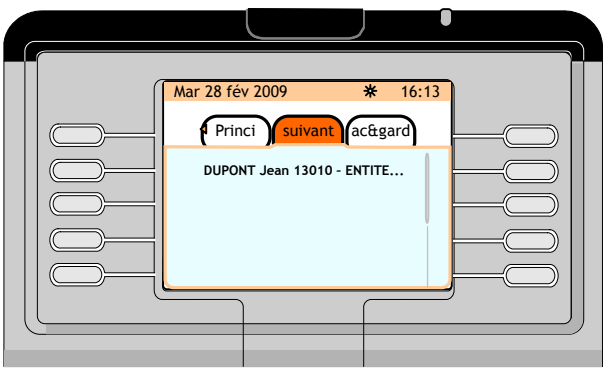

Figure 2.31 : exemple d'appel interne pour le groupe d'opérateurs sur la page **Suivante**

*Note :*

*Si un autre opérateur prend l'appel, ce dernier disparaît de l'écran de l'opérateur.*

Le fait d'appuyer sur la touche de fonction située en regard du nom de l'appelant (ou le fait d'appuyer sur la touche **OK** du navigateur) entraîne l'affichage de l'écran suivant :

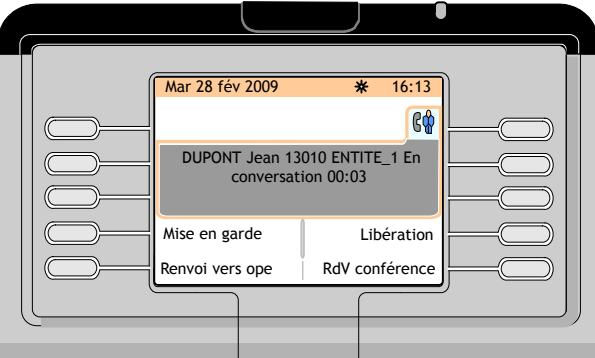

Figure 2.32 : exemple de zone d'appel (appel interne pour le groupe d'opérateurs en communication)

Les touches de fonction suivantes sont disponibles :

<span id="page-35-0"></span>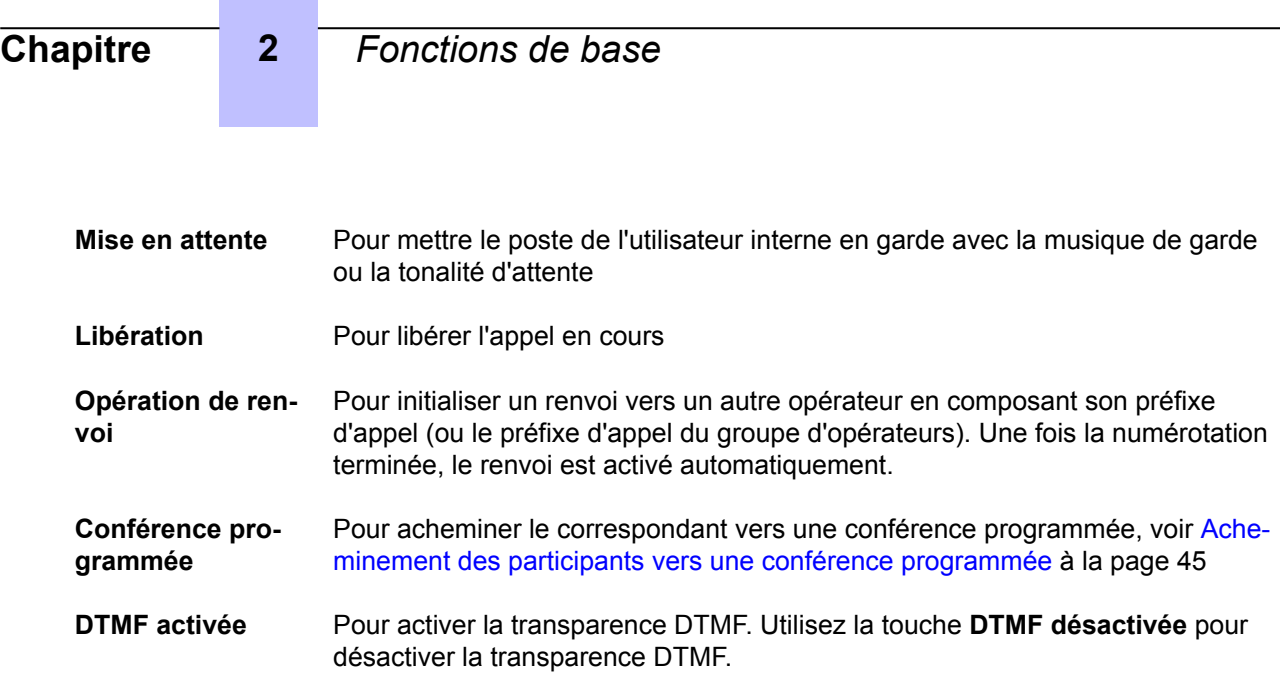

# **2.5.5 L'opérateur ne répond pas immédiatement**

Si l'opérateur ne répond pas immédiatement à l'appel :

- L'appel normal devient un appel urgent (indiqué dans la barre d'information en haut de l'écran)
- La LED alarme située en haut du poste opérateur clignote en rouge au lieu de clignoter en vert

#### *Note :*

*Si l'opérateur ne répond pas, la cadence de sonnerie s'accélère. Le poste opérateur est alors mis en état absent. L'écran affiche la page État de l'opérateur :*

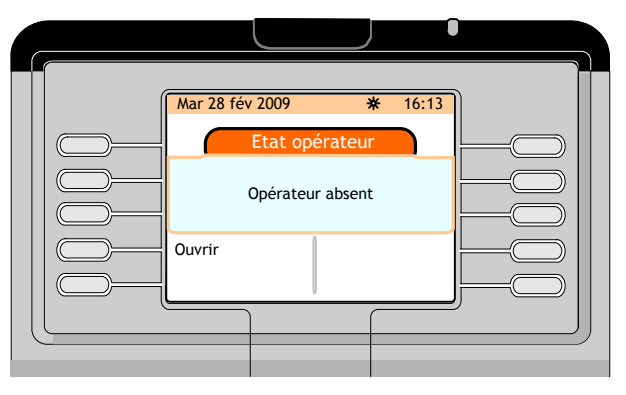

Figure 2.33 : l'opérateur ne répond pas à l'appel

Appuyer sur la touche de fonction **Marche** pour mettre l'opérateur en service.

La page **Suivante** (voir [Page \(page suivante\)](#page-10-0) à la page 11) s'affiche.

## **2.5.6 Répondre à une demande de rappel**

Un utilisateur interne autorisé peut activer une demande de rappel de l'opérateur.

Pour vérifier la présence de demandes de rappel, l'opérateur doit appuyer sur la touche fixe ... Par exemple, si deux utilisateurs ont envoyé une demande de rappel à l'opérateur, l'écran affiche :
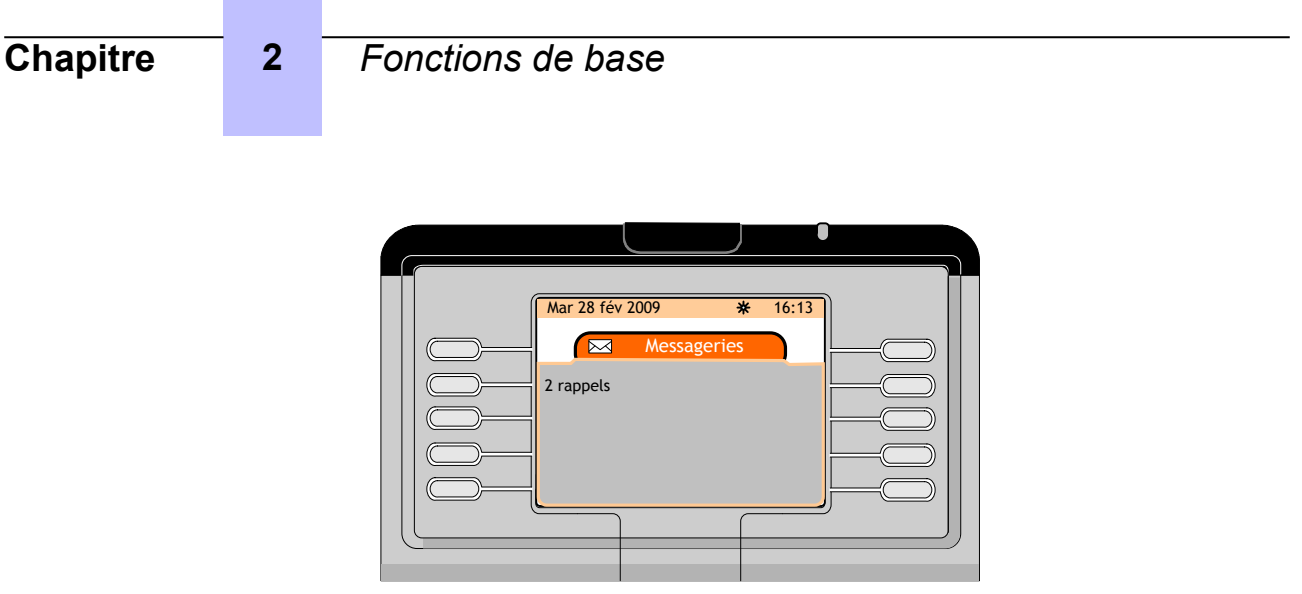

Figure 2.34 : messagerie de demande de rappel

Appuyer sur la touche de fonction située en regard de **2 rappels** pour consulter la liste des demandes de rappel. L'écran affiche :

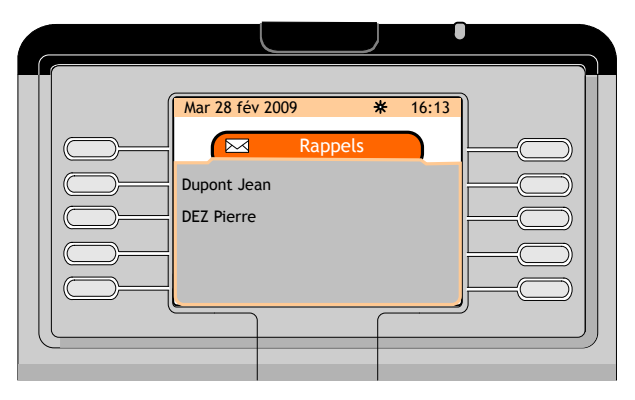

Figure 2.35 : exemple de liste de demandes de rappel

Pour sélectionner l'utilisateur souhaité, appuyer sur la touche de fonction située en regard de son nom. L'écran affiche :

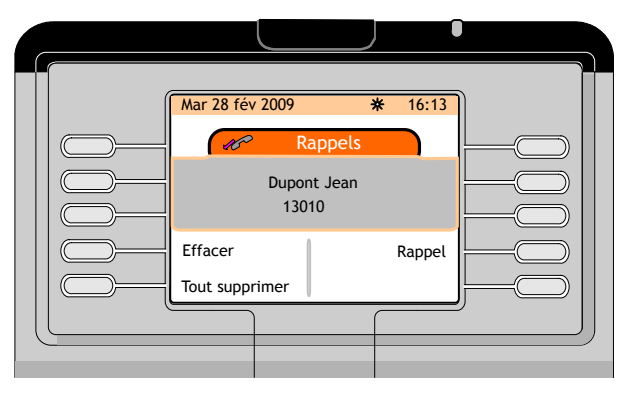

Figure 2.36 : Rappel

Les touches de fonction suivantes sont disponibles :

**Supprimer** Pour supprimer la demande de rappel actuelle

Rappeler Pour rappeler l'utilisateur qui a envoyé une demande de rappel

**Supprimer tout** Pour supprimer toutes les demandes de rappel

# <span id="page-37-0"></span>**2.6 Mise en garde d'un appel**

Au cours d'une conversation avec un correspondant (écran illustré dans : [Figure : exemple de zone](#page-33-0) [d'appel \(appel interne en communication\) à](#page-33-0) la page 34, en appuyant sur la touche de fonction **Mise en attente** :

- met le poste utilisateur (interne ou externe) en garde avec la musique de garde ou la tonalité d'attente ;
- affiche la page **Acheminement et mise en garde**.

Le symbole  $\overrightarrow{O}$ ) en regard des informations sur l'appelant indique que l'appelant est en garde.

#### *Note :*

*Une pression sur la touche personnelle F1 a le même effet qu'une pression sur la touche de fonction Mise en attente. Cette opération met le poste utilisateur en garde.*

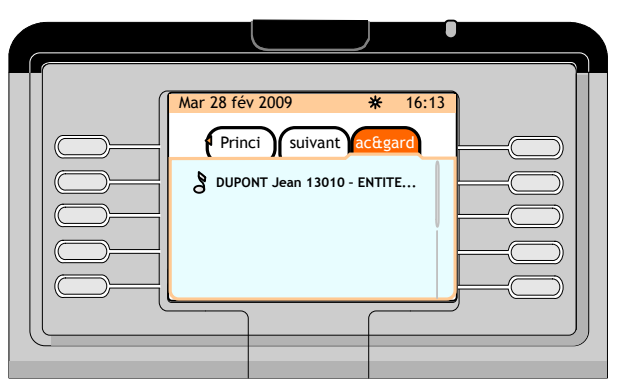

Figure 2.37 : exemple d'appel interne mis en garde

Une pression sur la touche de fonction située en regard du nom de l'appelant permet de reprendre l'appel en garde.

Si l'opérateur ne reprend pas l'appel avant la fin du délai :

- la sonnerie est activée pour indiquer que l'utilisateur rappelle le poste opérateur,
- le compteur d'appels en attente urgents (dans la barre d'information) est incrémenté,
- la LED alarme située en haut du poste opérateur clignote en rouge,
- l'appel en attente est également affiché sur la page **suivante**.

# **2.7 Double appel**

# **2.7.1 Double appel vers un utilisateur interne**

Le double appel est activé à partir de l'écran de communication (illustration : [Figure : exemple de zone](#page-33-0) [d'appel \(appel interne en communication\) à](#page-33-0) la page 34). L'opérateur compose le premier chiffre du numéro de l'utilisateur désiré (ou il utilise une autre méthode d'appel, voir : [Méthodes pour appeler un](#page-18-0) [numéro](#page-18-0) à la page 19).

Dès le premier chiffre composé, un deuxième onglet d'appel apparaît dans la zone d'appel :

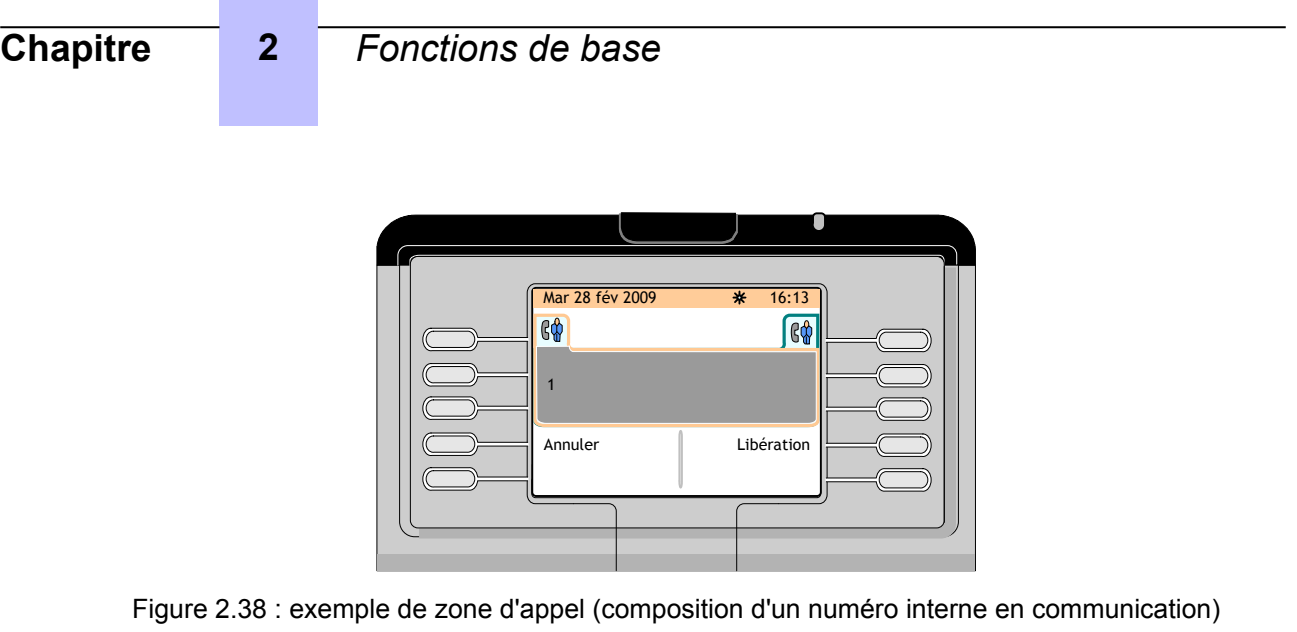

Les touches de fonction suivantes sont disponibles :

- **Annuler** Pour annuler le double appel et poursuivre la communication avec le premier correspondant
- **Libération** Pour libérer la communication avec le premier correspondant

L'opérateur compose la suite du numéro. En fin de numérotation, l'écran affiche :

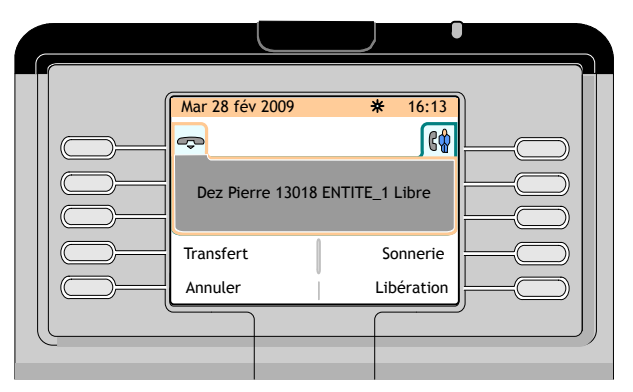

Figure 2.39 : exemple de zone d'appel (numéro du deuxième correspondant appelé en communication)

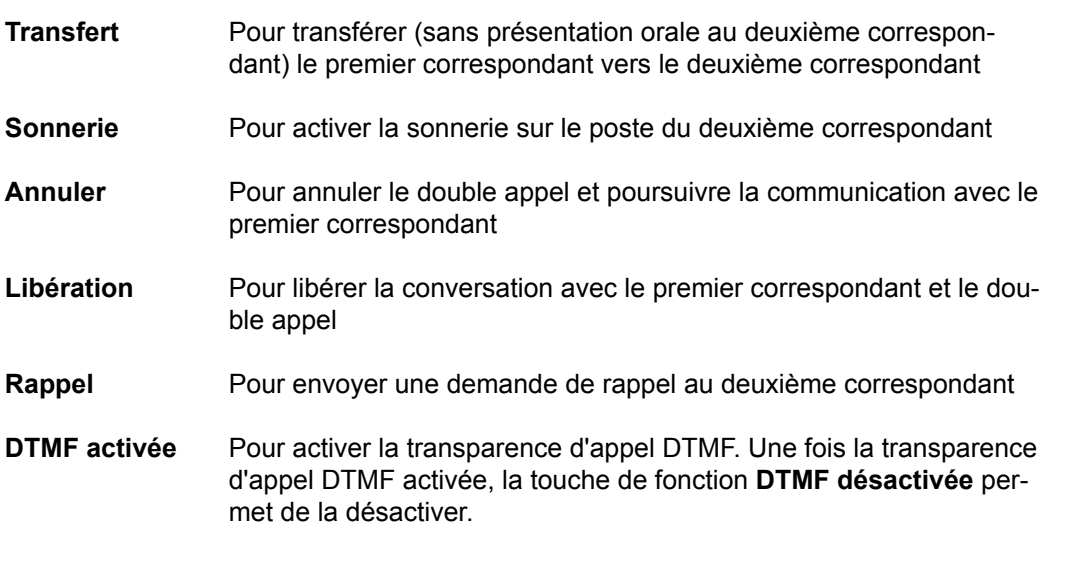

<span id="page-39-0"></span>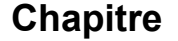

Après appui sur la touche **Sonnerie**, l'écran affiche :

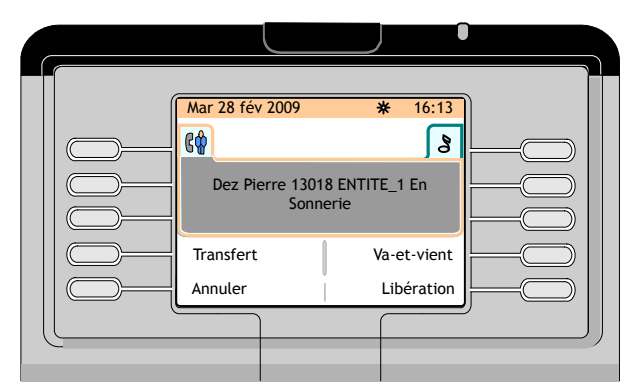

Figure 2.40 : exemple de zone d'appel (le deuxième correspondant est appelé, le premier correspondant est mis en garde)

Les touches de fonction suivantes sont disponibles :

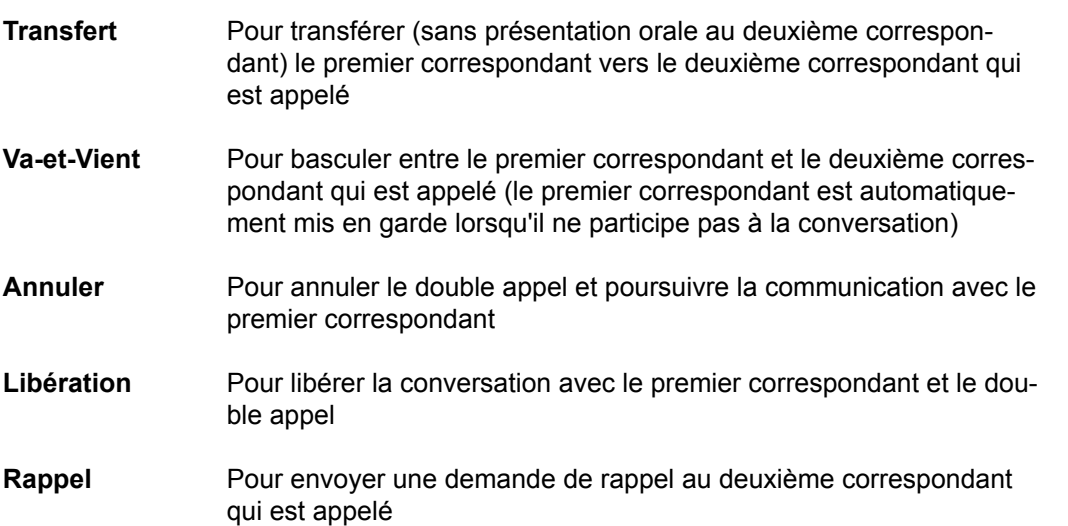

Lorsque le deuxième correspondant répond à l'appel, l'écran affiche :

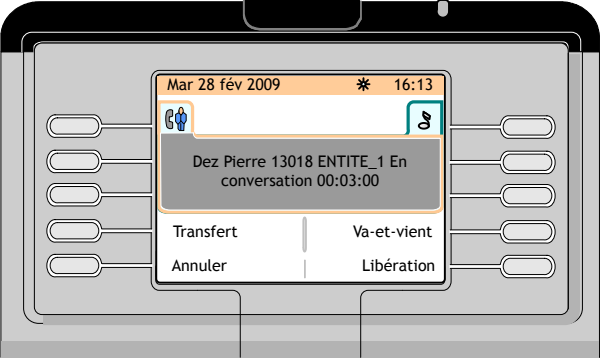

Figure 2.41 : exemple de zone d'appel (le deuxième correspondant interne est en communication, le premier correspondant interne est mis en garde)

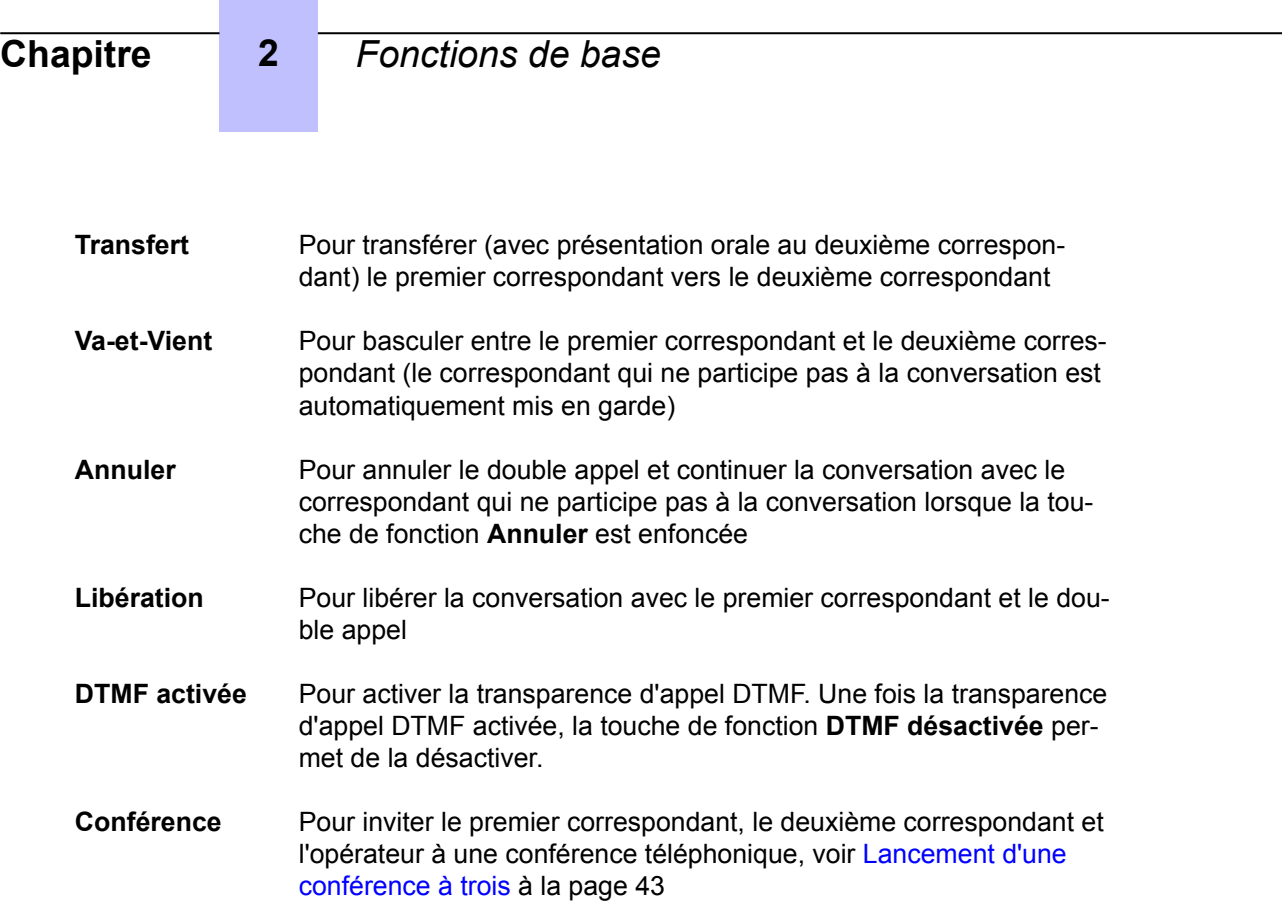

# **2.7.2 Double appel vers un utilisateur externe**

Le double appel est activé à partir de l'écran de communication (illustration : [Figure : exemple de zone](#page-33-0) [d'appel \(appel interne en communication\) à](#page-33-0) la page 34). L'opérateur compose le préfixe d'accès externe et le premier chiffre du numéro externe désiré. Dès le premier chiffre composé, un deuxième onglet d'appel apparaît dans la zone d'appel :

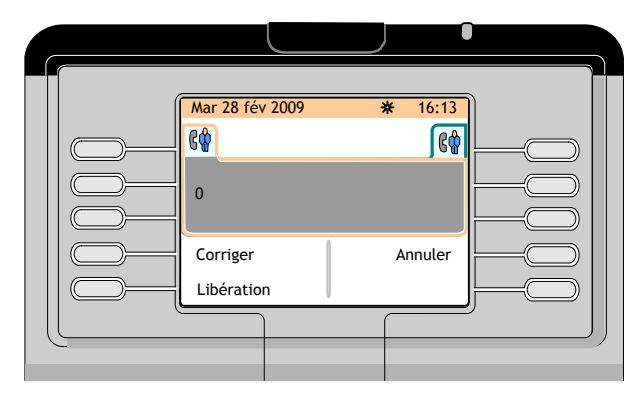

Figure 2.42 : exemple de zone d'appel (composition d'un numéro externe en communication)

Les touches de fonction suivantes sont disponibles :

- **Corriger** Pour corriger les derniers chiffres composés en cas d'erreur de numérotation
- **Annuler** Pour annuler le double appel et poursuivre la communication avec le premier correspondant
- **Libération** Pour libérer l'appel en cours

Lorsque tous les chiffres du numéro externe ont été composés, l'écran affiche :

<span id="page-41-0"></span>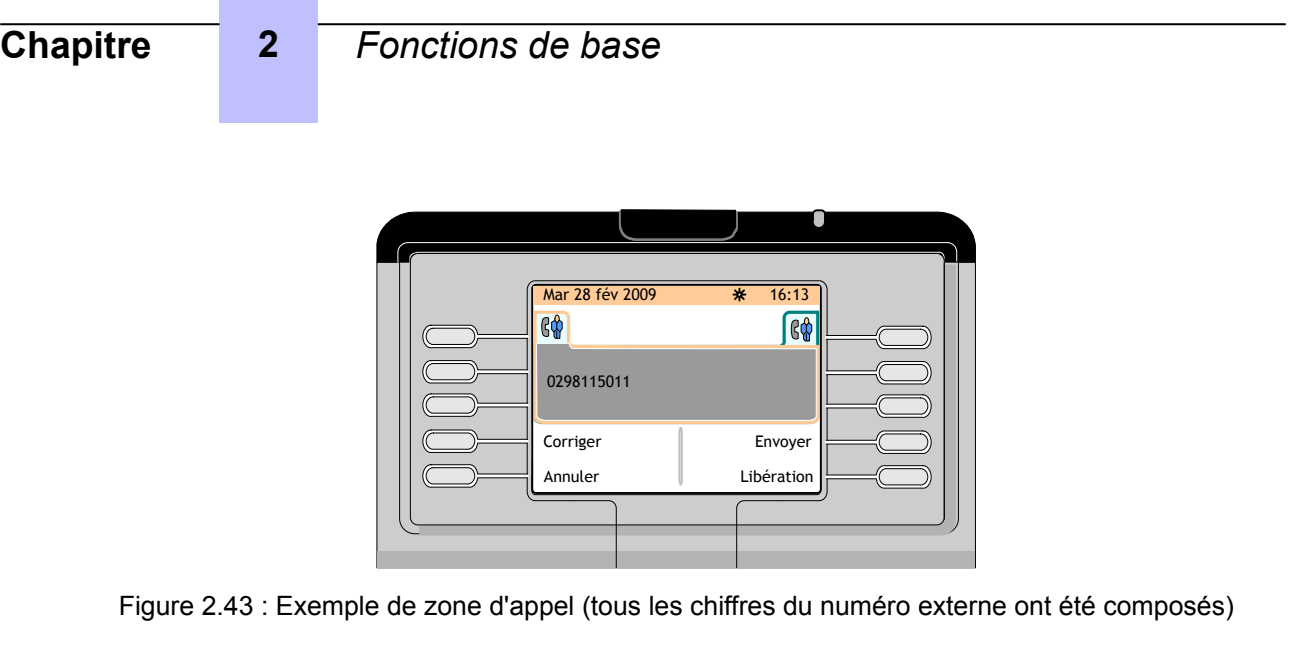

Les touches de fonction suivantes sont disponibles :

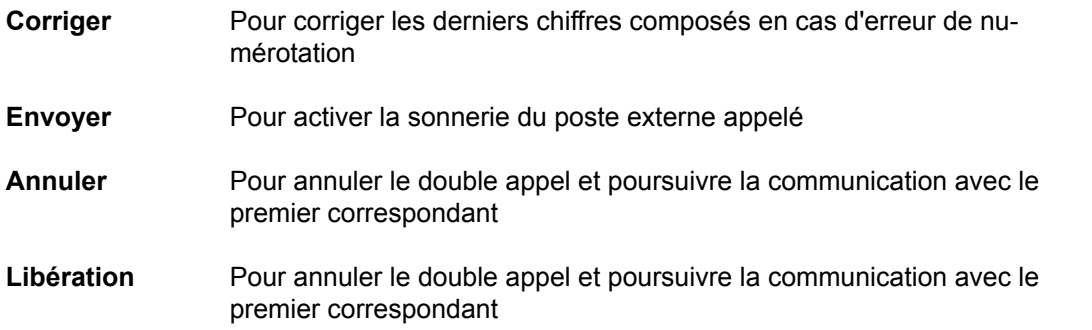

#### *Note :*

*Après une courte durée, le poste externe est automatiquement appelé sans qu'il soit nécessaire d'appuyer sur la touche de fonction Envoyer.*

Lorsque le deuxième correspondant répond à l'appel, l'écran affiche :

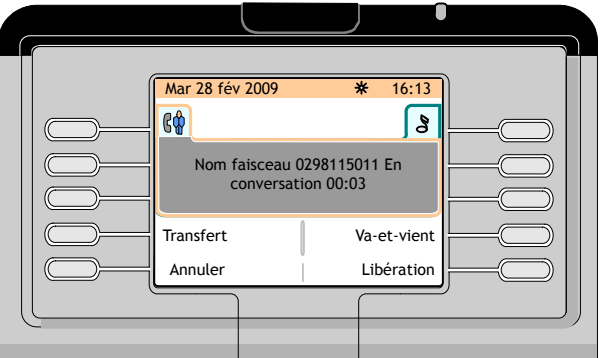

Figure 2.44 : exemple de zone d'appel (le deuxième correspondant externe est en communication, le premier correspondant interne est mis en garde)

- **Transfert** Pour transférer (avec présentation orale au deuxième correspondant) le premier correspondant vers le deuxième correspondant
- **Va-et-Vient** Pour basculer entre le premier correspondant et le deuxième correspondant (le correspondant qui ne participe pas à la conversation est automatiquement mis en garde)

<span id="page-42-0"></span>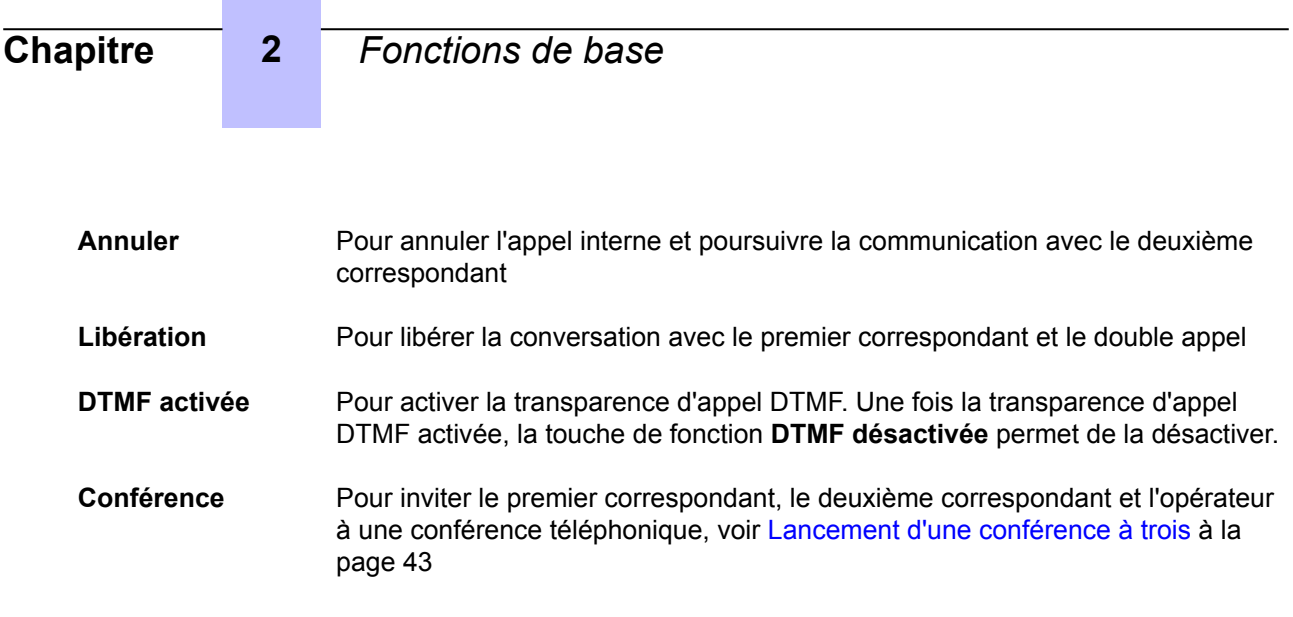

# **2.7.3 Lancement d'une conférence à trois**

Une conférence à trois correspondants peut être lancée par l'opérateur si un appel en garde et une conversation sont en cours, voir [Figure : exemple de zone d'appel \(le deuxième correspondant interne](#page-39-0) [est en communication, le premier correspondant interne est mis en garde\)](#page-39-0) à la page 40 ou [Figure :](#page-41-0) [exemple de zone d'appel \(le deuxième correspondant externe est en communication, le premier](#page-41-0) [correspondant interne est mis en garde\) à](#page-41-0) la page 42

Une pression sur la touche de fonction **Conférence** permet de réunir le premier correspondant, le deuxième correspondant et l'opérateur dans une conférence téléphonique.

L'écran affiche :

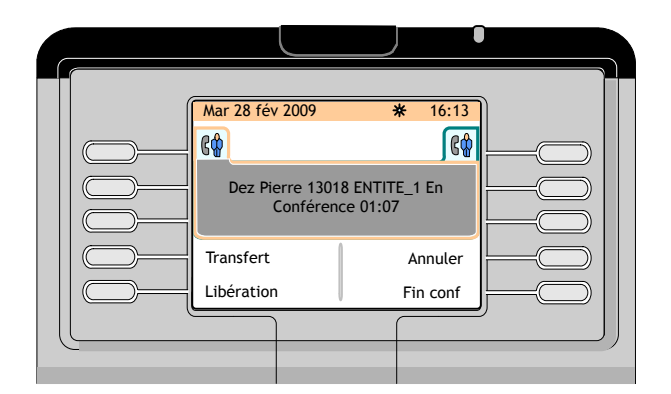

Figure 2.45 : exemple de zone d'appel (conférence à trois)

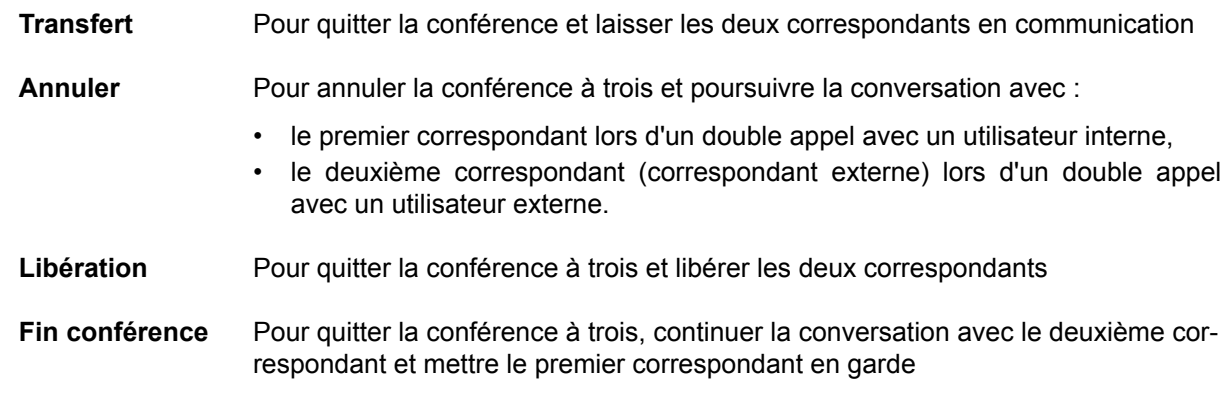

# **2.8 Transfert d'appel (acheminement)**

# **2.8.1 Transfert automatique/manuel**

Deux modes de transfert sont possibles :

- le transfert automatique, qui transfère automatiquement l'appel vers un utilisateur disponible juste après la composition du numéro, sans autre action nécessaire,
- le transfert manuel, qui nécessite une action de l'opérateur pour transférer un appel.

Pour sélectionner le mode de transfert souhaité, voir [Sélection des modes de fonctionnement de](#page-68-0) [réponse et de transfert](#page-68-0) à la page 69.

Le présent manuel décrit uniquement le mode de transfert manuel.

# **2.8.2 Transfert vers un poste occupé**

#### **2.8.2.1 Le poste occupé est multiligne (avec une ligne disponible)**

Une fois le numéro du poste occupé composé, l'écran affiche :

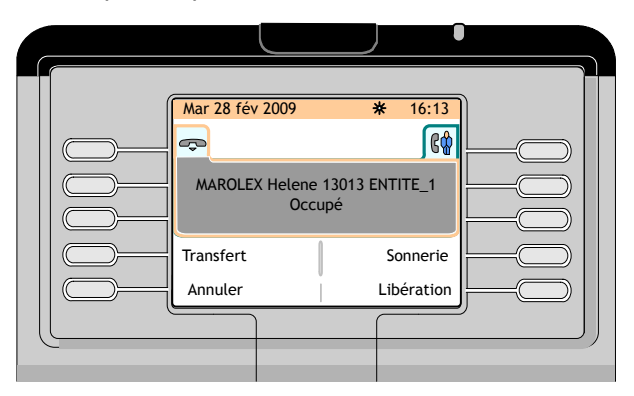

Figure 2.46 : exemple de zone d'appel (numéro de poste interne occupé composé)

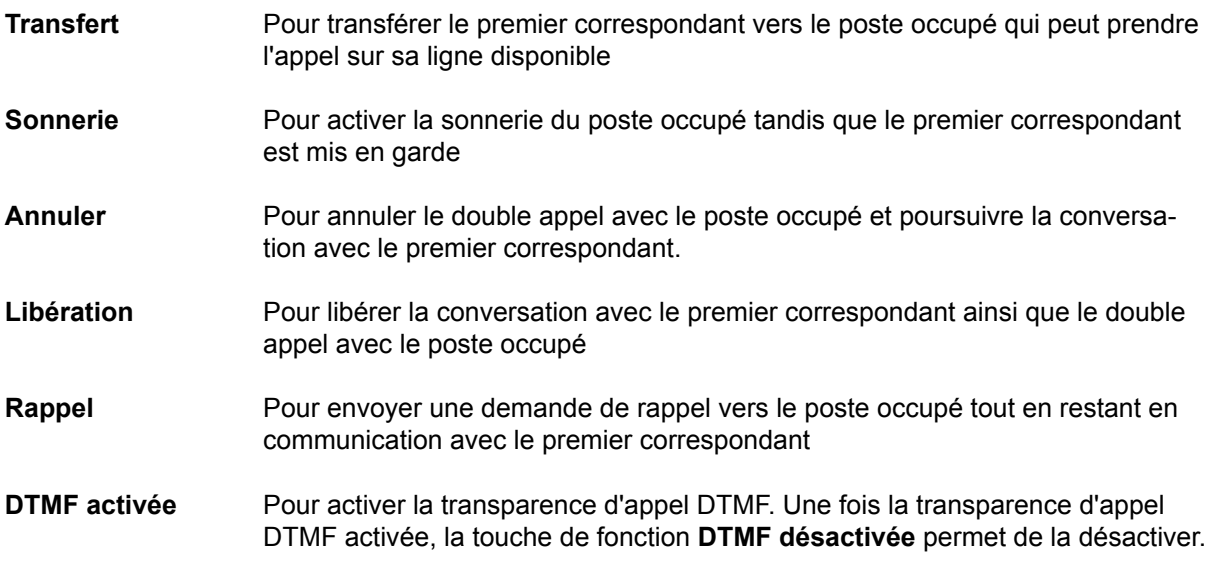

### **2.8.2.2 Le poste occupé est monoligne (ou multiligne utilisant toutes ses lignes)**

Une fois le numéro du poste occupé composé, l'écran affiche :

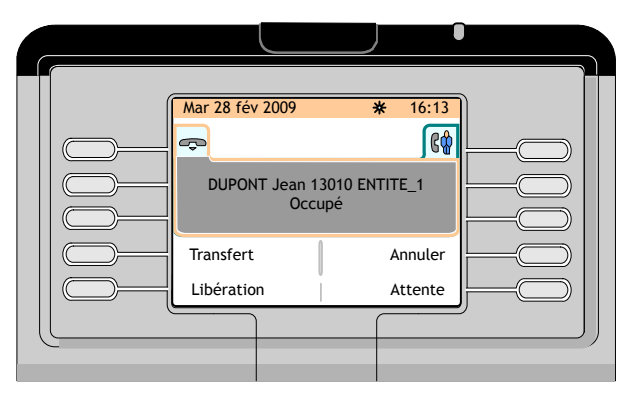

Figure 2.47 : exemple de zone d'appel (numéro de poste interne occupé composé)

Les touches de fonction suivantes sont disponibles :

**Transfert** Pour transférer le premier correspondant vers le poste occupé. Lorsque le poste occupé raccroche, il est automatiquement appelé par le premier correspondant **Annuler** Pour annuler le double appel avec le poste occupé et poursuivre la conversation avec le premier correspondant. **Libération** Pour libérer la conversation avec le premier correspondant ainsi que le double appel avec le poste occupé **Mise en attente** Pour appeler le poste occupé dès que l'utilisateur a raccroché tout en mettant le premier correspondant en garde. Une fois la mise en attente des appels activée, la touche de fonction **Mise en attente désactivée** permet de la désactiver. **Rappel** Pour envoyer une demande de rappel vers le poste occupé tout en restant en communication avec le premier correspondant **DTMF activée** Pour activer la transparence d'appel DTMF. Une fois la transparence d'appel DTMF activée, la touche de fonction **DTMF désactivée** permet de la désactiver.

# **2.9 Acheminement des participants vers une conférence programmée**

Un opérateur ne peut pas participer à une conférence programmée. Un opérateur peut ajouter un participant à une conférence programmée si le circuit de la conférence n'est pas complètement occupé ou il peut réserver un circuit de conférence pour ajouter plusieurs participants (29 au maximum) à cette conférence.

#### *Attention :*

*Si l'opérateur est impliqué dans des actions d'acheminement vers une conférence, il ne peut plus répondre aux appels internes ou externes. Les compteurs d'appels en attente normaux et urgents sont toutefois mis à jour.*

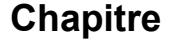

*Remarques :*

- *• Lorsqu'un participant rejoint la conférence, un bip sonore signale son entrée aux autres participants pendant la conversation.*
- *• Si une ligne réseau externe est seule dans la conférence, elle est renvoyée vers le poste opérateur après un délai.*
- *Toutefois, si un autre participant rejoint la conférence téléphonique, ce délai est annulé.*

# **2.9.1 Le circuit de conférence est disponible**

Lorsqu'un circuit de conférence est disponible (pas de conférence établie), l'opérateur peut appeler un premier participant. Lorsque l'opérateur est en communication, il peut appuyer sur la touche de fonction **Conférence programmée** et composer le numéro de la conférence. L'utilisateur est connecté à la conférence. Pour ajouter d'autres participants, l'opérateur suit la même procédure décrite précédemment.

## **2.9.2 La conférence est en cours**

Lorsque la conférence est en cours et que l'opérateur est en communication avec un correspondant, il peut appuyer sur la touche de fonction **Conférence programmée** et composer le numéro de la conférence pour ajouter cet utilisateur à la conférence.

# **Chapitre**

# 3 *Fonctions supplémentaires*

# **3.1 Acheminement avec retrait chaîné**

L'acheminement avec retrait chaîné permet à l'opérateur de transférer un appel externe entrant vers un poste interne. Le correspondant externe est réacheminé vers le poste opérateur dès que l'utilisateur interne a raccroché. Ceci permet d'acheminer successivement le même appel vers plusieurs destinations.

Cette opération se déroule comme suit :

L'opérateur est en conversation avec un correspondant externe. L'écran affiche :

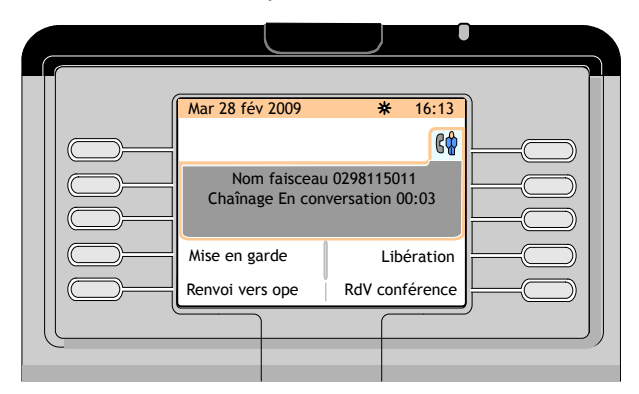

Figure 3.1 : exemple de zone d'appel (appel externe en communication)

L'opérateur compose le numéro du poste interne demandé. L'écran affiche :

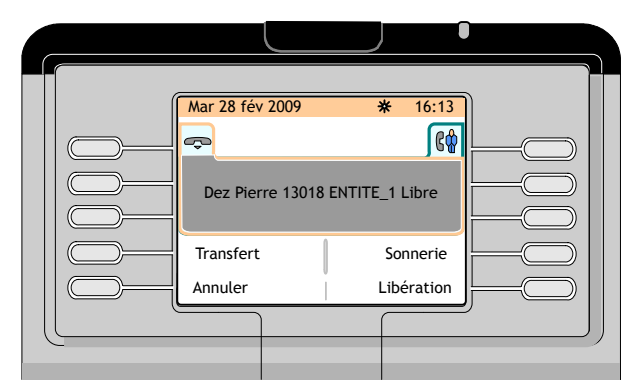

Figure 3.2 : exemple de zone d'appel (numéro du deuxième correspondant appelé en communication)

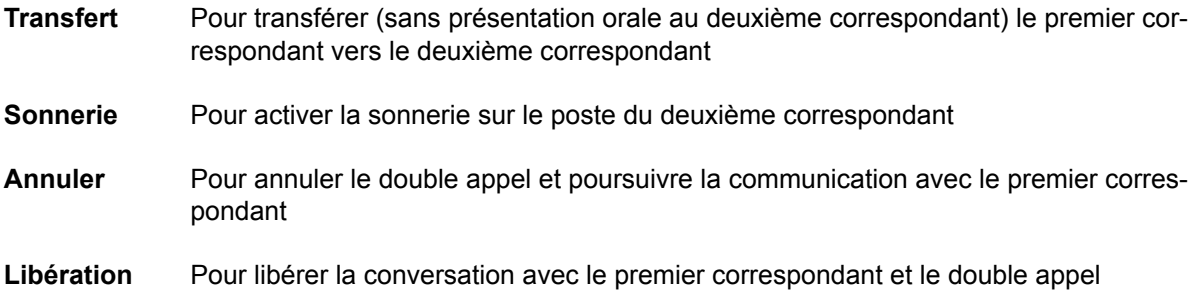

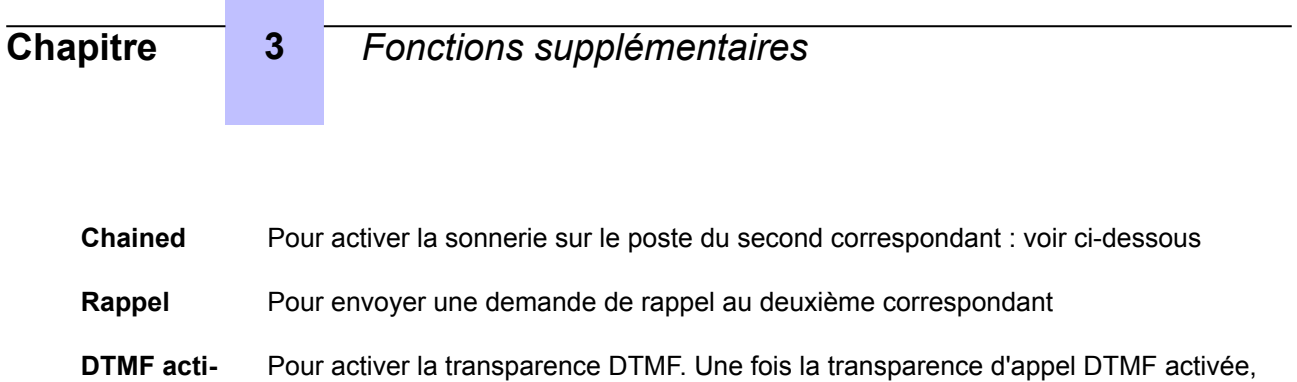

la touche de fonction **DTMF off** permet de la désactiver

Lorsque l'opérateur appuie sur la touche de fonction **Chained** (Chaîné), le poste du deuxième correspondant sonne.

Tant que le poste de l'utilisateur interne n'a pas répondu à l'appel, l'écran affiche les informations suivantes sur la page **rt&hold** (acheminement et mise en garde) :

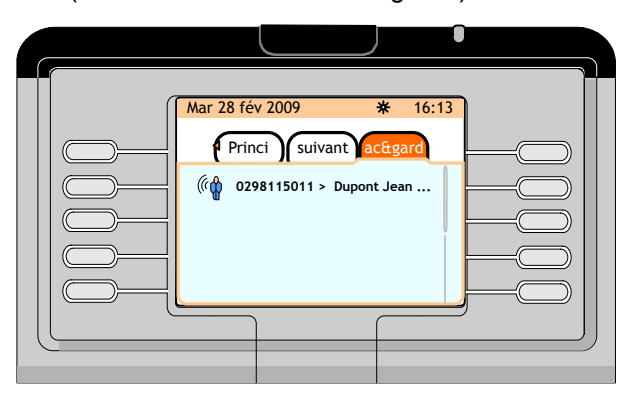

Figure 3.3 : exemple de zone d'appel (avant que le deuxième correspondant ne décroche le combiné)

Lorsque le deuxième correspondant prend l'appel, le poste opérateur revient à l'état inactif.

Le correspondant externe est réacheminé vers le poste opérateur dès que l'utilisateur interne a raccroché.

Dans la page **next**, une pression sur la touche de fonction à côté du nom de l'appelant externe permet d'afficher l'écran suivant :

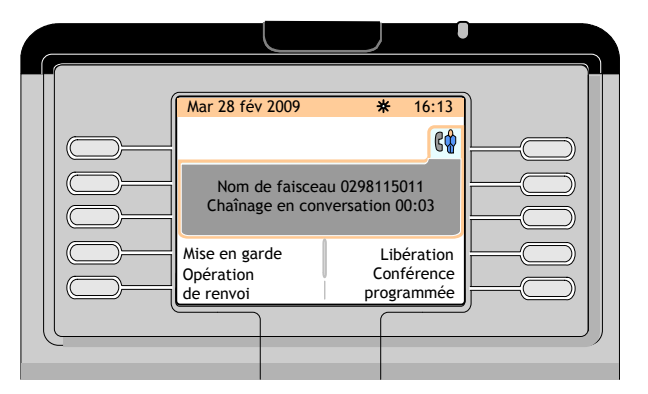

Figure 3.4 : exemple de zone d'appel (appel externe en communication avec chaînage)

La zone d'appel indique que l'appel est en renvoi de chaînage. À ce stade, l'opérateur peut :

- transférer l'appel,
- libérer l'appel.

**vée**

# **3.2 Acheminement avec retrait et attente sur libération**

Lors de l'acheminement d'un appel externe vers un poste interne occupé, l'opérateur peut mettre l'appel en garde. Lorsque l'utilisateur interne occupé raccroche, le poste ne sonne pas. L'appel externe en garde est signalé à l'opérateur. L'opérateur peut alors acheminer l'appel vers l'utilisateur appelé.

Cette opération se déroule comme suit :

L'opérateur est en conversation avec un correspondant externe. L'écran affiche :

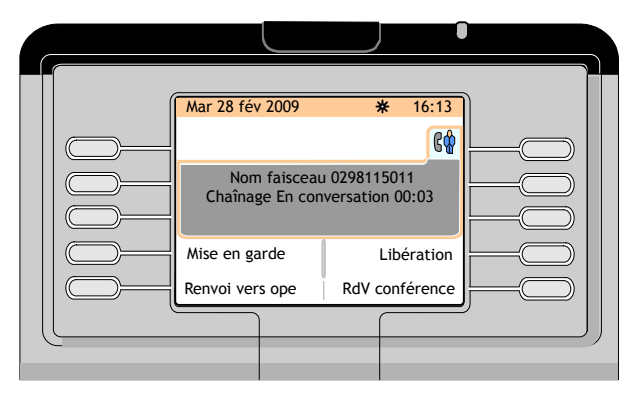

Figure 3.5 : exemple de zone d'appel (appel externe en communication)

L'opérateur compose le numéro du poste interne demandé. Ce poste est occupé. L'écran affiche :

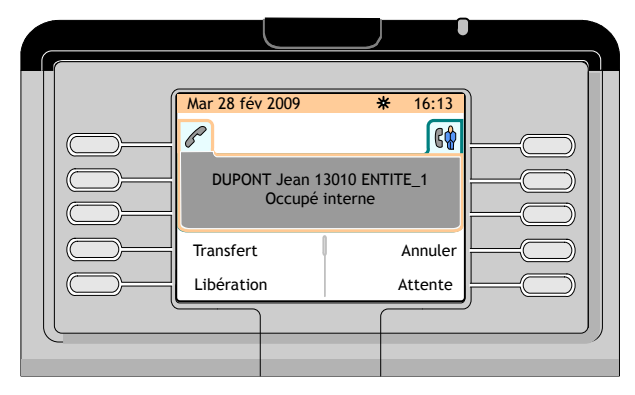

Figure 3.6 : exemple de zone d'appel (numéro du deuxième correspondant appelé occupé en communication)

L'opérateur appuie sur la touche de fonction **Announce** pour transférer l'appel.

• Si l'utilisateur interne occupé raccroche rapidement, il est informé que l'opérateur souhaite le joindre et l'écran de l'opérateur affiche :

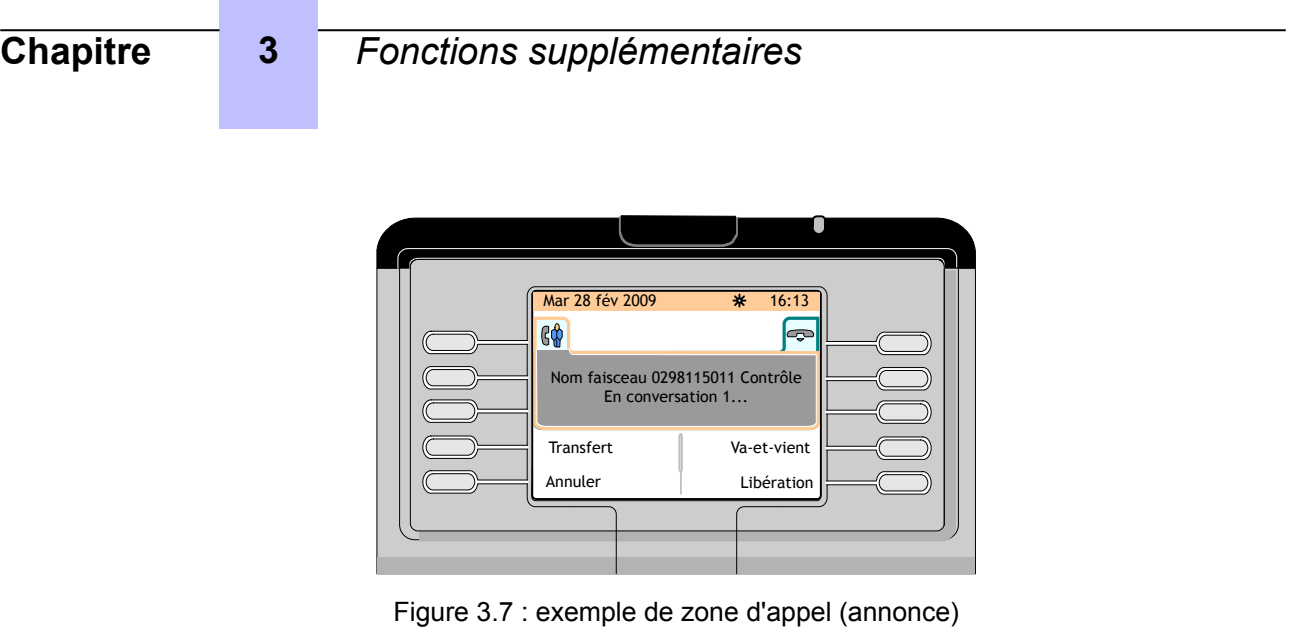

L'opérateur peut transférer le correspondant externe vers le correspondant interne en appuyant sur la touche de fonction **Transfer**.

• Si l'utilisateur interne occupé ne raccroche pas rapidement, l'écran de l'opérateur affiche sur la page **rt&hold** (acheminement et mise en garde) :

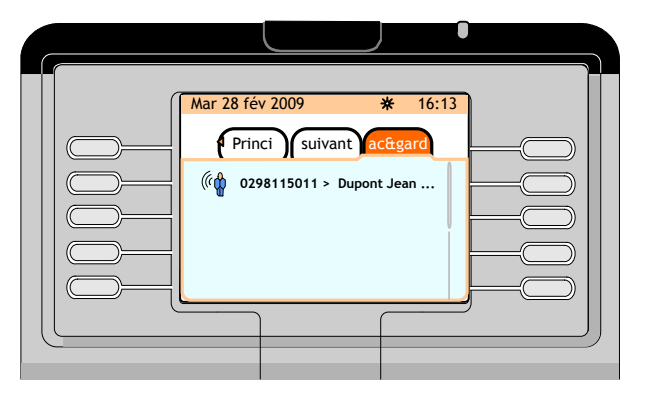

Figure 3.8 : exemple de zone d'appel (le deuxième correspondant ne raccroche pas rapidement le combiné)

Dans la page **rt&hold** (acheminement et mise en garde), une pression sur la touche de fonction à côté du numéro de l'appelant externe permet à l'opérateur :

- de tenter de joindre une nouvelle fois le correspondant interne en appuyant de nouveau sur la touche de fonction **Announce**,
- d'intervenir dans la conversation entre les deux correspondants en appuyant sur la touche de fonction **Intrude**,
- d'informer l'usager interne occupé qu'un correspondant externe cherche à le joindre, puis de transférer le correspondant externe à l'usager interne après qu'il a raccroché, en appuyant sur la touche de fonction de **Transfer**.

# **3.3 Transparence DTMF lors de la numérotation**

La transparence DTMF est utilisée pour envoyer des chiffres composés sur la ligne.

Cette opération se déroule comme suit :

L'opérateur passe un appel sortant et le numéro distant envoie le signal d'appel.

Appuyez sur la touche **DTMF on** (DTMF activée) et composez les chiffres supplémentaires à envoyer. Ces chiffres apparaissent dans la zone d'appel (un seul chiffre à la fois).

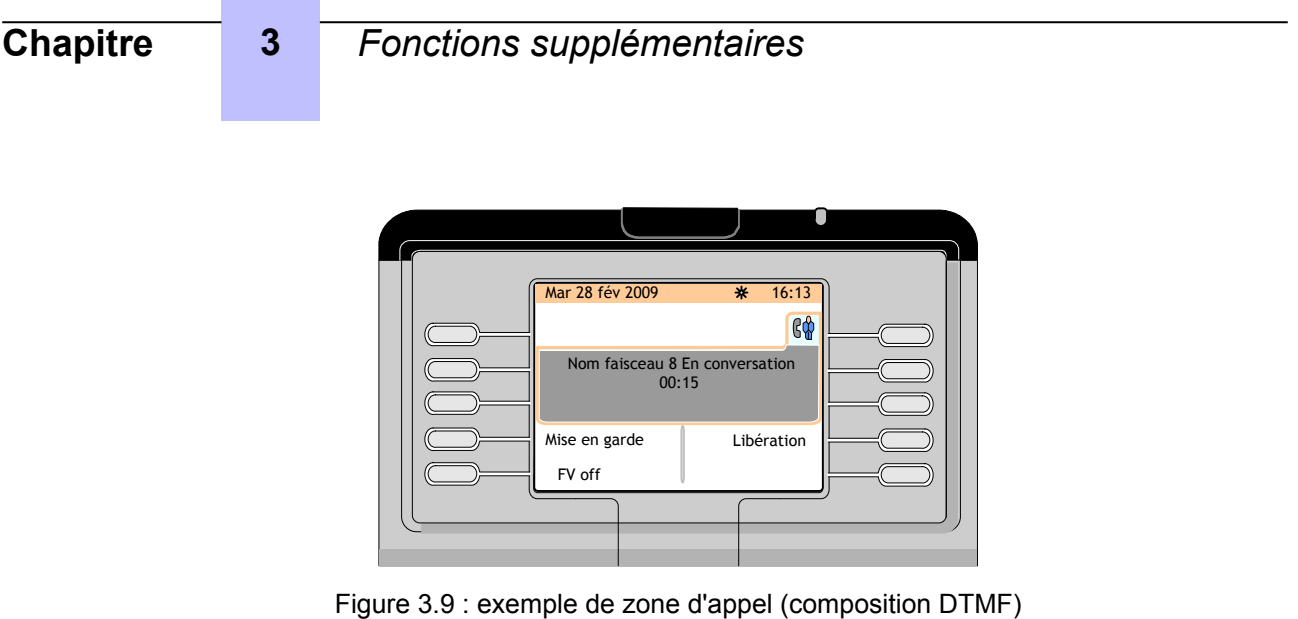

Appuyez sur la touche de fonction **DTMF off** (DTMF désactivée) pour désactiver la transparence DTMF.

# **3.4 Envoi d'une coupure ou d'un flash calibré**

Cette fonction envoie une coupure ou un flash calibré sur la ligne avant d'envoyer les chiffres composés en transparence.

Une pression sur la touche de fonction **Flash** envoie une pulsation calibrée à l'équipement distant. Cet équipement distant peut alors renvoyer une tonalité invitant l'opérateur à poursuivre la numérotation.

# **3.5 Mise en garde temporaire du transfert automatique**

Si le mode de transfert automatique est activé, l'appel en cours est automatiquement transféré vers un utilisateur disponible après que l'opérateur a composé le numéro de l'utilisateur.

*Note :*

*La fonction Transfert automatique est activée lorsque, dans la page main (perso), la case située en regard du libellé Auto transfer est cochée.*

En cas de réception d'un appel externe alors que la fonction **Transfert automatique** est activée, l'écran affiche :

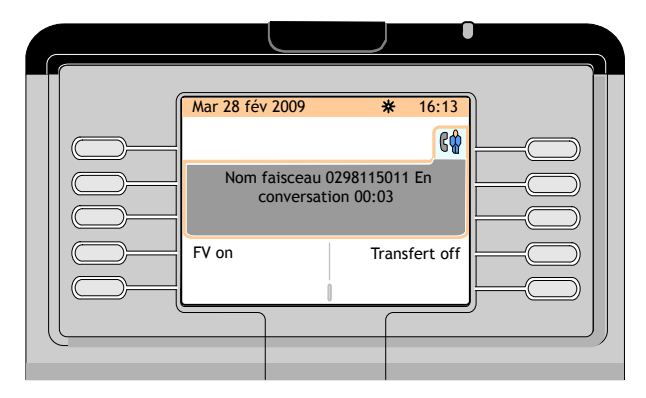

Figure 3.10 : exemple de zone d'appel (appel externe en communication)

Une pression sur la touche de fonction **Transfer off** (Transfert désactivé) désactive temporairement la fonction **Transfert automatique**.

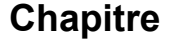

# **3.6 Supervision de numéro d'annuaire**

L'opérateur peut superviser plusieurs numéros internes lorsque la fonction **Supervision de numéro d'annuaire** est programmée par l'administrateur du système pour ces numéros internes.

#### *Note :*

*Ces postes internes doivent appartenir au même nœud que le poste opérateur.*

Lorsque le numéro interne supervisé est affiché sur la page **main (perso)**, le nom de l'usager correspondant est suivi d'une icône indiquant son état :

- $\begin{bmatrix} 0 & 0 \\ 0 & 0 \end{bmatrix}$  indique que l'usager interne est occupé,
- indique que l'usager interne a laissé une demande de rappel ou est en conversation avec le poste opérateur,
- indique que l'usager interne a demandé une conversation urgente avec le poste opérateur,
- (clignotant) indique que l'usager est mis en attente.

Lorsque le numéro interne supervisé est affiché sur un Smart Display Module, le nom de l'usager correspondant est suivi d'une icône indiquant son état :

- **69** indique que l'usager interne est occupé,
- indique que l'usager interne a laissé une demande de rappel ou est en conversation avec le poste opérateur,
- indique que l'usager interne a demandé une conversation urgente avec le poste opérateur,
- (clignotant) indique que l'usager est mis en attente.

# **3.7 Acheminement individuel d'appel**

Cette fonction permet à l'opérateur d'acheminer et de superviser un appel entrant externe sans que cet appel soit mis dans la file d'attente commune et redistribué.

Lorsque cette fonction est programmée par l'administrateur système, ce dernier peut placer la touche **Indiv routing** sur la page **main (perso)** ou sur le Smart Display Module.

# **3.7.1 Touche Indiv routing présente sur la page main (perso)**

L'opérateur est en communication avec le correspondant externe.

- **1.** Composez le numéro du correspondant interne.
- **2.** Appuyez sur la touche  $(\blacksquare)$ .

La page **Next** s'affiche.

**3.** Appuyez sur la flèche de gauche du navigateur  $(\mathbf{C})$ .

La page **main (perso)** s'affiche.

**4.** Appuyez sur la touche **Indiv routing**.

Le correspondant externe est raccordé au circuit d'acheminement individuel et le poste interne sonne.

L'écran de l'opérateur affiche automatiquement la page next, mais l'icône **the en regard du libellé de** la touche **Indiv routing** est allumée fixe sur la page **main (perso)**.

Si le poste interne ne répond pas avant la fin de la temporisation de routage, le poste opérateur

sonne (le cycle de sonnerie s'accélère) et l'icône <sup>von</sup> clignote sur la page main (perso), indiquant une situation d'urgence.

Tant que le poste interne n'a pas répondu, l'opérateur peut récupérer l'appel en appuyant sur la touche **Indiv routing**. L'icône **et par regard de la touche de fonction Indiv routing** disparait.

# **3.7.2 Touche Indiv routing présente sur le Smart Display Module**

L'opérateur est en communication avec le correspondant externe.

- **1.** Composez le numéro du correspondant interne.
- **2.** Appuyez sur la touche **Indiv routing**.

Le correspondant externe est raccordé au circuit d'acheminement individuel et le poste interne sonne.

L'icône  $\bigoplus$  en regard du libellé de la touche de fonction **Indiv routing** est allumée fixe sur le Smart Display Module.

Si le poste interne ne répond pas avant la fin de la temporisation de routage, le poste opérateur

sonne (le cycle de sonnerie s'accélère) et l'icône clignote sur le Smart Display Module, indiquant une situation d'urgence.

Tant que le poste interne n'a pas répondu, l'opérateur peut récupérer l'appel en appuyant sur la touche **Indiv routing**. L'icône  $\mathbb{G}$  en regard de la touche de fonction **Indiv routing** disparait.

# **3.8 Transfert réseau-réseau**

Cette fonction est utilisée pour mettre en relation deux appelants externes via l'installation, tout en conservant la possibilité de libérer la communication.

Lorsque cette fonction est programmée par l'administrateur système, ce dernier peut placer la touche **Net/Net** sur la page **main (perso)** ou sur le Smart Display Module.

# **3.8.1 Touche Net/Net présente sur la page main (perso)**

Suite à un appel entrant, l'opérateur émet un appel sortant vers un correspondant. Le premier correspondant est automatiquement mis en garde.

**1.** Appuyez sur la touche  $\left(\frac{|\mathbf{f}|}{|\mathbf{f}|}\right)$ 

La page **next** s'affiche.

**2.** Appuyez sur la flèche de gauche du navigateur (**CE**).

La page **main (perso)** s'affiche.

**3.** Sur la page **main (perso)**, appuyez sur la touche **Net/Net**.

Les deux correspondants sont connectés et la supervision est activée : l'icône bu est allumée fixe. **4.** Appuyez à nouveau sur la touche **Net/Net**.

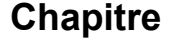

L'opérateur entre dans la conversation après une tonalité d'intrusion et l'icône du clignote. **5.** Appuyez à nouveau sur la touche **Net/Net**.

L'opérateur revient en supervision, l'icône  $\mathbb{Q}$  est à nouveau allumée fixe.

Une fois la communication libérée, plus aucune icône n'apparaît près du libellé **Net/Net**.

# **3.8.2 Touche Net/Net présente sur le Smart Display Module**

Suite à un appel entrant, l'opérateur émet un appel sortant vers un correspondant. Le premier correspondant est automatiquement mis en garde.

**1.** Appuyez sur la touche **Net/Net**.

Les deux correspondants sont connectés et la supervision est activée : l'icône  $\mathbb{G}$  est allumée fixe. **2.** Appuyez à nouveau sur la touche **Net/Net**.

L'opérateur entre dans la conversation après une tonalité d'intrusion et l'icône de clignote. **3.** Appuyez à nouveau sur la touche **Net/Net**.

L'opérateur revient en supervision, l'icône ( $\mathbb{G}$  est à nouveau allumée fixe.

Une fois la communication libérée, plus aucune icône n'apparaît près du libellé **Net/Net**.

# **3.9 Supervision de faisceau**

Cette fonction permet à l'opérateur de superviser le niveau d'occupation d'un faisceau à l'aide d'une touche, présente sur la page **main (perso)**. Le libellé de la touche est le nom du faisceau.

Près du nom du faisceau :

- aucune icône n'apparaît tant qu'une ligne réseau au moins est disponible dans ce faisceau,
- une croix rouge apparaît lorsque plus aucune ligne réseau n'est disponible dans le faisceau.

Si des lignes réseau sont encore disponibles, une pression sur la touche du **nom de faisceau** correspond à une prise simple sans numérotation d'une ligne réseau externe de ce faisceau supervisé.

# **3.10 Supervision de ligne réseau HS**

#### *Note :*

Lorsque cette fonction est programmée par l'administrateur système, la touche de fonction Os trkSup *(Supervision ligne HS) est présente sur la page main (perso).*

- Lorsqu'une ligne réseau au moins est hors service, le libellé **Os trkSup** est suivi d'une croix rouge. Une pression sur la touche de fonction **Os trkSup** permet d'afficher des informations sur la ligne réseau hors service.
- Lorsqu'aucune ligne réseau n'est hors service, une pression sur la touche de fonction **Os trkSup** n'a aucun effet.

# **3.11 Garde individuelle**

La fonction Garde individuelle permet de mettre en garde un correspondant externe entrant ou sortant sur un circuit particulier.

**Chapitre 3** *Fonctions supplémentaires*

Lorsque cette fonction est programmée par l'administrateur système, ce dernier peut placer la touche **Indiv hold** sur la page **main (perso)** ou sur le Smart Display Module.

# **3.11.1 Touche Indiv hold présente sur la page main (perso)**

L'opérateur est en communication avec le correspondant externe.

- **1.** Appuyez sur la touche  $\Box$ 
	- La page **next** s'affiche.
- **2.** Appuyez sur la flèche de gauche du navigateur (**CE**).

La page **main (perso)** s'affiche.

**3.** Appuyez sur la touche **Indiv hold**.

Le correspondant externe est raccordé au circuit de mise en attente individuel et à la musique d'attente. L'écran de l'opérateur affiche automatiquement la page **Next**.

Après expiration de la temporisation, le cycle de sonnerie s'accélère.

**4.** Appuyez sur la touche **(K)** pour afficher la page **main (perso)**.

L'icône  $\overrightarrow{O}$  située en regard du libellé de la touche de fonction **Indiv hold** clignote pour indiquer que le correspondant externe est en attente urgente.

**5.** Appuyez sur la touche **Indiv hold** pour récupérer l'appel en attente.

#### *Note :*

*Plusieurs touches peuvent être programmées en tant que touches de garde individuelle. Le correspondant peut uniquement être récupéré depuis l'état inactif, les appels en garde seront redistribués au bout d'un certain temps.*

# **3.11.2 Touche Indiv hold présente sur le Smart Display Module**

L'opérateur est en communication avec le correspondant externe.

**1.** Appuyez sur la touche **Indiv hold**.

Le correspondant externe est raccordé au circuit de mise en attente individuel et à la musique d'attente.

Après expiration de la temporisation, le cycle de sonnerie s'accélère. L'icône  $\dot{\theta}$  située en regard du libellé de la touche de fonction **Indiv hold** clignote pour indiquer que le correspondant externe est en attente urgente.

**2.** Appuyez sur la touche **Indiv hold** pour récupérer l'appel en attente.

#### *Note :*

*Plusieurs touches peuvent être programmées en tant que touches de garde individuelle. Le correspondant peut uniquement être récupéré depuis l'état inactif, les appels en garde seront redistribués au bout d'un certain temps.*

# **3.12 Présentation d'appel**

Cette fonction permet d'affecter le mode de fonctionnement des files d'attente. Un ou plusieurs flux de trafic peuvent être associés à une ou plusieurs touches. En appuyant sur une touche, l'opérateur prend l'appel en attente le plus prioritaire parmi le ou les flux de trafic desservis par la touche.

En présence d'au moins un appel, l'icône située en regard de la touche apparait sous la forme <sup>((com</sup>sur la page **main (perso)** et **Sur le Smart Display Module.** 

# **Chapitre 3** *Fonctions supplémentaires*

En présence d'au moins un appel urgent, l'icône située en regard de la touche apparait sous la forme ((C) sur la page **main (perso)** et (C) sur le Smart Display Module.

Cette touche peut être dédiée aux éléments suivants :

- **Entité non SDA** : appels faisceau sans numérotation, toutes entités
- **Entité publique** : appels publics Sélection Directe à l'Arrivée (SDA), toutes entités
- **Entité privée** : appels privés SDA (LIA)/appels internes, toutes entités
- **Entité SDA déboguée** : appels SDA restés sans réponse, toutes entités
- **Appels internes** : appels réseau privé vers un groupe d'opérateurs
- **Appels externes** : appels réseau public vers un groupe d'opérateurs
- **VIP** : appels VIP (internes ou RNIS via numérotation abrégée)
- **Divers** : autres appels/divers
- **VIP2** : appels VIP2
- **Rappel opé** : rappel
- **Garde commune** : garde générale
- **Appel en chaîne** : retrait chaîné
- **Retrait taxé** : retrait taxé
- **Transfert Ope** : transfert inter-opérateurs
- **Appel individuel** : appel opérateur individuel

*Note : SDA est l'acronyme de Sélection Directe à l'Arrivée.*

Cette touche peut être spécialisée au niveau des entités pour :

- les appels entité faisceau sans numérotation,
- les appels entité publique SDA,
- les appels entité privée SDA (LIA)/appels internes,
- les appels entité SDA sans réponse.

#### *Note :*

*La touche 1 est déjà préprogrammée en touche de présentation d'appel, ce qui permet à l'opérateur de prendre l'appel le plus prioritaire parmi ceux en attente provenant des flux de trafic impliquant un correspondant externe (appel externe, rappel, retour de chaînage, etc.).*

# **3.13 Transfert avec privilège**

Cette fonction permet à l'opérateur de transférer une ligne réseau de départ externe vers un poste d'utilisateur si le préfixe de prise directe correspondant est programmé dans cette touche **Tsf with prev**. L'utilisateur compose ensuite le numéro du correspondant externe à partir d'un appel par prise directe.

La fonction de transfert avec privilège est utile pour les utilisateurs internes non autorisés à effectuer des appels longue distance. L'utilisateur interne appelle l'opérateur. L'opérateur prend la ligne et permet à l'utilisateur interne d'appeler un numéro longue distance et de lancer un appel.

# **3.14 Réveil/Rappel de rendez-vous**

La fonction de réveil/rappel de rendez-vous permet à un opérateur utilisant un Alcatel-Lucent IP Touch 4068 Phone de configurer des appels de réveil ou des rappels de rendez-vous pour les clients d'un hôtel. Le poste du client est appelé à l'heure programmée.

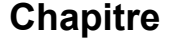

Le type d'appel de réveil (appel unique/appels multiples) est défini par l'option système **Number of** wake-up calls (nombre d'appels de réveil), avec 1 <= Number of wake-up calls <= 4, comme suit :

- appel de réveil unique : **Number of wake-up call** = 1,
- appels de réveil multiples : **Number of wake-up call** supérieur à 1 (jusqu'à 4).

Pour consulter ou modifier l'option système **Number of wake-up calls**, reportez-vous à la documentation du système ou contactez votre administrateur.

#### *Note :*

*La fonction de réveil/rappel de rendez-vous n'est pas disponible lorsque le poste de l'opérateur est sur le nœud X et le poste du client sur le nœud Y, X et Y étant connectés via une ligne réseau T2 ABCFIP/ ABCF.*

# **3.14.1 Configuration d'un appel de réveil**

#### **3.14.1.1 Appel de réveil unique — État inactif**

**1.** Composez le préfixe de réveil (506).

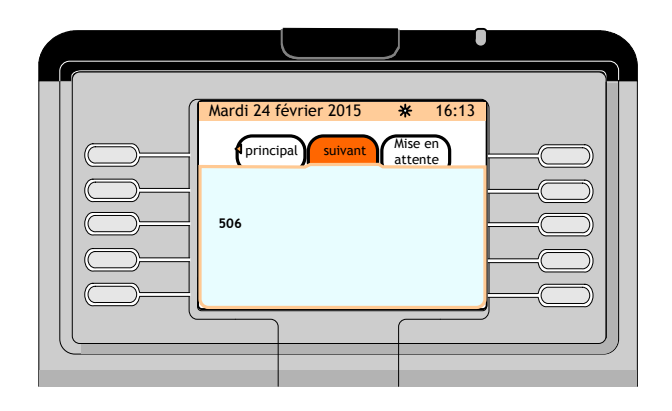

**2.** Le poste opérateur demande l'heure d'appel.

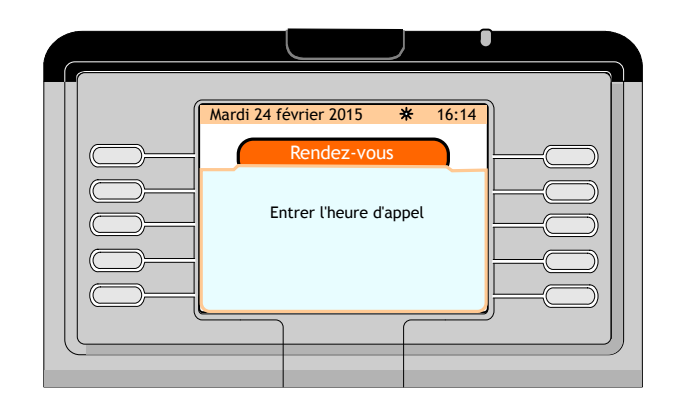

**3.** Entrez l'heure d'appel.

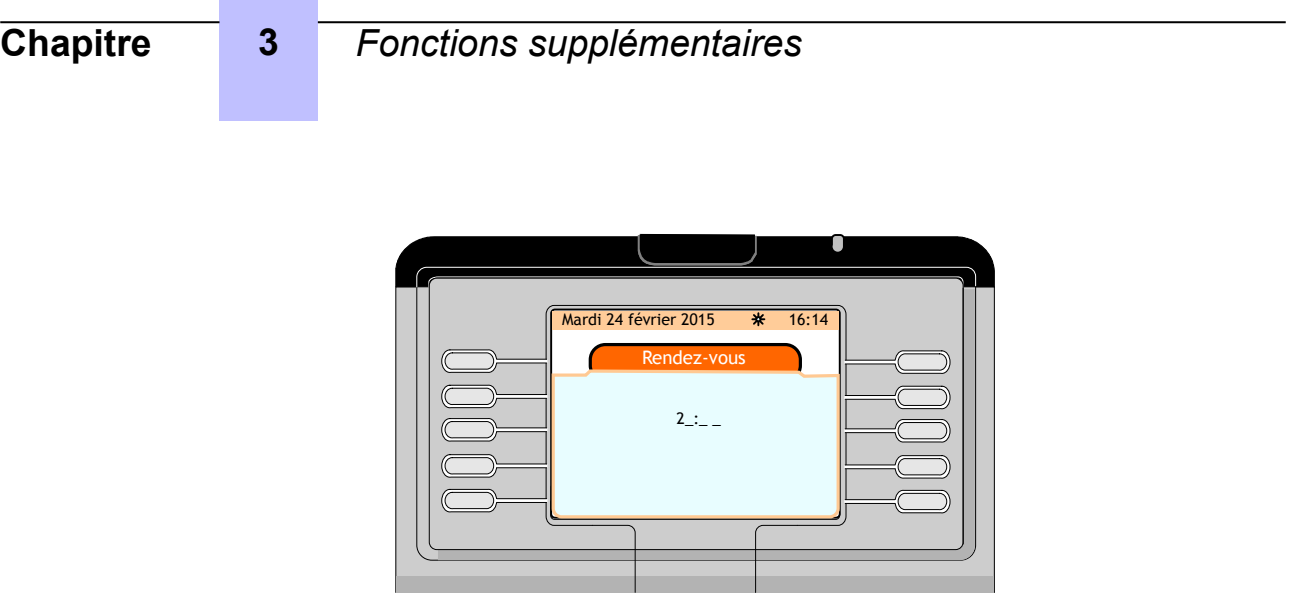

**4.** Le poste opérateur demande le poste destinataire.

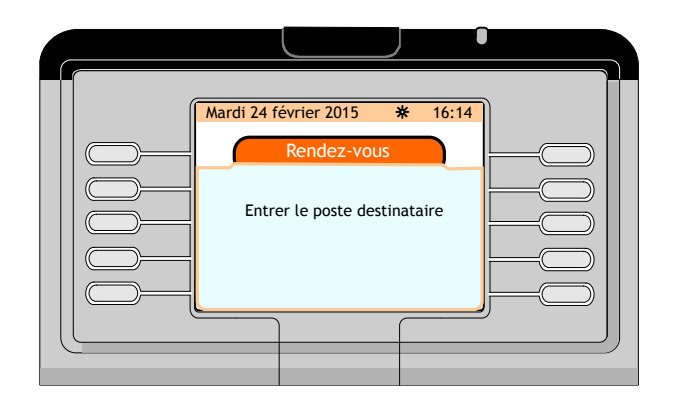

**5.** Composez le numéro d'annuaire du client : un symbole de réveil apparait dans le coin supérieur droit du poste du client.

# **3.14.1.2 Appel de réveil unique — État communication**

Lorsque le client est déjà en communication avec l'opérateur, et qu'il lui demande de configurer un appel de réveil, il n'est pas nécessaire d'entrer le numéro d'annuaire du poste du client.

- **1.** Composez le préfixe de réveil (506).
- **2.** Le poste opérateur demande l'heure d'appel.
- **3.** Entrez l'heure d'appel.
- **4.** Une confirmation s'affiche sur l'écran du poste opérateur.

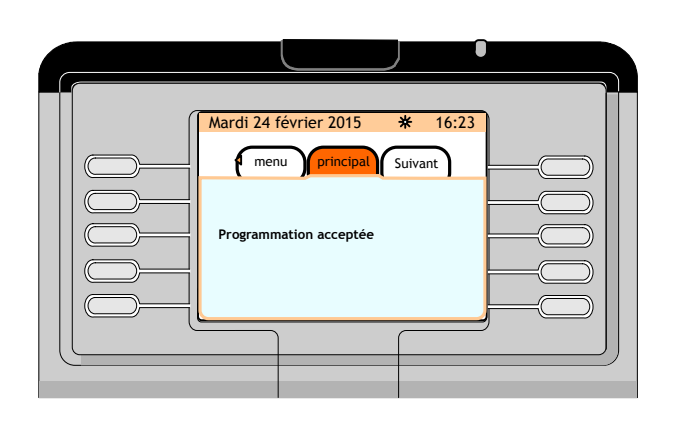

## **3.14.1.3 Appels de réveil multiples — État inactif**

Il est possible de programmer des appels de réveil multiples depuis le poste opérateur.

- **1.** Composez le préfixe de réveil (506).
- **2.** Le poste opérateur demande le poste destinataire.
- **3.** Composez le numéro d'annuaire du client : jusqu'à quatre libellés de touche de fonction (selon la valeur du paramètre **Number of wake-up calls**) sont affichés sur l'écran du poste opérateur.

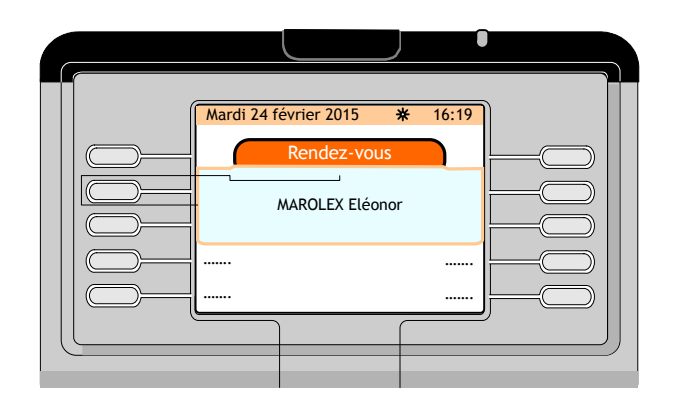

- **4.** Appuyez sur l'une de ces touches de fonction.
- **5.** Le poste opérateur demande l'heure d'appel.
- **6.** Entrez l'heure d'appel.
- **7.** Appuyez sur la touche de fonction **Release** (Libération) pour quitter la programmation du réveil lorsque le nombre d'appels souhaité est configuré.

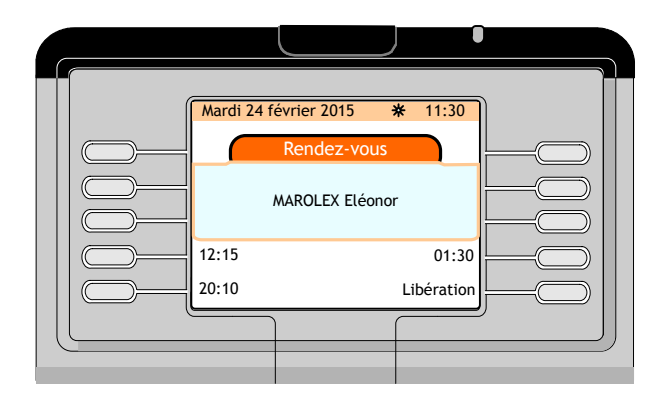

### **3.14.1.4 Appels de réveil multiples — État communication**

Lorsque le client est déjà en communication avec l'opérateur, et qu'il lui demande de programmer un appel de réveil, il n'est pas nécessaire d'entrer le numéro d'annuaire du poste du client.

- **1.** Composez le préfixe de réveil (506) : jusqu'à quatre libellés de touche de fonction (selon la valeur du paramètre **Number of wake-up calls**) sont affichés sur l'écran du poste opérateur.
- **2.** Appuyez sur l'une de ces touches de fonction.
- **3.** Le poste opérateur demande l'heure du premier appel. Tant que l'opérateur est en cours de programmation des heures de réveil (appels de réveil) pour le client, le poste de ce dernier reste en mode communication.
- **4.** Appuyez sur la touche de fonction **Release** (Libération) pour quitter la programmation lorsque le nombre d'appels de réveil souhaité est programmé et revenir à un mode de communication normal avec le client.

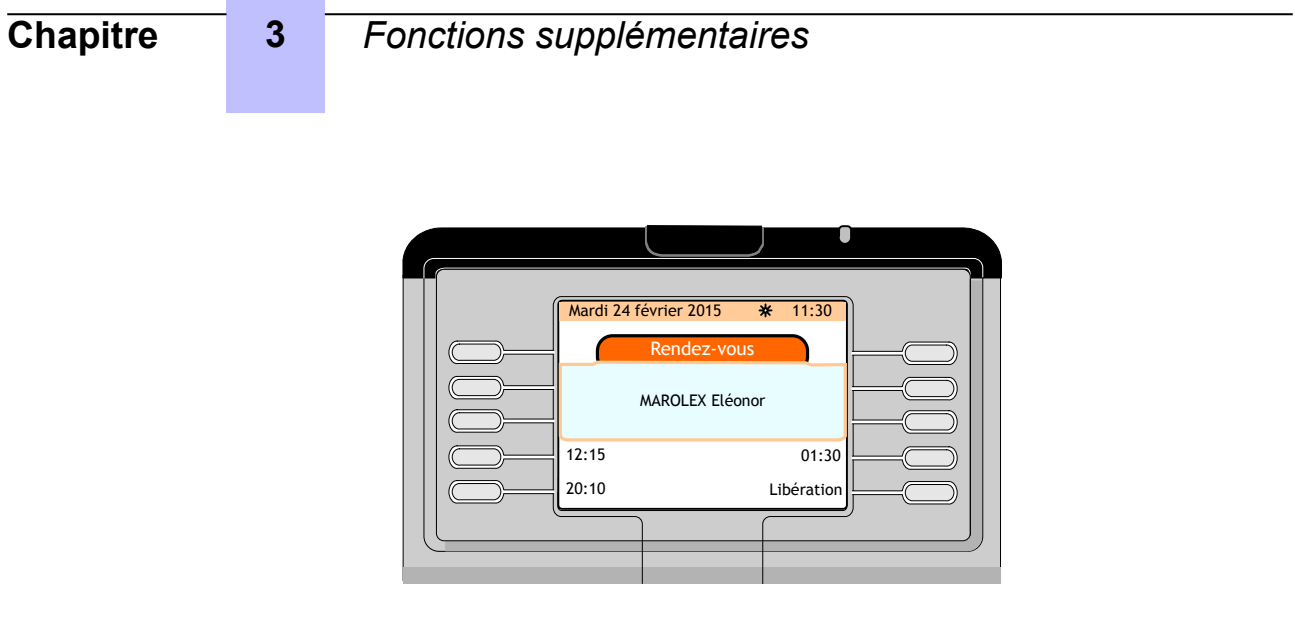

# **3.14.2 Annulation des appels de réveil**

# **3.14.2.1 Appel de réveil unique — État inactif**

• Composez le préfixe d'annulation de réveil (507).

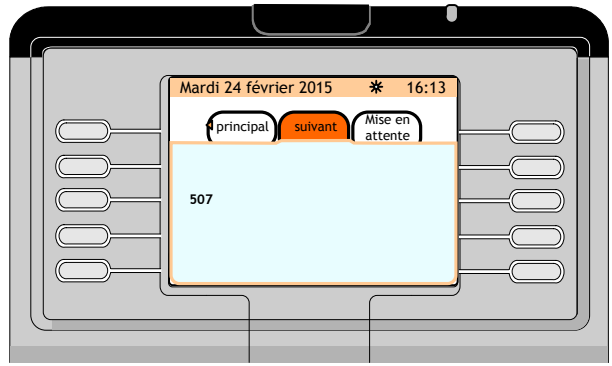

• Le poste opérateur demande le poste destinataire.

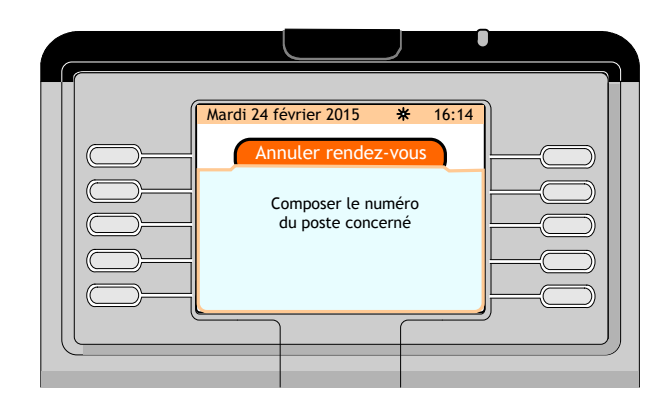

• Composez le numéro d'annuaire du poste du client : l'appel de réveil unique est annulé.

*Note :*

*Il existe une autre méthode pour annuler un appel de réveil unique, qui consiste à programmer un nouvel appel de réveil remplaçant le précédent.*

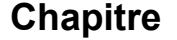

# **3.14.2.2 Appel de réveil unique — État communication**

Lorsque le client est déjà en communication avec l'opérateur, et qu'il lui demande d'annuler la programmation de l'appel de réveil unique :

- Composez le préfixe d'annulation de réveil (507).
- Une confirmation s'affiche sur l'écran du poste opérateur et le symbole de réveil disparait du coin supérieur droit du poste du client.

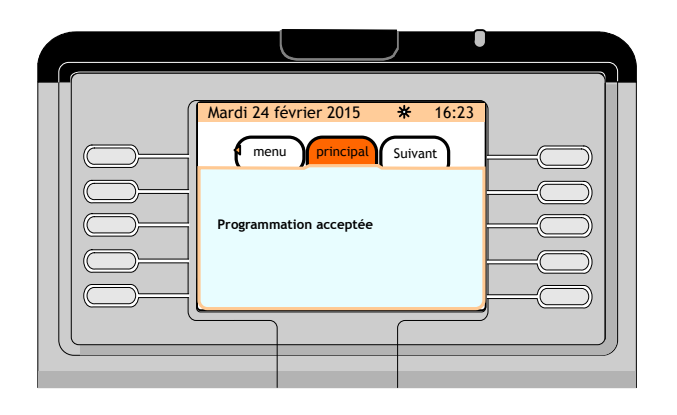

## **3.14.2.3 Appels de réveil multiples — État inactif et communication**

Le péfixe d'annulation de réveil (507) ne peut pas être utilisé dans ces deux cas.

### **3.14.2.3.1 Appels de réveil multiples — État inactif**

- **1.** Composez le préfixe de réveil (506).
- **2.** Le poste opérateur demande le poste destinataire.
- **3.** Composez le numéro d'annuaire du poste du client : les heures d'appel s'affichent sur l'écran du poste opérateur.

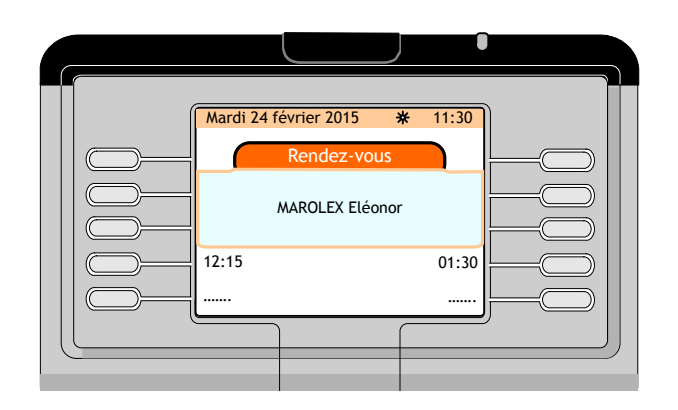

**4.** Appuyez sur la touche de fonction en face de l'appel à supprimer.

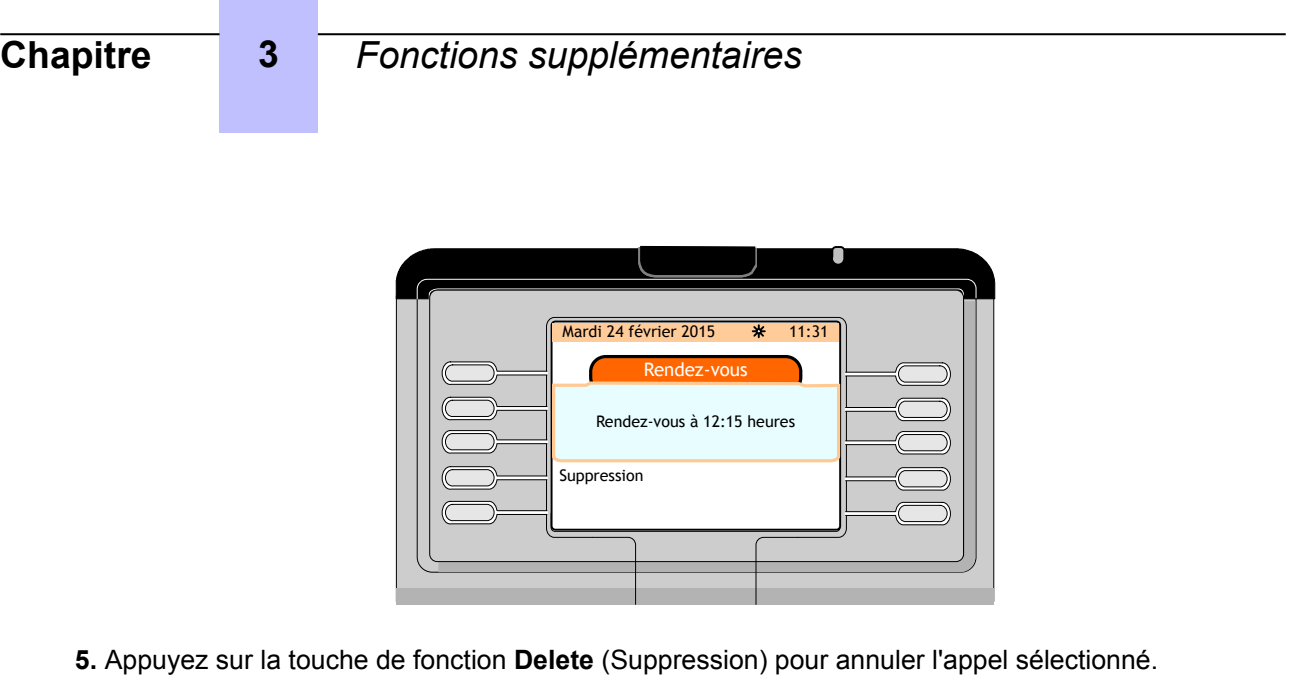

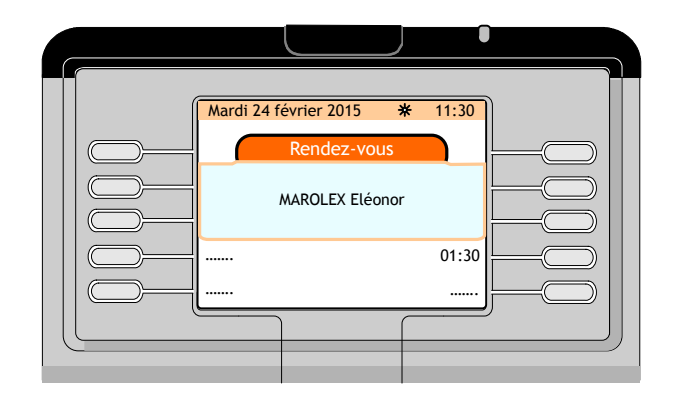

**6.** Lorsque le dernier appel programmé restant est annulé pour un client, le symbole de réveil disparait du coin supérieur droit du poste du client.

### **3.14.2.3.2 Appels de réveil multiples — État communication**

- **1.** Composez le préfixe de réveil (506) : les appels programmés s'affichent sur l'écran du poste opérateur.
- **2.** Appuyez sur la touche de fonction en face de l'appel programmé à annuler.
- **3.** Appuyez sur la touche de fonction **Delete** (Suppression) pour annuler l'appel programmé sélectionné.
- **4.** Lorsque le dernier appel programmé restant est annulé pour un client, le symbole de réveil disparait du coin supérieur droit du poste du client.

# **Chapitre**

# 4 *Gestion à partir du poste opérateur*

# **4.1 Vue d'ensemble de la gestion**

Ce chapitre décrit la personnalisation du Alcatel-Lucent IP Touch 4068 Phone utilisé comme poste opérateur.

La page **Menu** permet de personnaliser l'environnement de votre poste opérateur.

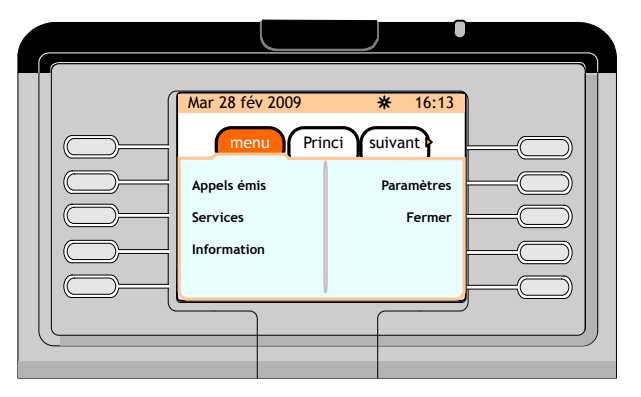

Figure 4.1 : Page menu

# **4.2 Arborescence de la page menu**

L'arborescence de la page **Menu** est la suivante :

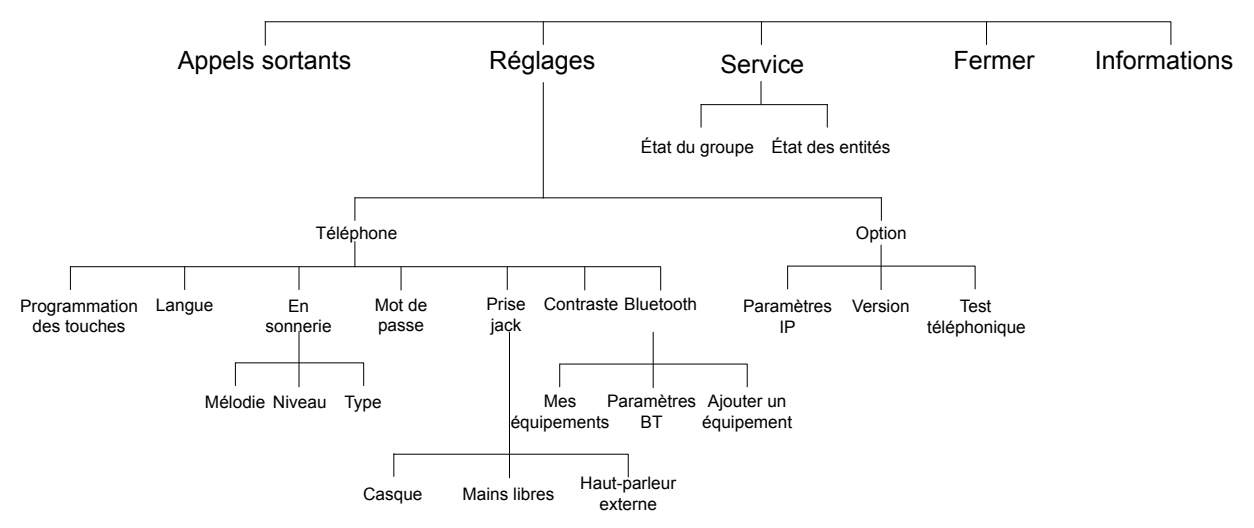

Figure 4.2 : Arborescence de la page menu

Le tableau suivant indique les paragraphes correspondant à toutes les branches de l'arborescence de la page **Menu**.

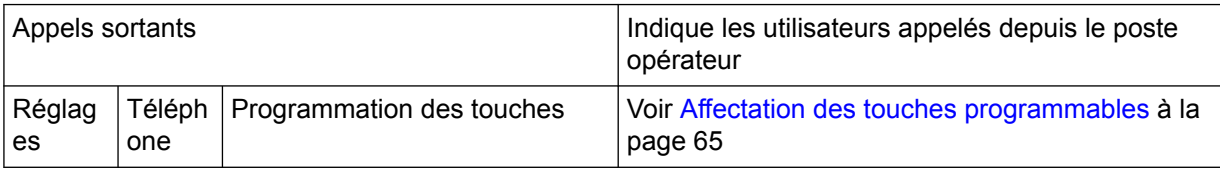

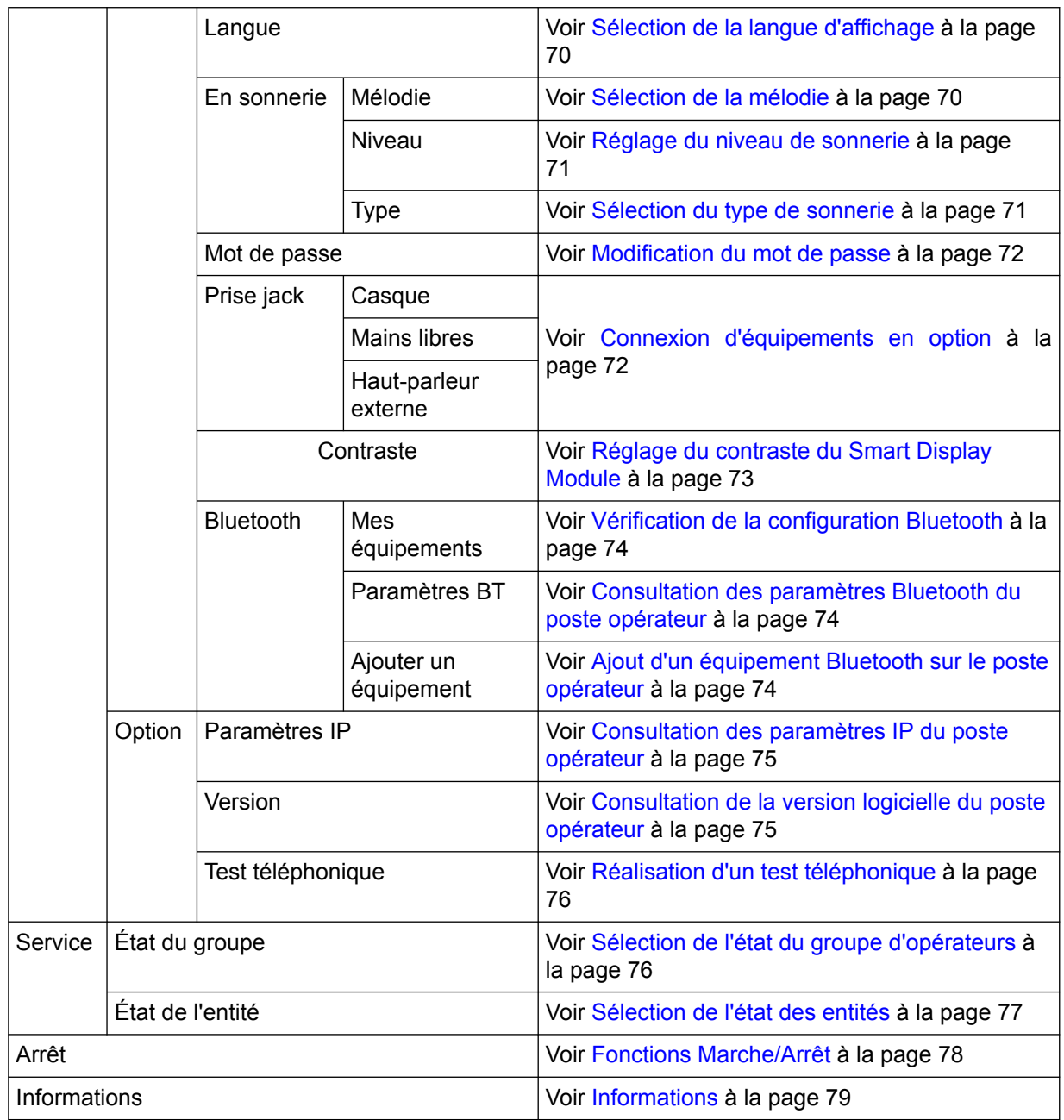

*Note :*

*Si des services PRS existent, ils peuvent être affichés sur la page Menu.*

# **4.3 Personnalisation de votre poste opérateur (réglages)**

Les réglages du poste opérateur sont accessibles depuis la page **Mon poste**, affichée après avoir accédé à **Réglages -> Téléphone** sur la page **Menu**.

<span id="page-64-0"></span>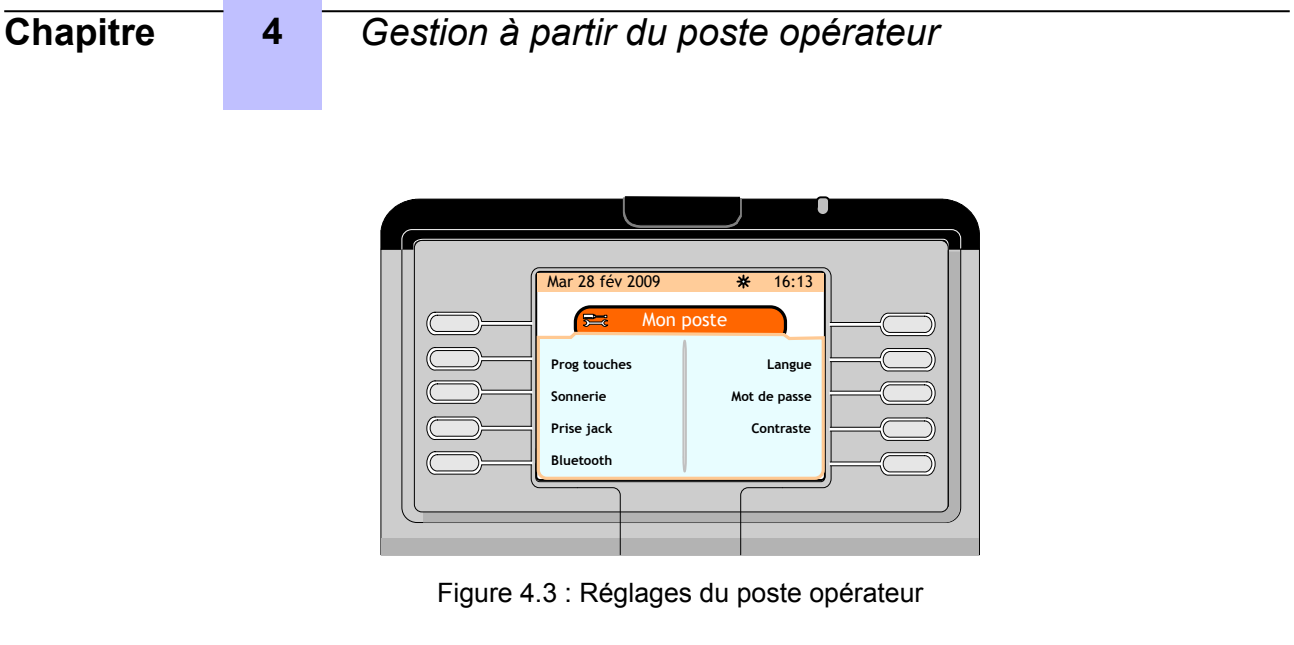

# **4.3.1 Affectation des touches programmables**

Pour créer un annuaire personnel, associer un numéro interne ou externe à une touche programmable sur la page **principale (personnelle)** ou sur un module de clavier supplémentaire, le cas échéant (module d'affichage intelligent).

*Note :*

*Certaines touches programmables peuvent être verrouillées par l'administrateur système. Seules les touches programmables associées à un libellé de quatre points peuvent être attribuées.*

*Note :*

*Appuyer sur les flèches vers le haut ou vers le bas du navigateur ( OK ) pour accéder à d'autres touches programmables sur la page principale (personnelle).*

*Note :*

*L'opérateur peut sélectionner le mode de fonctionnement du poste opérateur à l'aide des deux touches programmables Réponse automatique et Transfert automatique : voir [Sélection des modes de fonctionnement](#page-68-0) [de réponse et de transfert](#page-68-0) à la page 69*

### **4.3.1.1 Création d'une touche programmable**

**1.** Sur la page **principale (personnelle)** ou sur les modules de clavier supplémentaire, appuyer sur une touche correspondant à quatre points.

L'écran affiche la page **Programmation des touches** en indiquant qu'aucune fonction n'est programmée pour cette touche.

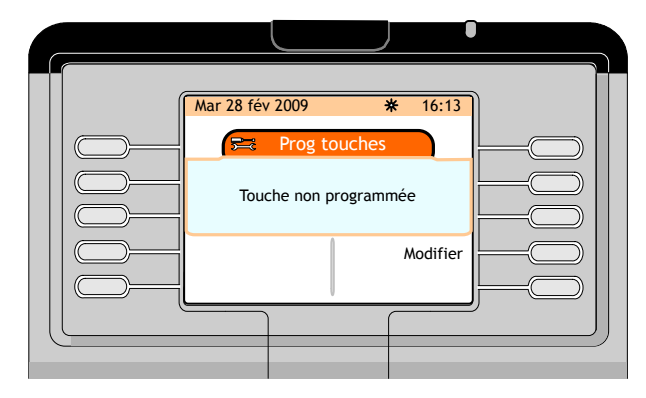

Figure 4.4 : Page Programmation des touches (Aucune fonction programmée pour la touche)

**2.** Appuyer sur la touche de fonction **Modifier**.

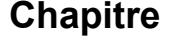

**3.** Dans le champ **Numéro**, entrer le numéro d'annuaire de l'utilisateur interne

Entrer le nom du correspondant dans le champ **Mnémonique**. Une fois le champ **Mnémonique** renseigné, le poste affiche le nom du correspondant au lieu de son numéro.

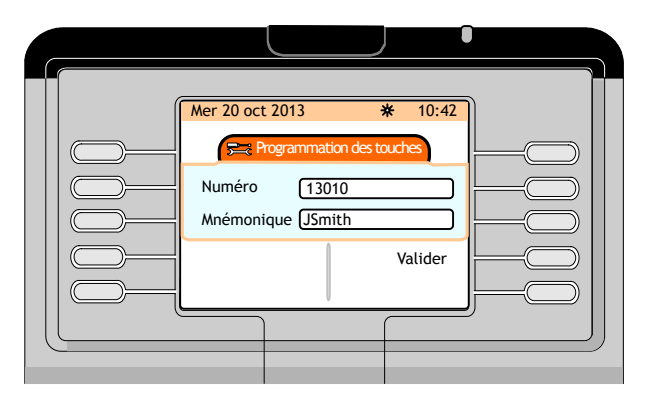

Figure 4.5 : exemple de Page Programmation des touches : champs **Numéro** et **Mnémonique**

#### **4.** Appuyer sur la touche de fonction **Valider**.

L'écran affiche **Programmation effectuée**, puis la page **Programmation des touches**.

*Note :*

*Dès que la touche programmable de l'utilisateur interne a été créée, elle peut être supprimée, ou bien le numéro programmé ou le nom associé à ce numéro programmé peut être modifié. L'écran affiche alors la page suivante (voir [Page \(page suivante\)](#page-10-0) à la page 11) et cela n'est alors plus possible (voir [Suppression du](#page-67-0) [contenu d'une touche programmable](#page-67-0) à la page 68 ou Modification d'une touche programmable à la page 66).*

*Note :*

*La touche programmable créée est accessible à partir de la page principale (personnelle) ainsi que les informations enregistrées (numéro d'annuaire ou nom).*

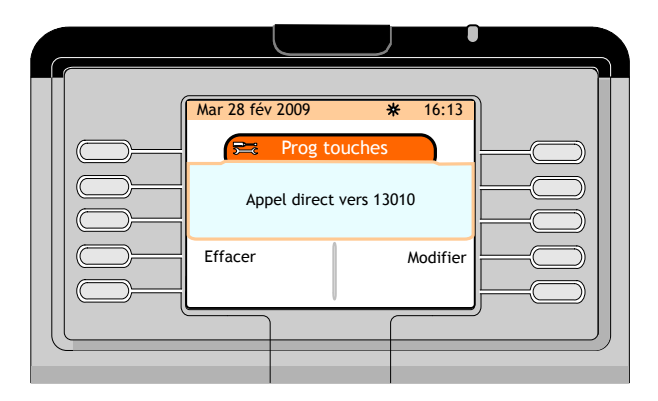

Figure 4.6 : exemple de page Programmation des touches

### **4.3.1.2 Modification d'une touche programmable**

- **1.** Sur la page **Menu** accéder à : **Réglages -> Téléphone -> Prog touches**.
- **2.** Entrer le mot de passe et appuyer sur la touche de fonction **Valider**.

L'écran affiche la page **Prog touches**.

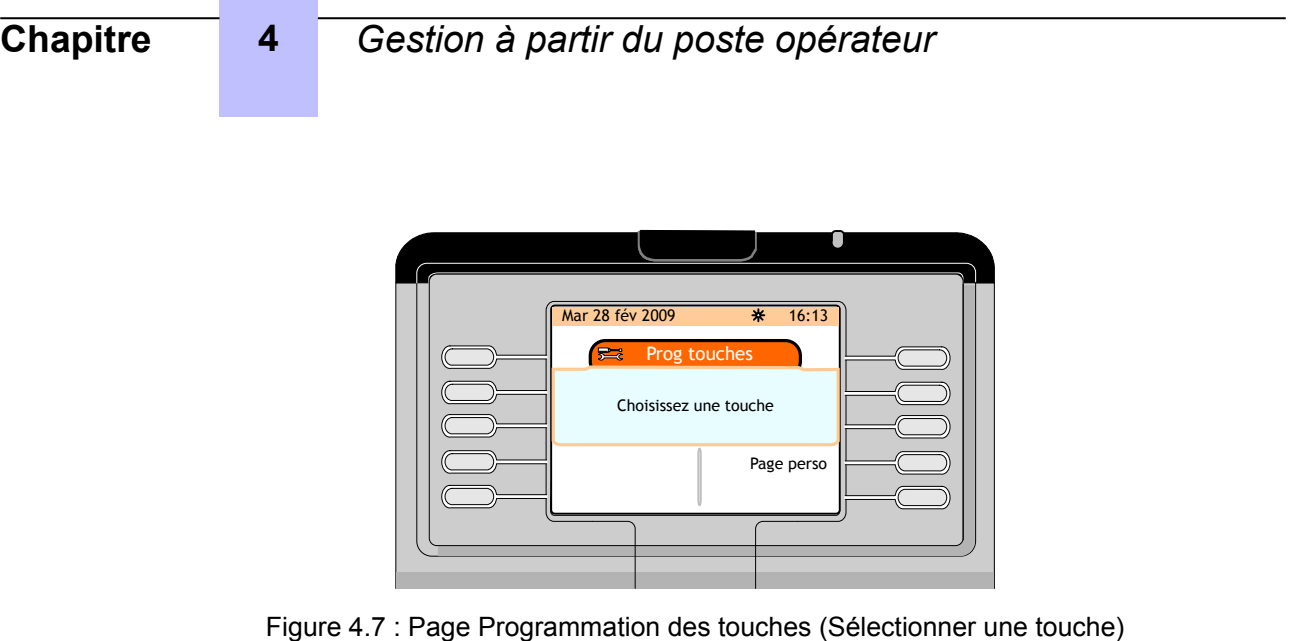

- **3.** Appuyer sur la touche de fonction **Page principale (personnelle)**.
- 4. Appuyer sur les flèches vers le haut ou vers le bas du navigateur (  $\blacktriangleright$  ) pour accéder à la touche programmable à modifier.
- **5.** Appuyer sur la touche programmable correspondant à l'utilisateur interne à modifier.

L'écran affiche la page **Prog touches**.

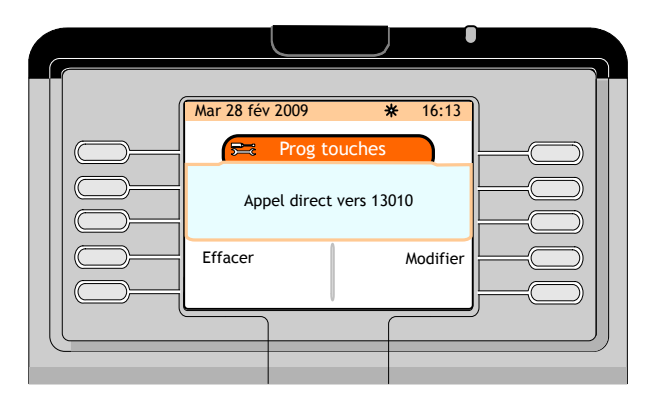

Figure 4.8 : exemple de page Programmation des touches

- **6.** Appuyer sur la touche de fonction **Modifier**.
- **7.** Dans le champ **Numéro**, saisir le numéro de l'annuaire à programmer et, le cas échéant, le nom correspondant à ce numéro
- **8.** Appuyer sur la touche de fonction **Valider**.

# L'écran affiche **Programmation enregistrée**.

Il existe une méthode rapide de modification des touches programmables :

- Pour les touches programmables sur la page **principale (personnelle)** :
	- **1.** Afficher la page **principale (personnelle)** et la touche programmable à modifier.
	- **2.** Appuyer sur la touche , puis sur la touche programmable à modifier sur la page **principale (personnelle)**.

L'écran affiche la page **Prog touches**.

**3.** Appuyer sur la touche de fonction **Modifier**.

- <span id="page-67-0"></span>**4.** Dans le champ **Numéro**, saisir le numéro de l'annuaire à programmer et, le cas échéant, le nom correspondant à ce numéro
- **5.** Appuyer sur la touche de fonction **Valider**.

L'écran affiche **Programmation enregistrée**.

- Pour les touches programmables d'un Smart Display Module
	- **1.** Appuver sur la touche  $\bigcup$ , puis sur la touche programmable à modifier sur le Smart Display Module

L'écran affiche la page **Prog touches**.

- **2.** Appuyer sur la touche de fonction **Modifier**.
- **3.** Dans le champ **Numéro**, saisir le numéro de l'annuaire à programmer et, le cas échéant, le nom correspondant à ce numéro
- **4.** Appuyer sur la touche de fonction **Valider**.

L'écran affiche **Programmation enregistrée**.

### **4.3.1.3 Suppression du contenu d'une touche programmable**

- **1.** Sur la page **Menu** accéder à : **Réglages -> Téléphone -> Prog touches**.
- **2.** Entrer le mot de passe et appuyer sur la touche de fonction **Valider**.

L'écran affiche la page **Prog touches**.

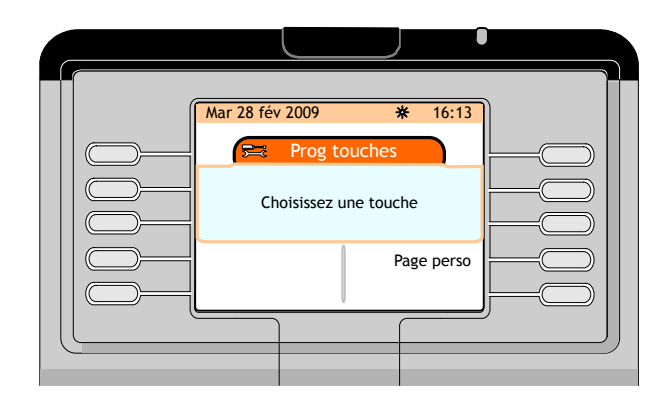

Figure 4.9 : Page Programmation des touches (Sélectionner une touche)

- **3.** Appuyer sur la touche de fonction **Page principale (personnelle)**.
- 4. Appuyer sur les flèches vers le haut ou vers le bas du navigateur (**CC**) pour accéder à la touche programmable à supprimer.
- **5.** Appuyer sur la touche programmable correspondant à l'utilisateur interne à supprimer.

L'écran affiche la page **Prog touches**.

<span id="page-68-0"></span>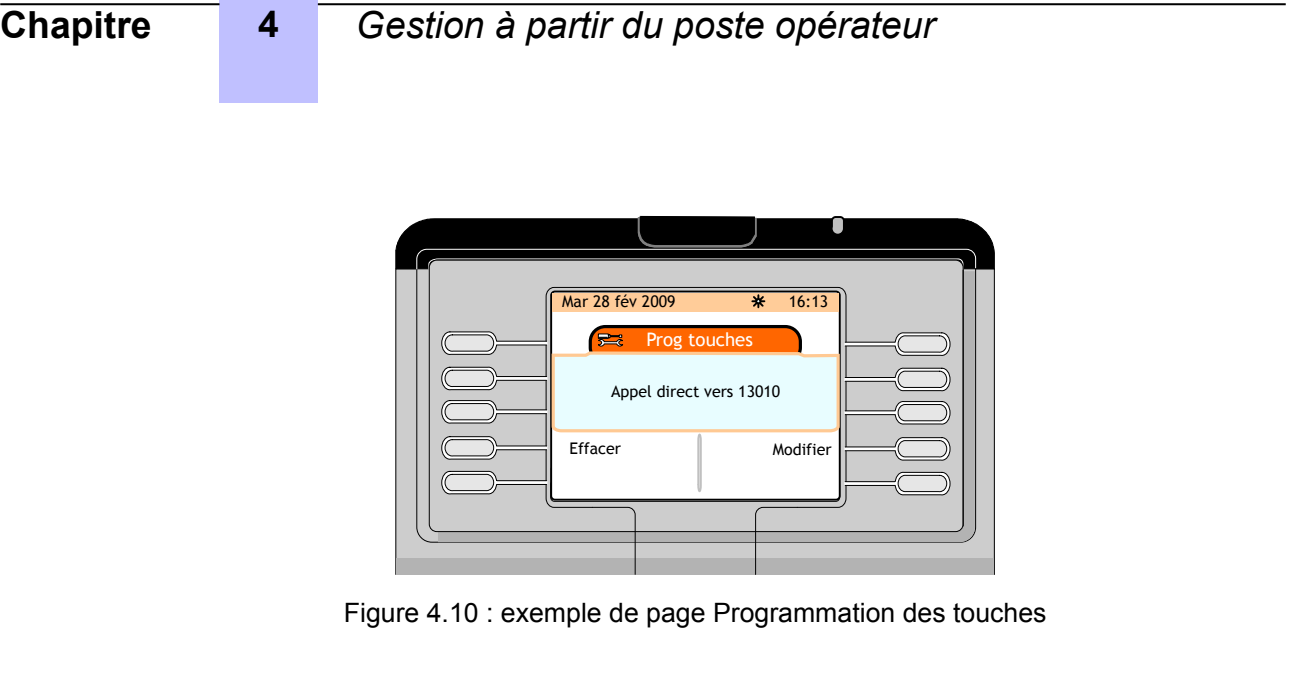

**6.** Appuyer sur la touche de fonction **Supprimer**.

# L'écran affiche **Programmation enregistrée**.

Il existe une méthode rapide de suppression d'une touche programmable :

- Pour les touches programmables sur la page **principale (personnelle)** :
	- **1.** Afficher la page **principale (personnelle)** et la touche programmable à supprimer.
	- 2. Appuyer sur la touche  $\bigcup$ , puis sur la touche programmable à supprimer sur la page **principale (personnelle)**.

L'écran affiche la page **Prog touches**.

**3.** Appuyer sur la touche de fonction **Supprimer**.

L'écran affiche **Programmation enregistrée**.

- Pour les touches programmables d'un Smart Display Module
	- **1.** Appuyer sur la touche , puis sur la touche programmable à supprimer sur le Smart Display Module.

L'écran affiche la page **Prog touches**.

**2.** Appuyer sur la touche de fonction **Supprimer**.

L'écran affiche **Programmation enregistrée**.

# **4.3.2 Sélection des modes de fonctionnement de réponse et de transfert**

### **4.3.2.1 Sélection du mode de fonctionnement de réponse**

Le fait d'appuyer sur la touche de fonction **Réponse automatique** sur la page **principale (personnelle)** active ou désactive la fonction **Réponse automatique** :

- La fonction **Réponse automatique** est activée lorsque la case située en regard de **Réponse automatique** est cochée : tous les appels entrants sont répondus automatiquement si l'opérateur est libre.
- La fonction **Réponse automatique** est désactivée lorsque la case située en regard de **Réponse automatique** est décochée : voir [Répondre aux appels](#page-32-0) à la page 33

### **4.3.2.2 Sélection du mode de fonctionnement de transfert**

Le fait d'appuyer sur la touche de fonction **Transfert automatique** sur la page **principale (personnelle)** active ou désactive la fonction **Transfert automatique** :

- <span id="page-69-0"></span>• La fonction **Transfert automatique** est activée lorsque la case située en regard de **Transfert automatique** est cochée : tous les doubles appels sont transférés immédiatement si le poste appelé est libre.
- La fonction **Transfert automatique** est désactivée si la case située en regard de **Transfert automatique** n'est pas cochée : tous les doubles appels sont transférés uniquement si la touche de fonction **Transfert** est enfoncée, voir [Double appel](#page-37-0) à la page 38

# **4.3.3 Sélection de la langue d'affichage**

Sélectionner la langue d'affichage parmi les langues disponibles dans le système :

- **1.** Sur la page **Menu** accéder à : **Réglages -> Téléphone -> Langue**.
- **2.** Entrer le mot de passe et appuyer sur la touche de fonction **Valider**.

L'écran affiche la page **Langue**

**3.** Pour sélectionner la langue à utiliser sur le poste parmi les options disponibles, appuyer sur la touche de fonction correspondante.

Appuyer sur les flèches vers le haut ou vers le bas du navigateur (CO) pour accéder à d'autres langues, le cas échéant.

**4.** Pour confirmer le choix de la langue, appuyer sur la touche fixe **OK**.

L'écran affiche **Programmation enregistrée**.

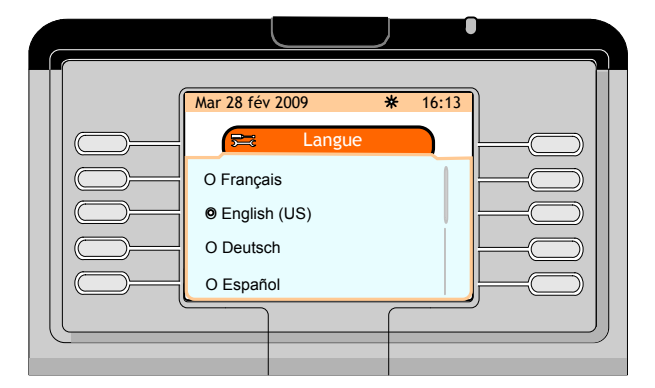

Figure 4.11 : Sélection de la langue d'affichage

# **4.3.4 Configuration des options de sonnerie**

La mélodie de la sonnerie d'appel du poste opérateur peut être choisie parmi les 16 mélodies disponibles. Chaque mélodie propose 9 niveaux sonores. Il est également possible de sélectionner le type de sonnerie (sans sonnerie, normale, différée, etc...).

#### **4.3.4.1 Sélection de la mélodie**

- **1.** Sur la page **Menu** accéder à : **Réglages -> Téléphone -> Sonnerie**.
- **2.** Entrer le mot de passe et appuyer sur la touche de fonction **Valider**.

L'écran affiche la page **Sonnerie**.

**3.** Appuyer sur la touche de fonction **Mélodie**.

L'écran affiche la page **Mélodie**, qui propose 16 choix de mélodie

**4.** Pour sélectionner la mélodie à utiliser sur le poste parmi les 16 choix disponibles, appuyer sur la touche de fonction correspondante.

La mélodie sélectionnée est diffusée dans le haut-parleur.

<span id="page-70-0"></span>Appuyer sur les flèches vers le haut ou vers le bas du navigateur (X) pour accéder à d'autres mélodies.

**5.** Pour confirmer le choix de la mélodie, appuyer sur la touche fixe **OK**.

L'écran affiche **Programmation enregistrée**.

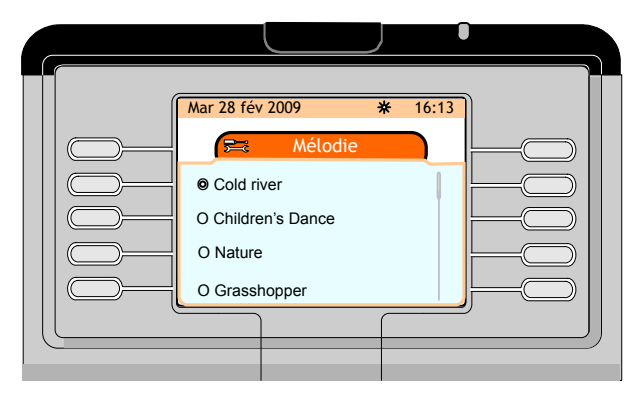

Figure 4.12 : Sélection de la mélodie de sonnerie

#### **4.3.4.2 Réglage du niveau de sonnerie**

- **1.** Sur la page **Menu** accéder à : **Réglages -> Téléphone -> Sonnerie**.
- **2.** Entrer le mot de passe et appuyer sur la touche de fonction **Valider**.

L'écran affiche la page **Sonnerie**.

**3.** Appuyer sur la touche de fonction **Niveau**.

L'écran affiche la page **Niveau de sonnerie** et le haut-parleur diffuse la mélodie selon le niveau sélectionné.

- **4.** Appuyer sur la touche de fonction **-** pour baisser le volume de la sonnerie.
- Appuyer sur la touche de fonction **+** pour augmenter le volume de la sonnerie.
- **5.** Pour confirmer le choix du niveau de sonnerie, appuyer sur la touche fixe **OK**.

L'écran affiche **Programmation enregistrée**.

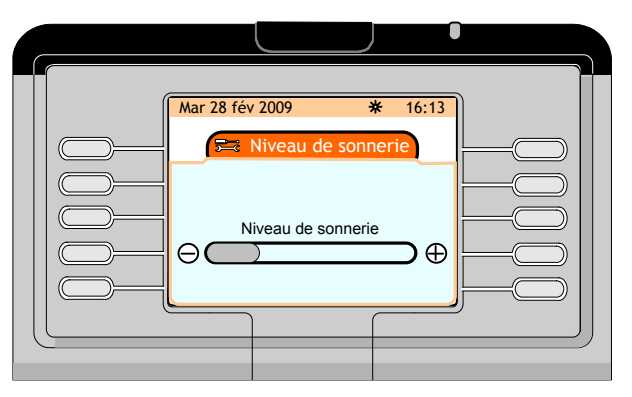

Figure 4.13 : Réglage du niveau de sonnerie

#### **4.3.4.3 Sélection du type de sonnerie**

- **1.** Sur la page **Menu** accéder à : **Réglages -> Téléphone -> Sonnerie**.
- **2.** Entrer le mot de passe et appuyer sur la touche de fonction **Valider**.
	- L'écran affiche la page **Sonnerie**.
- **3.** Appuyer sur la touche de fonction **Type**.

<span id="page-71-0"></span>**Chapitre 4** *Gestion à partir du poste opérateur*

L'écran affiche la page **Type de sonnerie**, qui propose quatre types de sonnerie possibles :

**Sans sonnerie** Permet d'annuler la sonnerie.

**normale** Permet de conserver la mélodie de sonnerie telle quelle.

**différée** Permet de différer la sonnerie à l'aide d'une minuterie.

**avec bip** Permet de programmer un bip lors de la présentation de l'appel.

- **4.** Pour sélectionner le type de sonnerie à utiliser sur le poste opérateur, appuyer sur la touche de fonction correspondante.
- **5.** Pour confirmer le type de sonnerie sélectionné, appuyer sur la touche fixe **OK**.

L'écran affiche **Programmation enregistrée**.

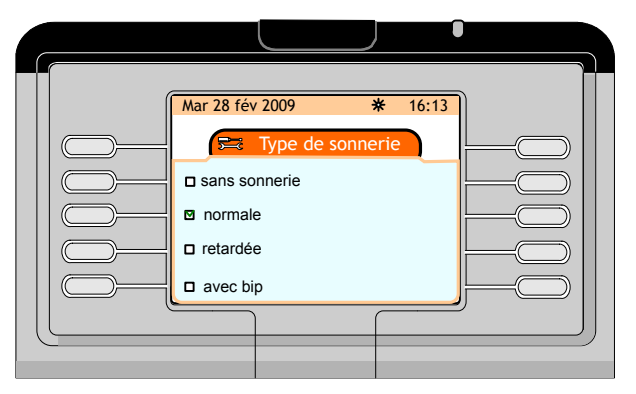

Figure 4.14 : Sélection du type de sonnerie

### **4.3.5 Modification du mot de passe**

- **1.** Sur la page **Menu** accéder à : **Réglages -> Téléphone -> Mot de passe**.
- **2.** Entrer le mot de passe actuel et appuyer sur la touche de fonction **Valider**.

L'écran affiche la page **Mot de passe (Entrer votre nouveau mot de passe)**.

**3.** Entrer le nouveau mot de passe et appuyer sur la touche de fonction **Valider**.

L'écran affiche la page **Mot de passe (Confirmer votre nouveau mot de passe)**.

**4.** Confirmer le nouveau mot de passe et appuyer sur la touche de fonction **Valider**.

L'écran affiche **Programmation enregistrée**.

# **4.3.6 Connexion d'équipements en option**

Un équipement externe peut être raccordé à la prise jack située sur le côté gauche du poste opérateur.

Cet équipement peut être :

- un casque filaire
- un dispositif mains libres
- un haut-parleur externe

*Note :*

*Le raccordement d'une prise casque est détecté par le poste opérateur et automatiquement communiqué au serveur d'appels. Le raccordement d'un haut-parleur externe ou d'un dispositif mains libres n'est pas détecté par le poste opérateur est n'est pas communiqué automatiquement au serveur d'appels : l'équipement externe doit être configuré.*

### **4.3.6.1 Déclaration d'un équipement externe**

**1.** Sur la page **Menu** accéder à : **Réglages -> Téléphone -> Prise jack**.
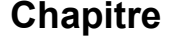

**2.** Entrer le mot de passe et appuyer sur la touche de fonction **Valider**.

L'écran affiche la page **Prise jack** qui propose trois options

- **3.** Appuyer sur la touche de fonction (**Casque**, **Mains Libres** ou **Haut-parleur externe** correspondant au dispositif externe raccordé à la prise jack.
- **4.** Pour confirmer, appuyer sur la touche fixe **OK**.

L'écran affiche **Programmation enregistrée**.

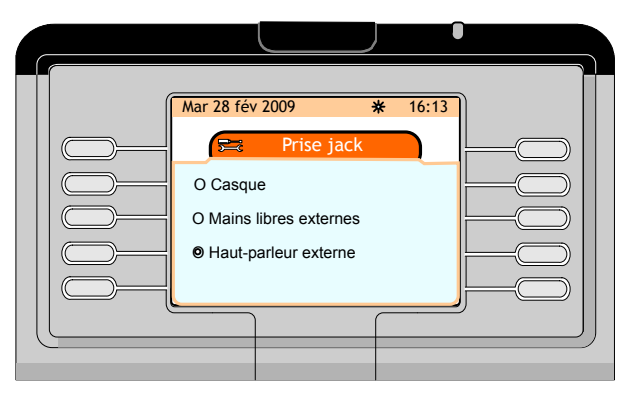

Figure 4.15 : Déclaration d'un équipement externe

### **4.3.7 Réglage du contraste du Smart Display Module**

#### *Note :*

*la touche de fonction Contraste est affichée uniquement lorsqu'un Smart Display Module (un, deux ou trois) est connecté au poste opérateur.*

- **1.** Sur la page **Menu** accéder à : **Réglages -> Téléphone -> Contraste**.
- **2.** Appuyer sur la touche de fonction **Contraste**.

L'écran affiche la page **Module**.

**3.** Appuyer sur la touche de fonction **-** pour diminuer le contraste sur le Smart Display Module.

Appuyer sur la touche de fonction **+** pour augmenter le contraste sur le Smart Display Module.

**4.** Pour confirmer, appuyer sur la touche fixe **OK**.

L'écran affiche **Programmation enregistrée**.

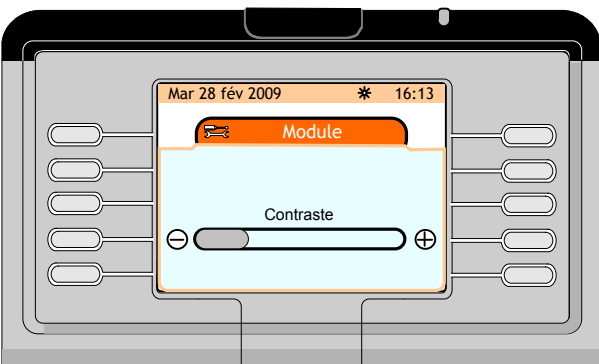

Figure 4.16 : Réglage du contraste du Smart Display Module

## **4.3.8 Configuration d'un équipement Bluetooth (facultatif)**

Les équipements Bluetooth<sup>®</sup> sont des casques ou des combinés sans fil qui peuvent être utilisés avec le poste opérateur.

**Chapitre 4** *Gestion à partir du poste opérateur*

#### **4.3.8.1 Vérification de la configuration Bluetooth®**

- **1.** Sur la page **Menu** accéder à : **Réglages -> Téléphone -> Bluetooth**. L'écran affiche la page **Bluetooth**, qui propose les trois options suivantes : **Mes équipements**, **Paramètres BT** et **Ajouter un équipement**.
- **2.** Appuyer sur la touche de fonction **Mes équipements**.

L'écran affiche la page **Mes équipements**, qui indique si un équipement Bluetooth® a été configuré sur le poste opérateur.

#### *Note :*

*Si aucun équipement Bluetooth® n'a été configuré sur le poste opérateur, la page Mes équipements est vide.*

#### **4.3.8.2 Consultation des paramètres Bluetooth® du poste opérateur**

- **1.** Sur la page **Menu** accéder à : **Réglages -> Téléphone -> Bluetooth**. L'écran affiche la page **Bluetooth**, qui propose les trois options suivantes : **Mes équipements**, **Paramètres BT** et **Ajouter un équipement**.
- **2.** Appuyer sur la touche de fonction **Paramètres BT**.

L'écran affiche la page **Paramètres BT**, qui indique les paramètres Bluetooth® du poste opérateur.

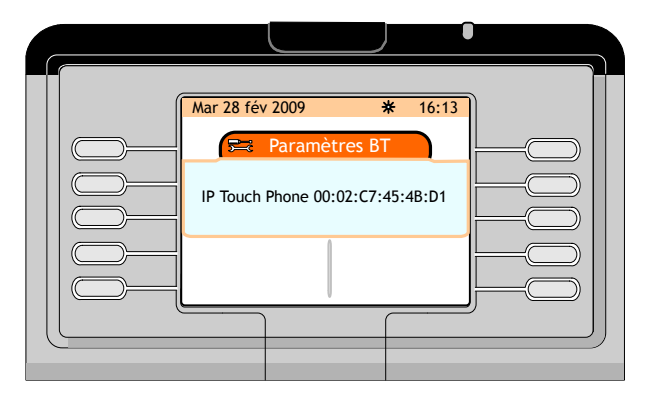

Figure 4.17 : exemple de paramètre BT du poste opérateur

#### **4.3.8.3 Ajout d'un équipement Bluetooth® sur le poste opérateur**

La mise en service d'un nouvel équipement Bluetooth® est sous la responsabilité de l'administrateur système.

## **4.4 Vérification de la configuration de votre poste opérateur**

La touche de fonction **Option** fournit des informations relatives au poste opérateur (paramètres IP, version du logiciel) et permet d'accéder à un test téléphonique afin de vérifier le bon fonctionnement du poste opérateur

La vérification de la configuration du poste opérateur est accessible depuis la page **Mes paramètres**, affichée après avoir accédé à **Réglages -> Option** dans la page **Menu**.

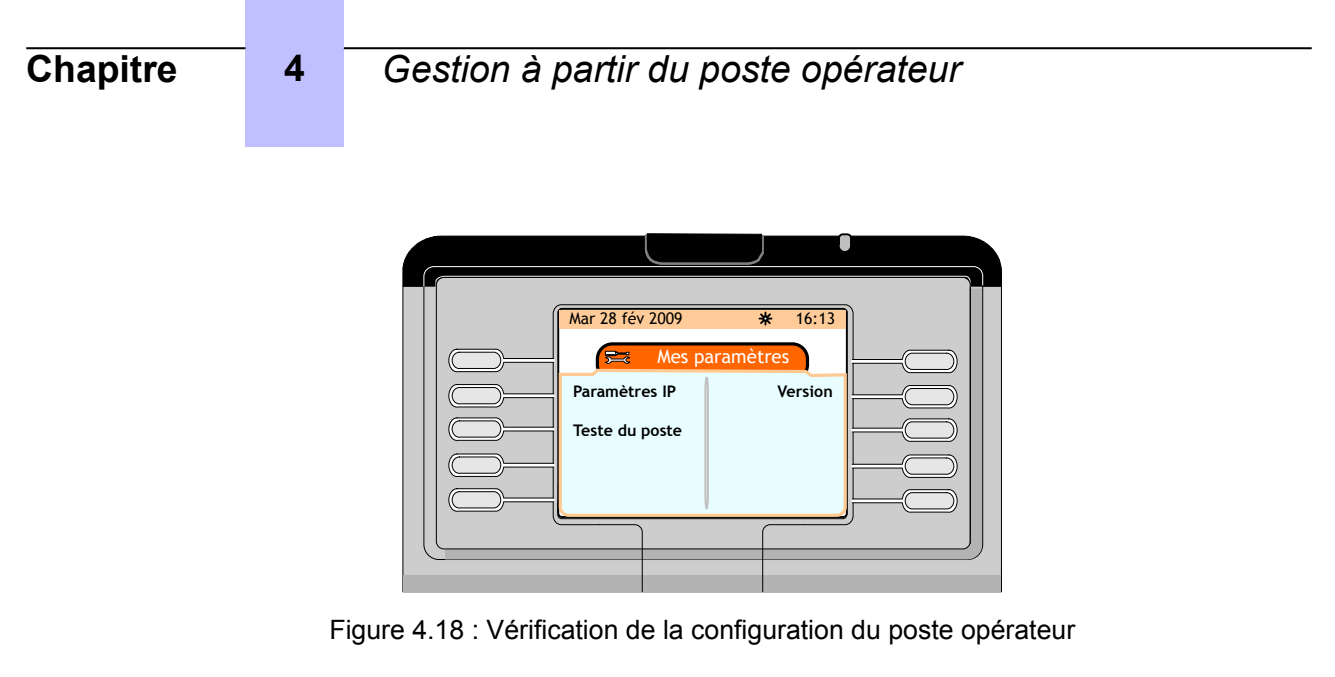

## **4.4.1 Consultation des paramètres IP du poste opérateur**

**1.** Sur la page **Menu** accéder à : **Réglages -> Option -> Paramètres IP**.

L'écran affiche la page **Paramètres IP**, qui indique les paramètres IP du poste opérateur.

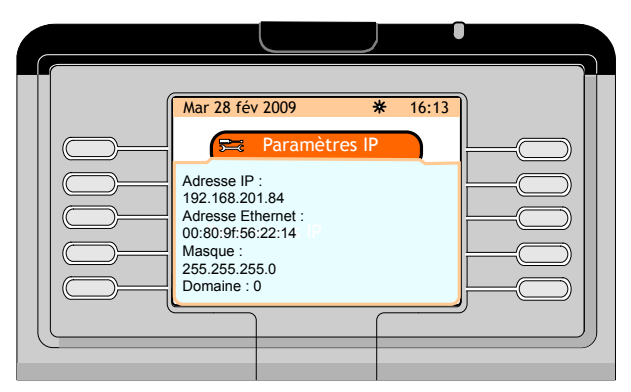

Figure 4.19 : exemple de paramètre IP du poste opérateur

### **4.4.2 Consultation de la version logicielle du poste opérateur**

**1.** Sur la page **Menu** accéder à : **Réglages -> Option -> Version**.

L'écran affiche la page **Version**.

Appuyer sur les flèches vers le haut ou vers le bas du navigateur (XX) pour accéder au second écran.

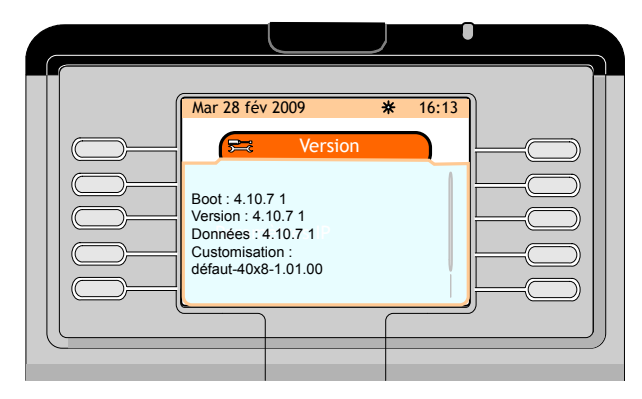

Figure 4.20 : exemple de version logicielle du poste opérateur (premier écran)

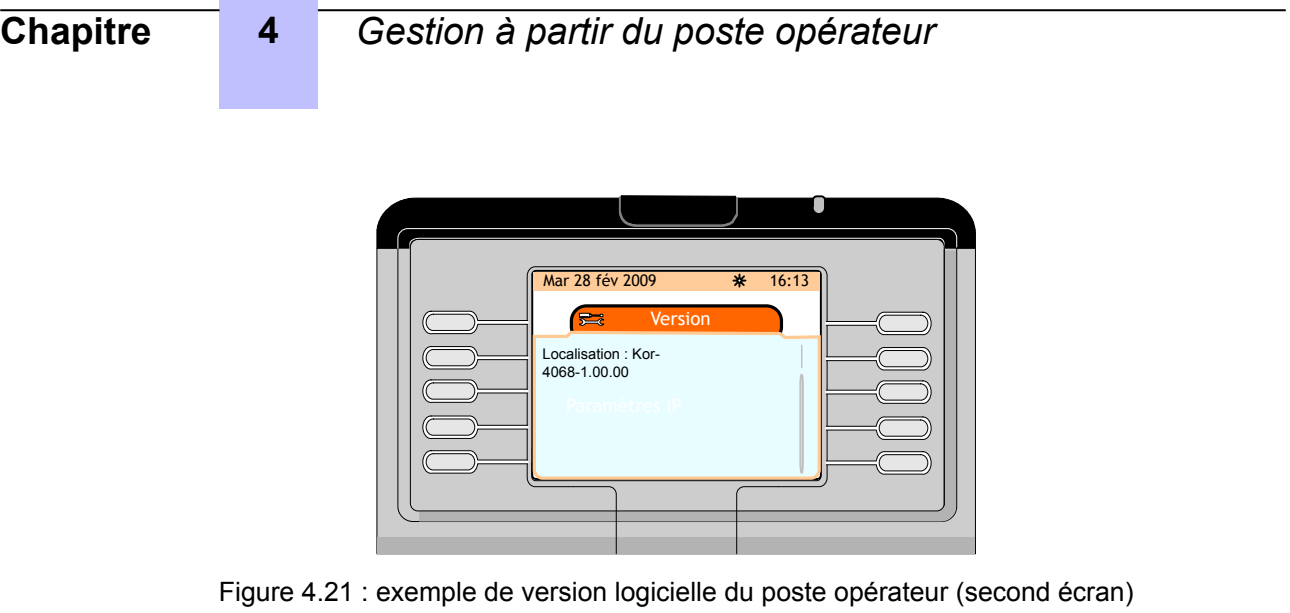

## **4.4.3 Réalisation d'un test téléphonique**

- **1.** Sur la page **Menu** accéder à : **Réglages -> Option -> Test téléphonique**.
- Le poste opérateur diffuse la mélodie de la sonnerie programmée et six voyants clignotent.
- **2.** Le test s'effectue tout seul, puis le poste opérateur repasse à l'état inactif.

# **4.5 Sélection de l'état du groupe d'opérateurs**

Pour plus d'informations sur les groupes d'opérateurs, consulter l'administrateur système.

*Note :*

*Cette fonction peut être inhibée ou affectée au poste opérateur avec ou sans mot de passe par l'administrateur système. Dans l'exemple ci-dessous, cette fonction est affectée par l'administrateur système au poste opérateur sans mot de passe.*

**1.** Sur la page **Menu** accéder à : **Service -> État du groupe**.

L'écran affiche la page **État du groupe**, qui propose les quatre options de menu suivantes :

- **Nuit** Bascule le groupe en mode nuit et affecte aux utilisateurs les classes de service (catégories) qui sont valides la nuit.
- **Jour** Active le service de jour.
- **Fwd1** Active la commande de renvoi 1.
- **Fwd2** Active la commande de renvoi 2.
- **2.** Pour sélectionner l'option de menu à utiliser sur le poste opérateur parmi les choix proposés, appuyer sur la touche de fonction correspondante.
- **3.** Pour confirmer, appuyer sur la touche fixe **OK**.

L'écran affiche **Programmation enregistrée**.

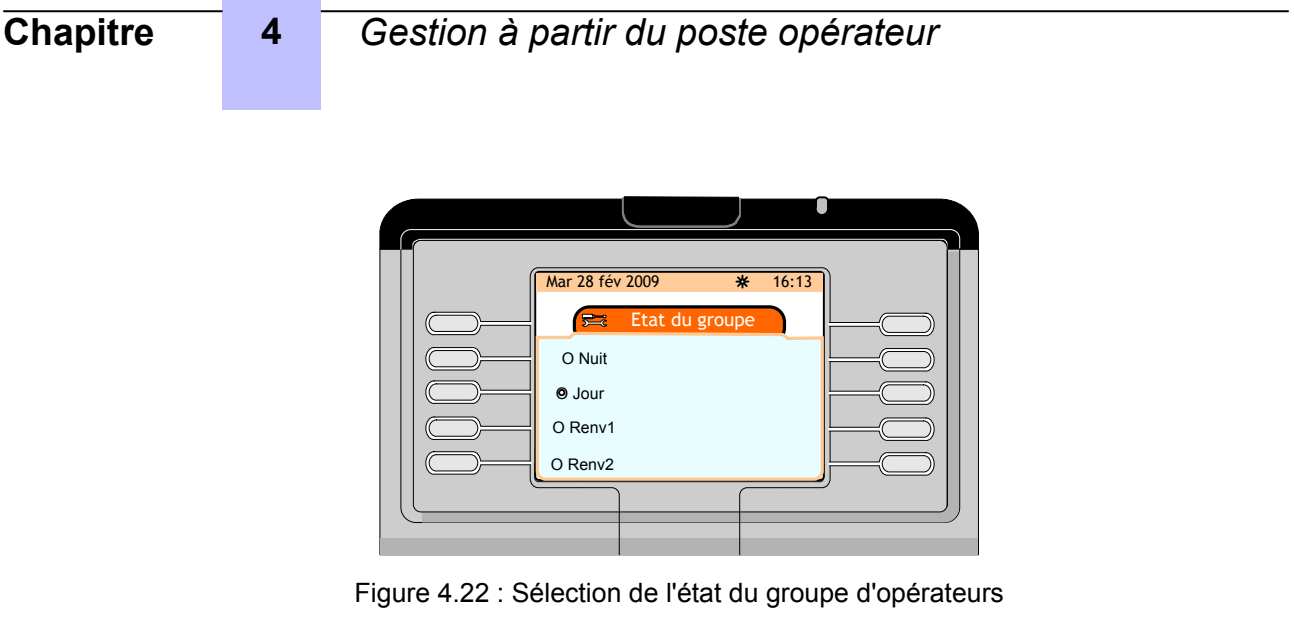

# **4.6 Sélection de l'état des entités**

#### *Note :*

*Cette fonction peut être inhibée ou affectée au poste opérateur avec ou sans mot de passe par l'administrateur système. Dans l'exemple ci-dessous, cette fonction est affectée par l'administrateur système au poste opérateur sans mot de passe.*

**1.** Sur la page **Menu** accéder à : **Service -> État des entités**.

L'écran affiche la page **Liste des entités**, qui répertorie toutes les entités associées au numéro du groupe d'opérateurs.

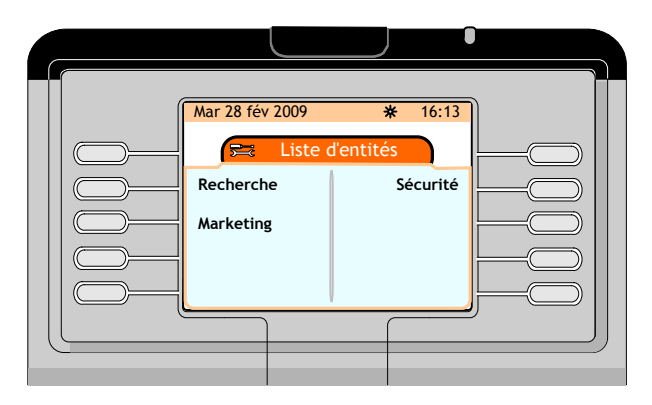

Figure 4.23 : exemple de liste d'entités

**2.** Sélectionner l'entité à vérifier ou modifier.

La page **État des entité** propose les options de menu suivantes :

- **Nuit** Bascule l'entité en mode nuit et affecte aux utilisateurs des entités les classes de service (catégories) qui sont valides la nuit.
- **Jour** Active le service de jour.
- **Fwd1** Active la commande de renvoi 1.
- **Fwd2** Active la commande de renvoi 2.

**Normal** Adopte l'état du groupe d'opérateurs qui gère l'entité.

**3.** Pour sélectionner l'option de menu à utiliser sur le poste opérateur parmi les choix proposés, appuyer sur la touche de fonction correspondante.

Appuyer sur les flèches vers le haut ou vers le bas du navigateur (XXIII) pour afficher le reste de la liste.

**4.** Pour confirmer, appuyer sur la touche fixe **OK**.

L'écran affiche **Programmation enregistrée**.

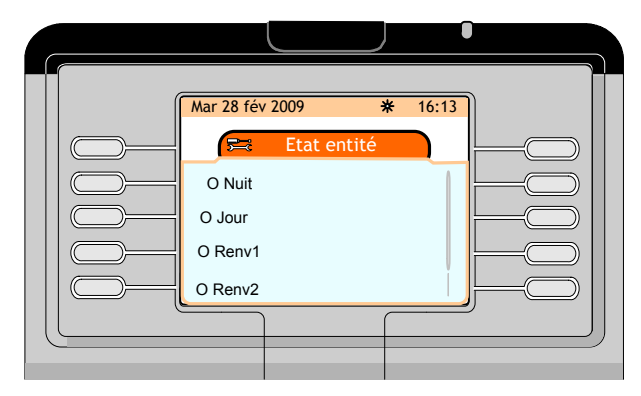

Figure 4.24 : Sélection de l'état des entités (premier écran)

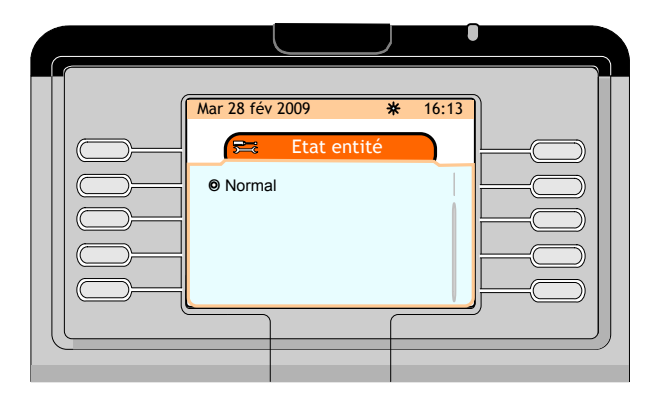

Figure 4.25 : Sélection de l'état des entités (second écran)

## **4.7 Fonctions Marche/Arrêt**

La fonction **Arrêt** permet de mettre le poste opérateur hors service, alors que la fonction **Marche** permet de mettre le poste opérateur en service.

**1.** Sur la page **Menu**, appuyer sur la touche de fonction **Arrêter**.

L'écran affiche la page **État de l'opérateur**, qui indique que le poste opérateur est hors service.

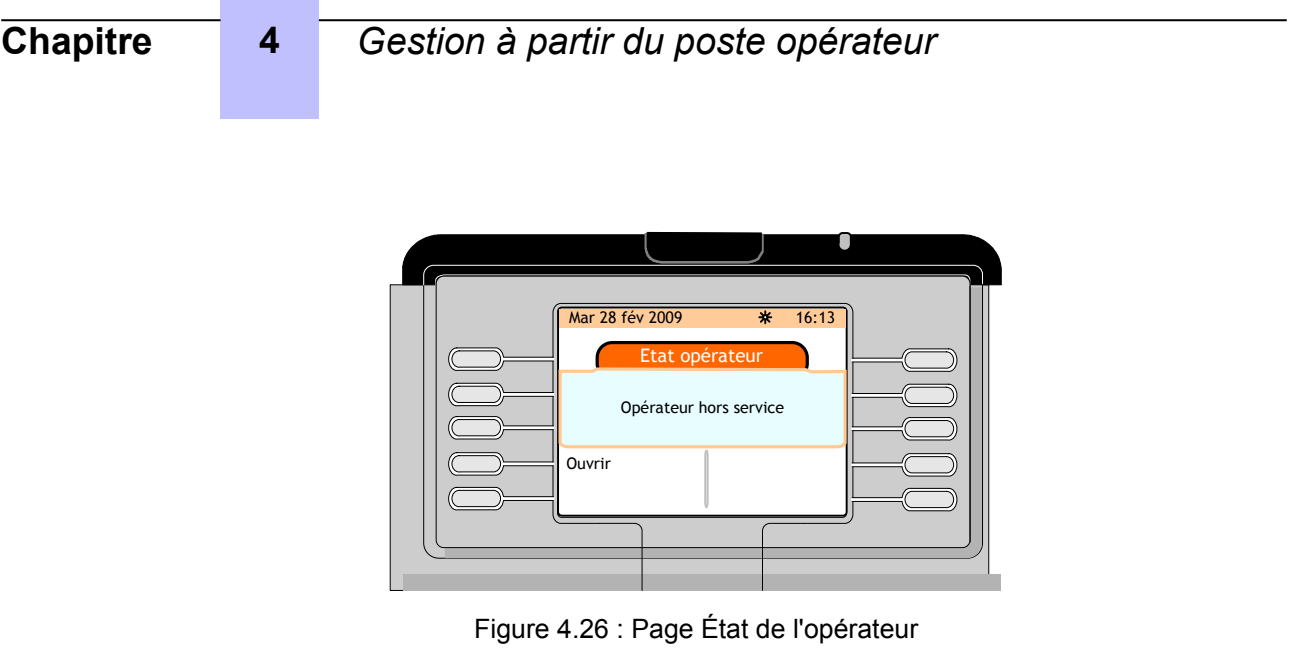

**2.** Appuyer sur la touche de fonction **Marche** pour mettre l'opérateur en service.

La page **Suivante** (voir [Page \(page suivante\)](#page-10-0) à la page 11) est affichée.

## **4.8 Informations**

**1.** Sur la page **Menu**, appuyer sur la touche de fonction **Informations**.

L'écran affiche la page **Informations**, qui indique le nom du groupe d'opérateurs et le préfixe individuel des opérateurs.

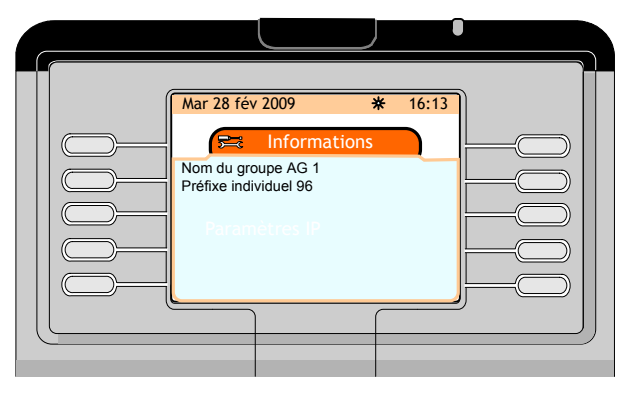

Figure 4.27 : exemple de page Informations